**Workflow-Based Reference Guide**

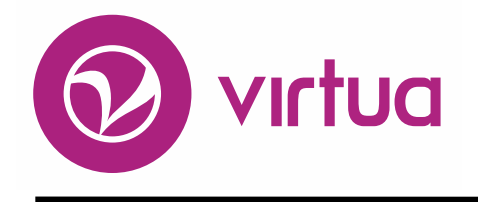

## **Basic Cataloging**

Basic Cataloging Workflow-Based Reference Guide Last Revised: October 2017 \*Updated to 16.1

#### WORKFLOW-BASED REFERENCE GUIDE **Basic Cataloging**

**2017**

# iii innovative

Innovative Interfaces, Inc. 1701 Kraft Drive Blacksburg, Virginia 24060 U.S.A. Phone: 800.468.8857 E-mail: info@iii.com

Copyright © 2017 VTLS Inc./Innovative Interfaces, Inc. All Rights Reserved

No part or any portion of this publication may be stored in a retrieval system, transmitted, or reproduced in any way, including but not limited to photocopy, photograph, magnetic or other record without the prior agreement and written permission of the publisher.

Basic Cataloging Workflow-Based Reference Guide Last Revised: October 2017 \*Updated to 16.1

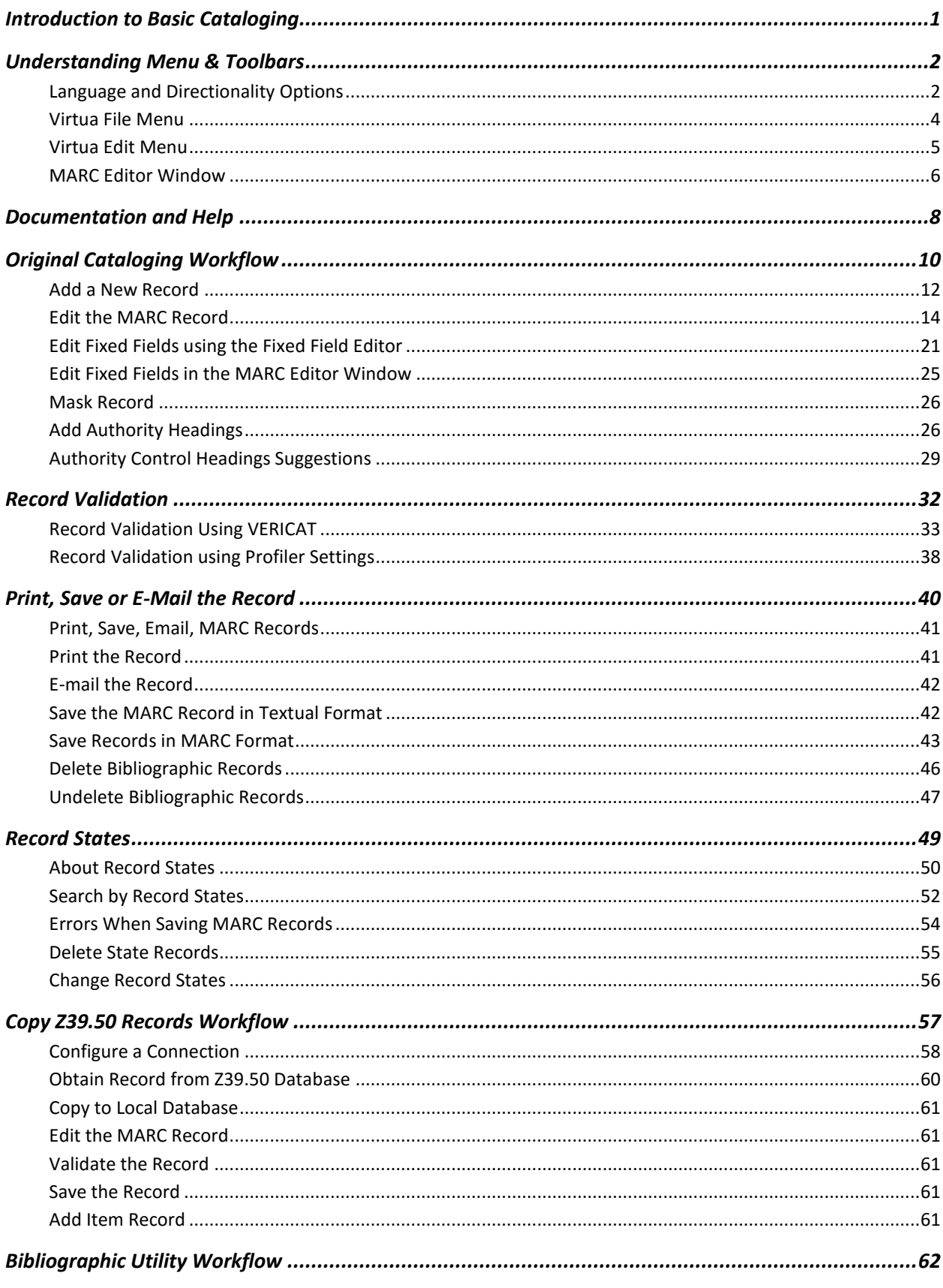

Last Revised: October 2017

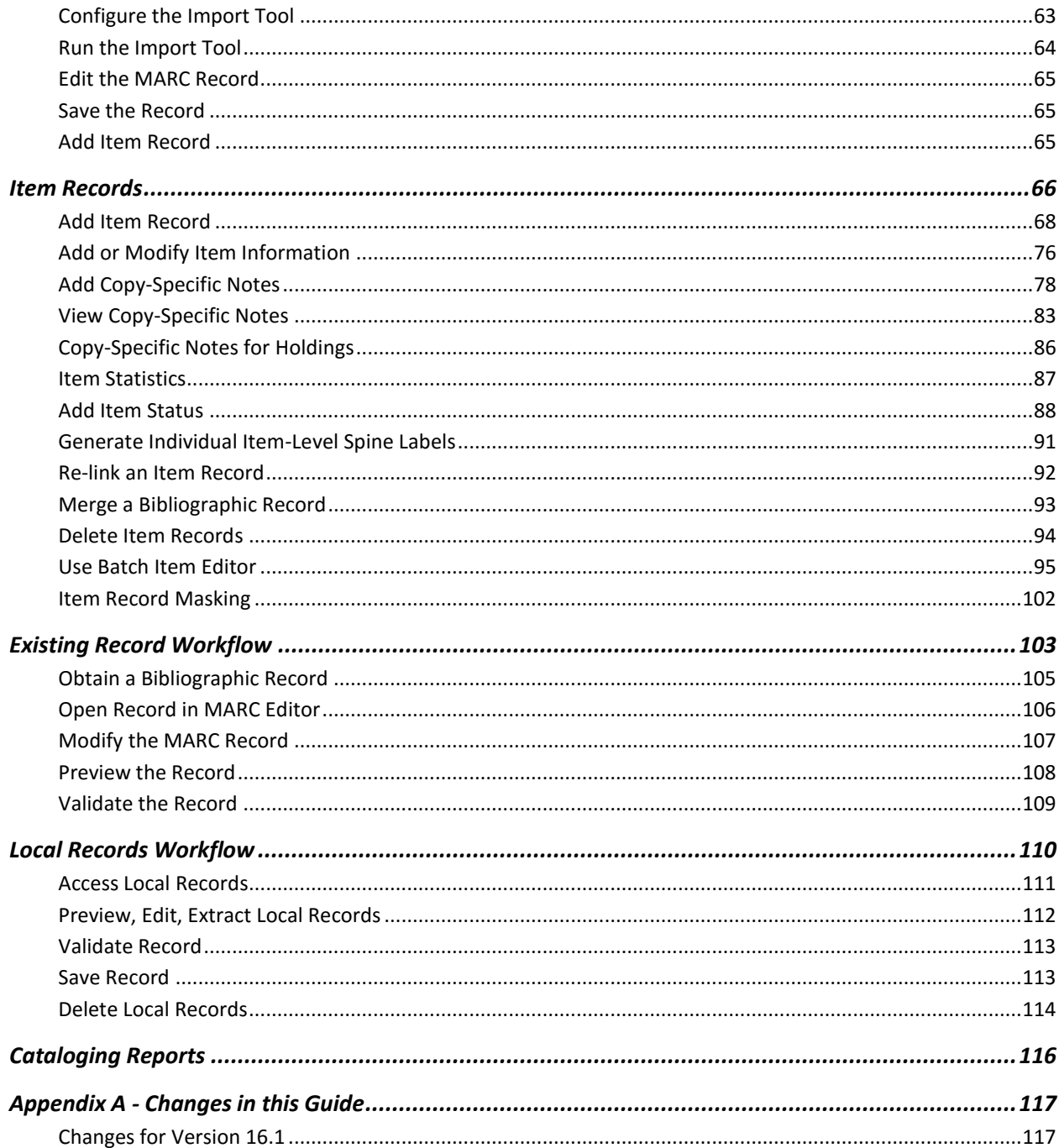

## <span id="page-4-0"></span>**Introduction to Basic Cataloging**

The purpose of this workflow-based reference guide is to provide a basic introduction to the features and workflows for the Cataloging subsystem of the Virtua™ ILS – Integrated Library System. The intention of this guide is to highlight the various methods and functions and to provide concise, intuitive instructions for performing tasks related to cataloging library materials and manipulating records.

Whether performing original cataloging or importing records this guide will outline the steps needed to perform these functions, as well as covering the settings and configurations required to save the records into your database.

## <span id="page-5-0"></span>**Understanding Menu & Toolbars**

#### <span id="page-5-1"></span>**Language and Directionality Options**

Language and Directionality options can be set from the **Options** pull-down menu.

#### **Language**

Select a language from the menu list.

Any translated strings for that language will appear in the Client interface.

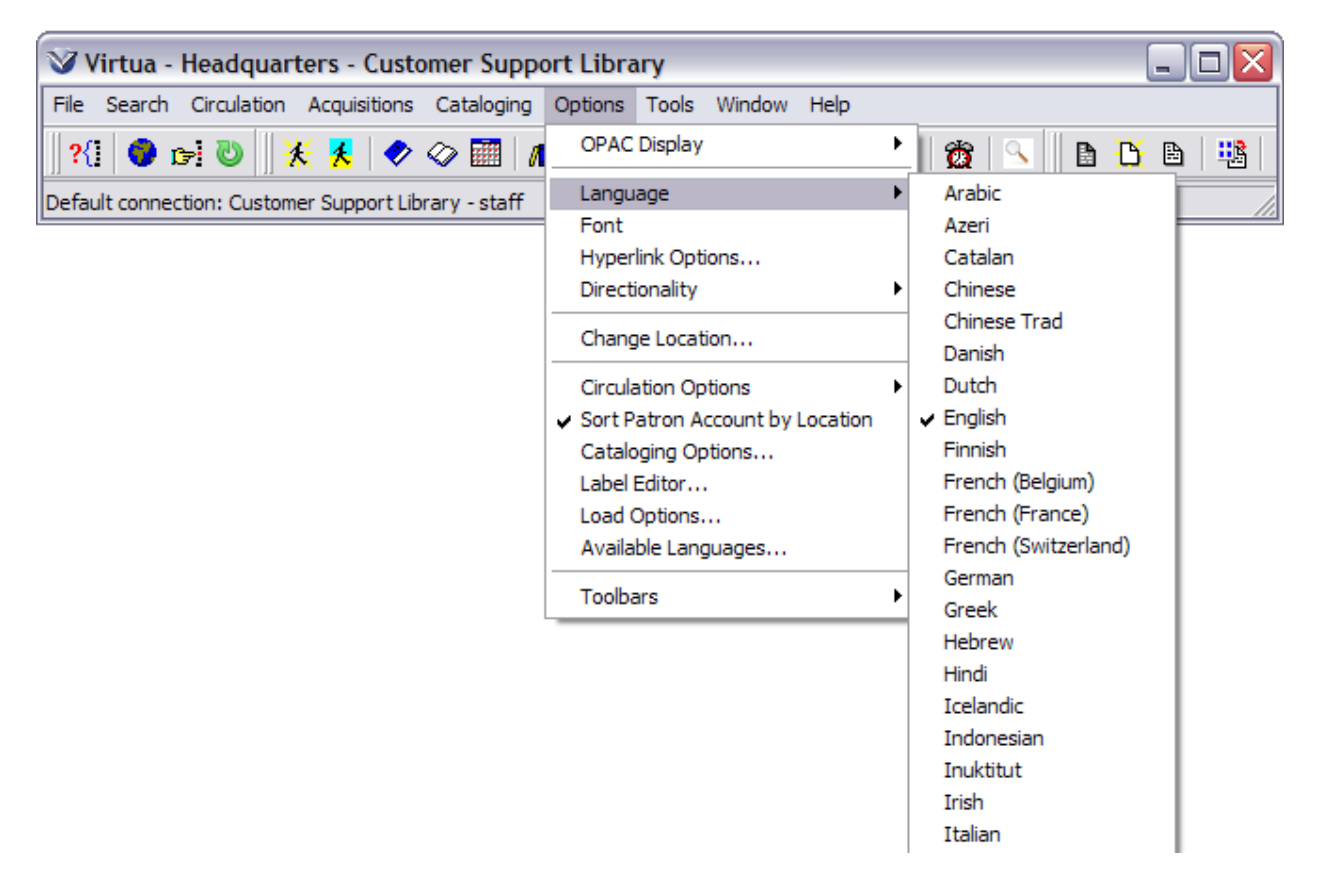

#### **Directionality**

Select Left to Right soft and all text, regardless of directionality, will left justify

Select Left to Right Soft text that is left-justified text will display left justified and right-justified text will display to the right.

Select Right to Left and all the text, regardless of directionality, will right justify.

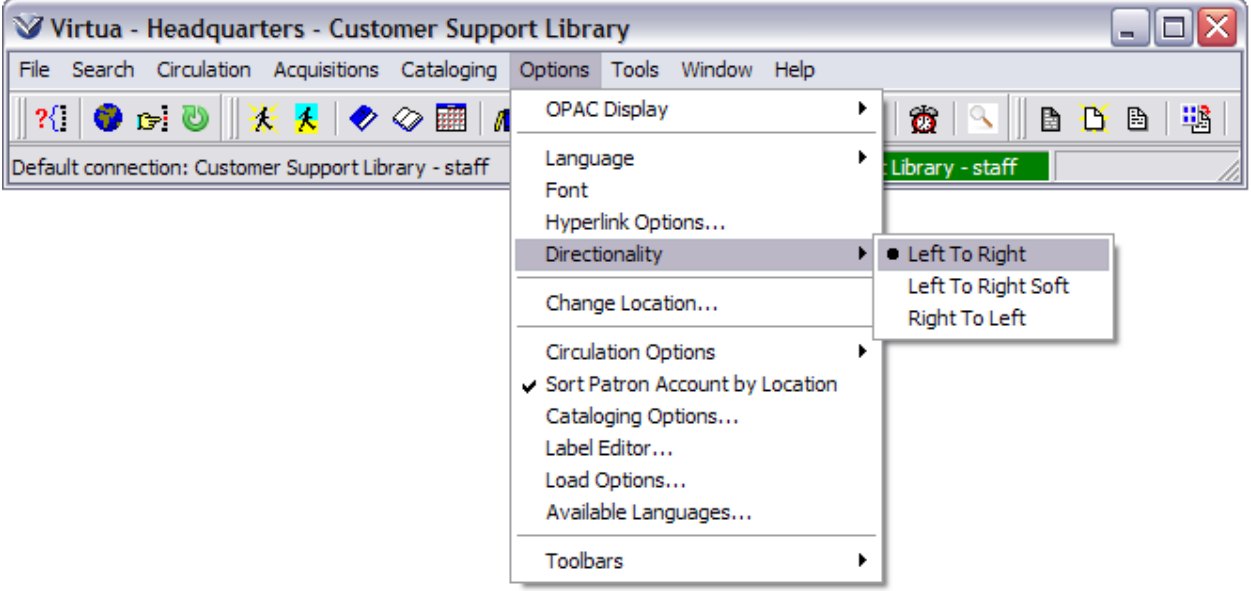

#### <span id="page-7-0"></span>**Virtua File Menu**

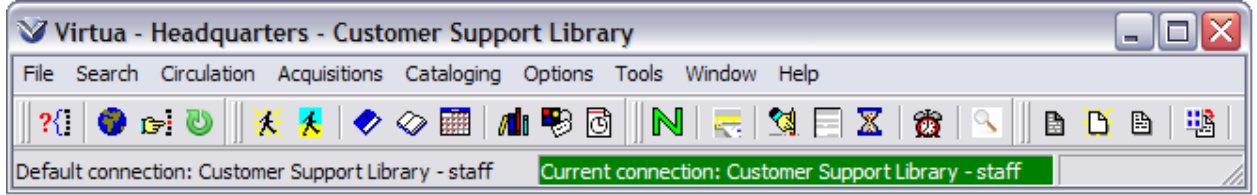

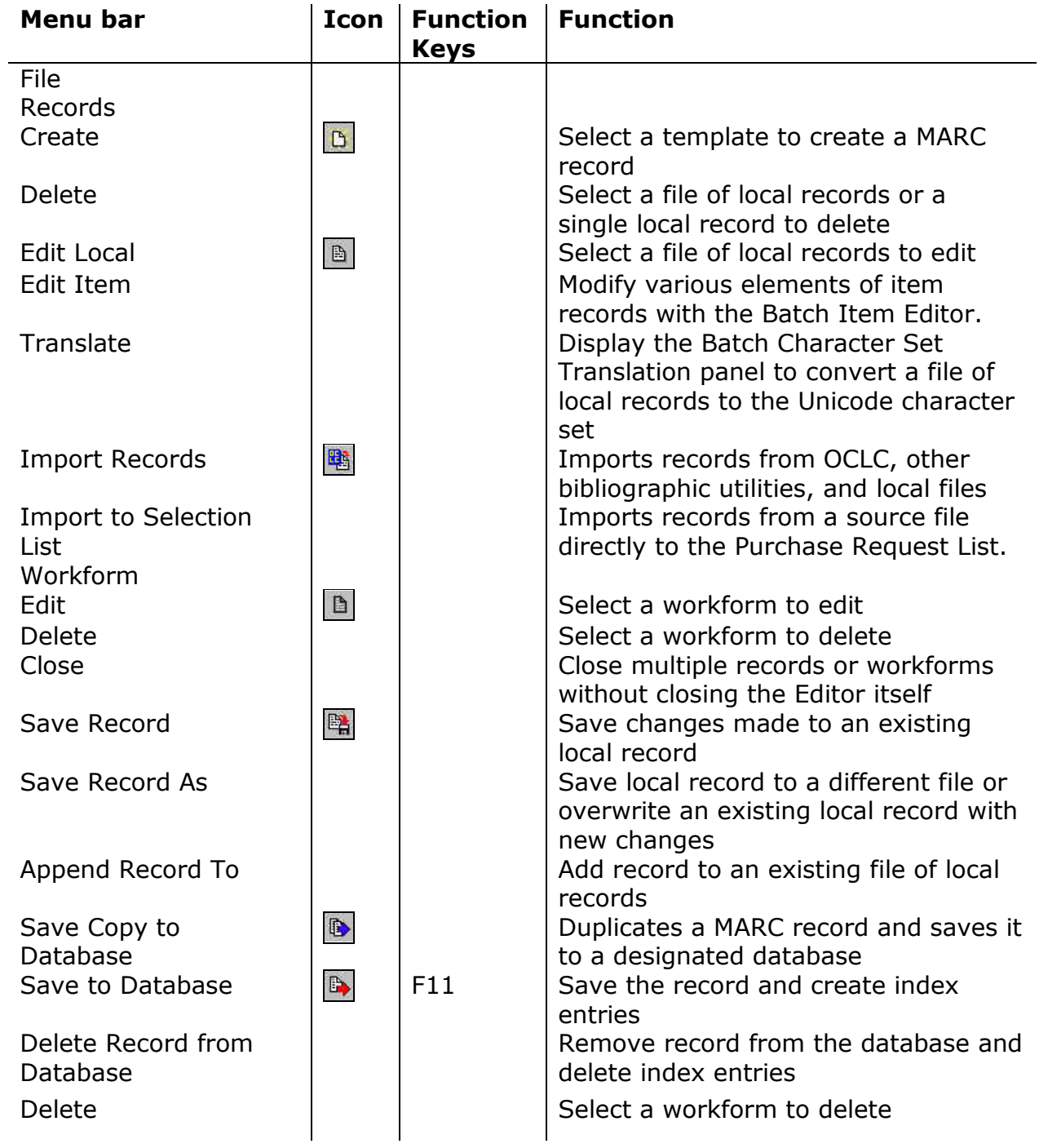

Basic Cataloging Workflow-Based Reference Guide Last Revised: October 2017 \*Updated to 16.1

<span id="page-8-0"></span>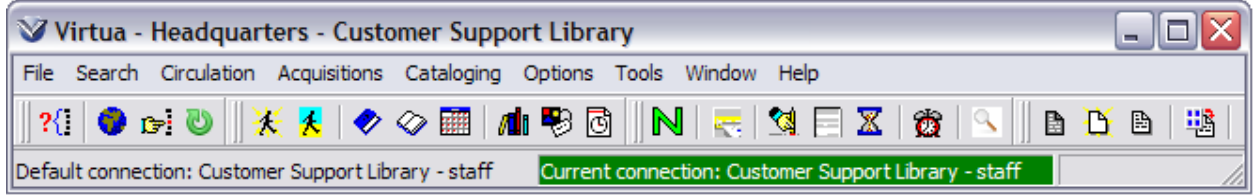

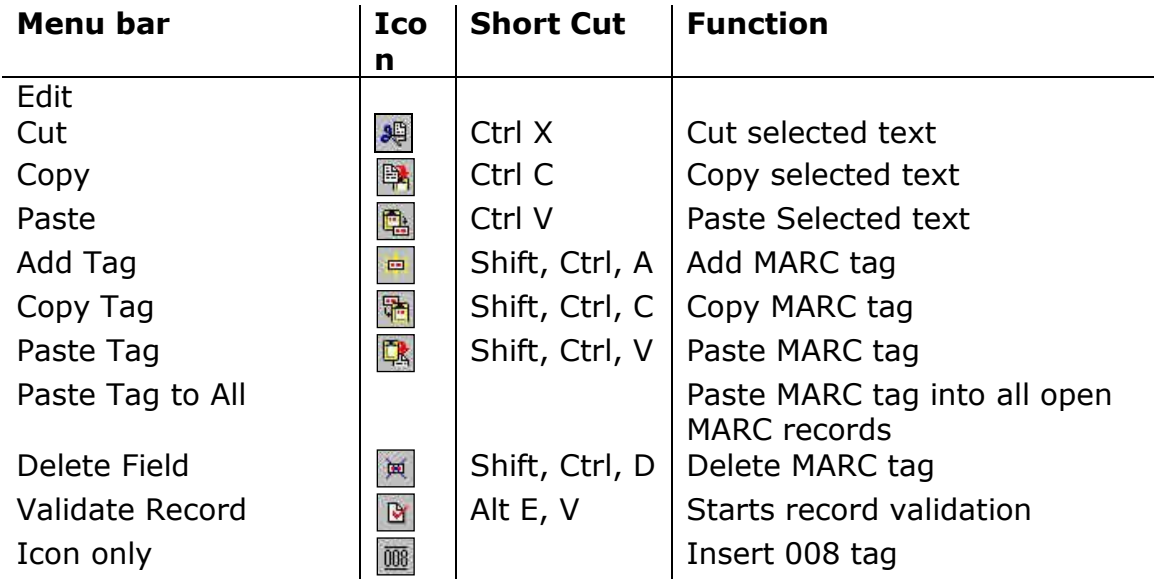

#### <span id="page-9-0"></span>**MARC Editor Window**

The **MARC Editor** can be used to:

- Create a new record (original cataloging)
- Edit a MARC record from the Virtua database
- Edit a MARC record from a local diskette, hard drive, or network drive
- Edit a MARC record from a bibliographic utility or Z39.50 compliant database

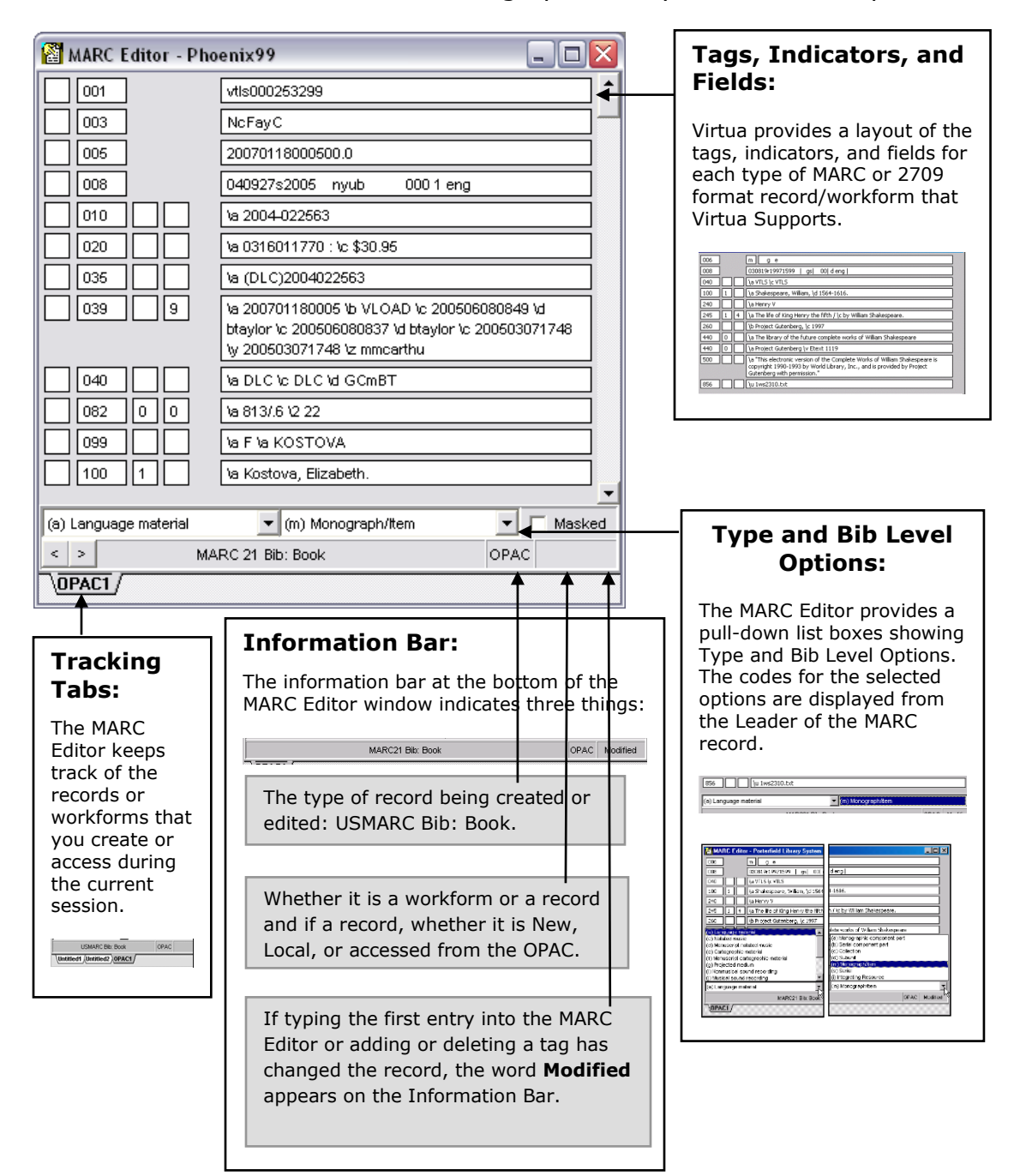

#### **MARC Editor Menu Options**

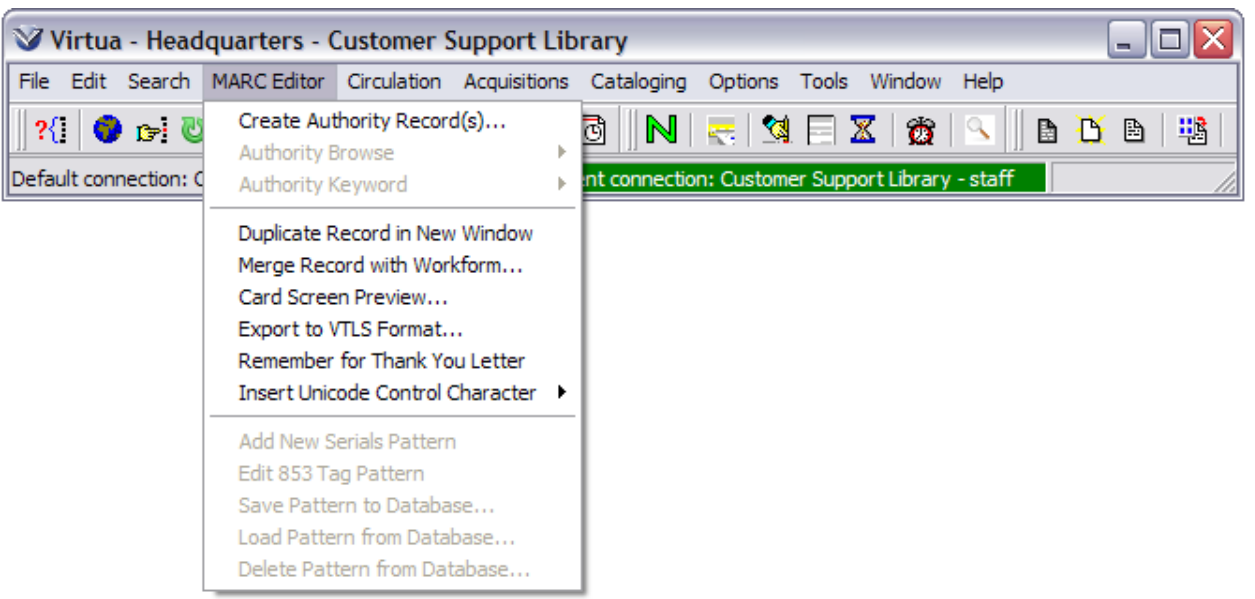

- **Create Authority Records:** Allows you to create authority from selected headings information in an open MARC record.
- **Authority Browse:** Opens the Browse Search window populated with the information from the selected tag.
- **Authority Keyword:** Opens the Keyword Heading Search window populated with the information from the selected tag.
- **Duplicate Record in New Window:** With a record or workform open in the MARC Editor, this feature allows you to open a new window that duplicates the first.
- **Merge Record with Workform:** With a MARC record open in the MARC Editor, you can add tags by merging the record with a workform. Tag not in the record but that are in the workform will be added to the record.
- **Card Screen Preview:** Allows you to preview the "public view" of the record you are editing.
- **Export to VTLS Format:** Converts records to MARC 2709 format. Re-maps 001/035 tags to VTLS Classic format.
- **Remember for Thank You Letter:** While the record of a gift or deposit is open in the MARC Editor, lets you append the data in the 541 tag to a file to be used in printing Thank You Letters or acknowledgments.
- **Insert Unicode Control Character:** Unicode Control Characters are tags that help with text flow and direction for languages such as Hebrew and Arabic that are right justified.

### <span id="page-11-0"></span>**Documentation and Help**

**Virtua Users Guides** are available in searchable .pdf format from the **Tools** menu; click on the **Tools** menu, then select **Documentation Search Engine**. The Documentation Search Engine appears on your Tools menu by default, it is functional only if the Virtua documentation has been installed via the Documentation Installer. For details on the Documentation Search Engine, see the section *Getting Help with Virtua: Viewing and Searching the Virtua Documentation* in the *Virtua Client Getting Started Primer.*

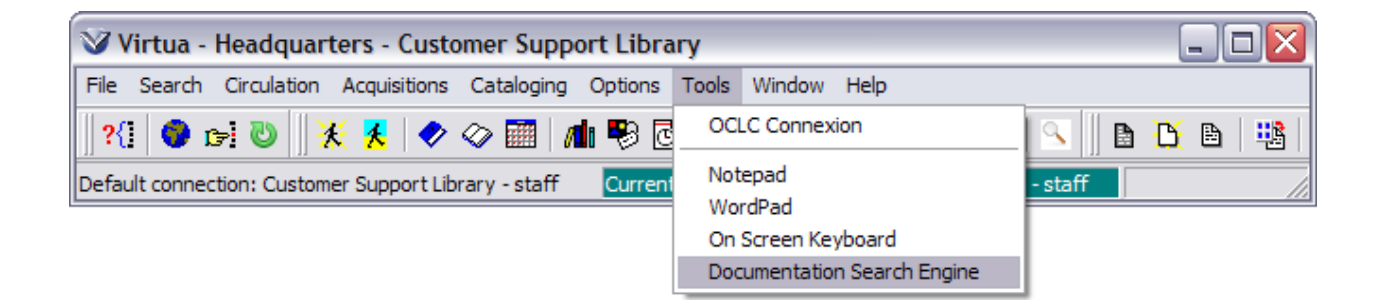

The **Help** Menu links to detailed information about **MARC 21, CATMARC, SWEMARC, and UNIMARC Format.**

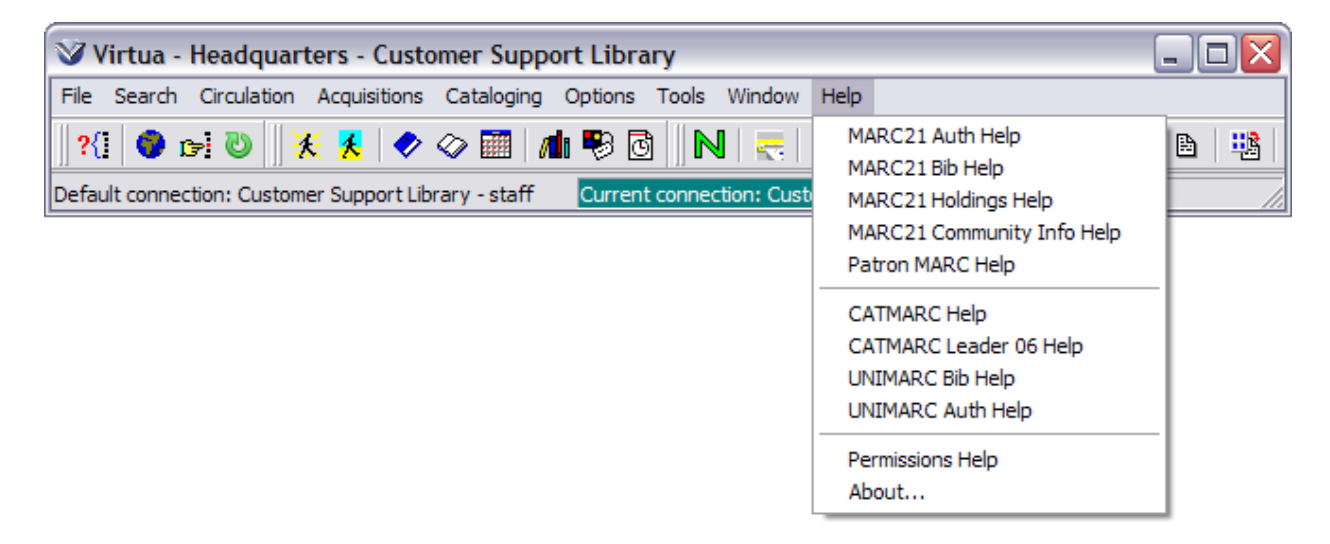

**Feature specific help** is available; from the window for which additional information about a feature is wanted, using the **F1** key or right mouse click will bring forward more information regarding that portion of the window.

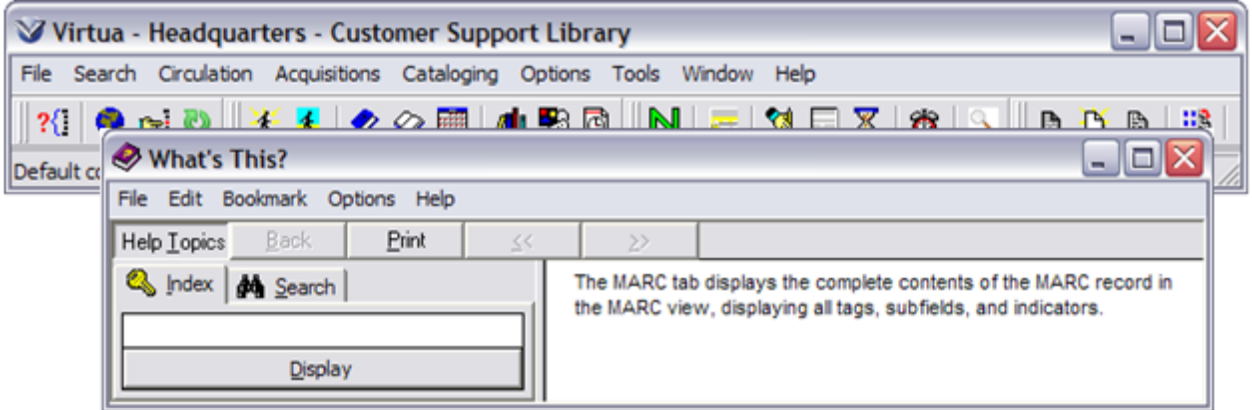

The **Window** Menu tracks the order in which open Virtua windows were accessed.

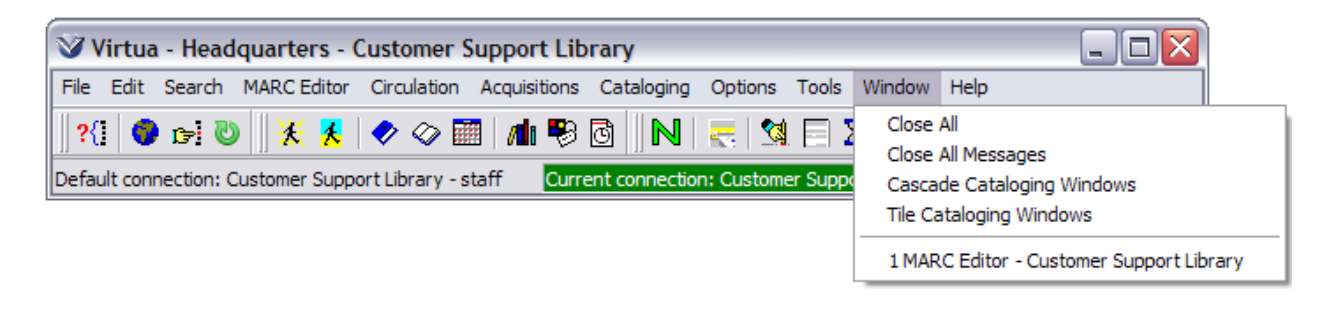

## <span id="page-13-0"></span>**Original Cataloging Workflow**

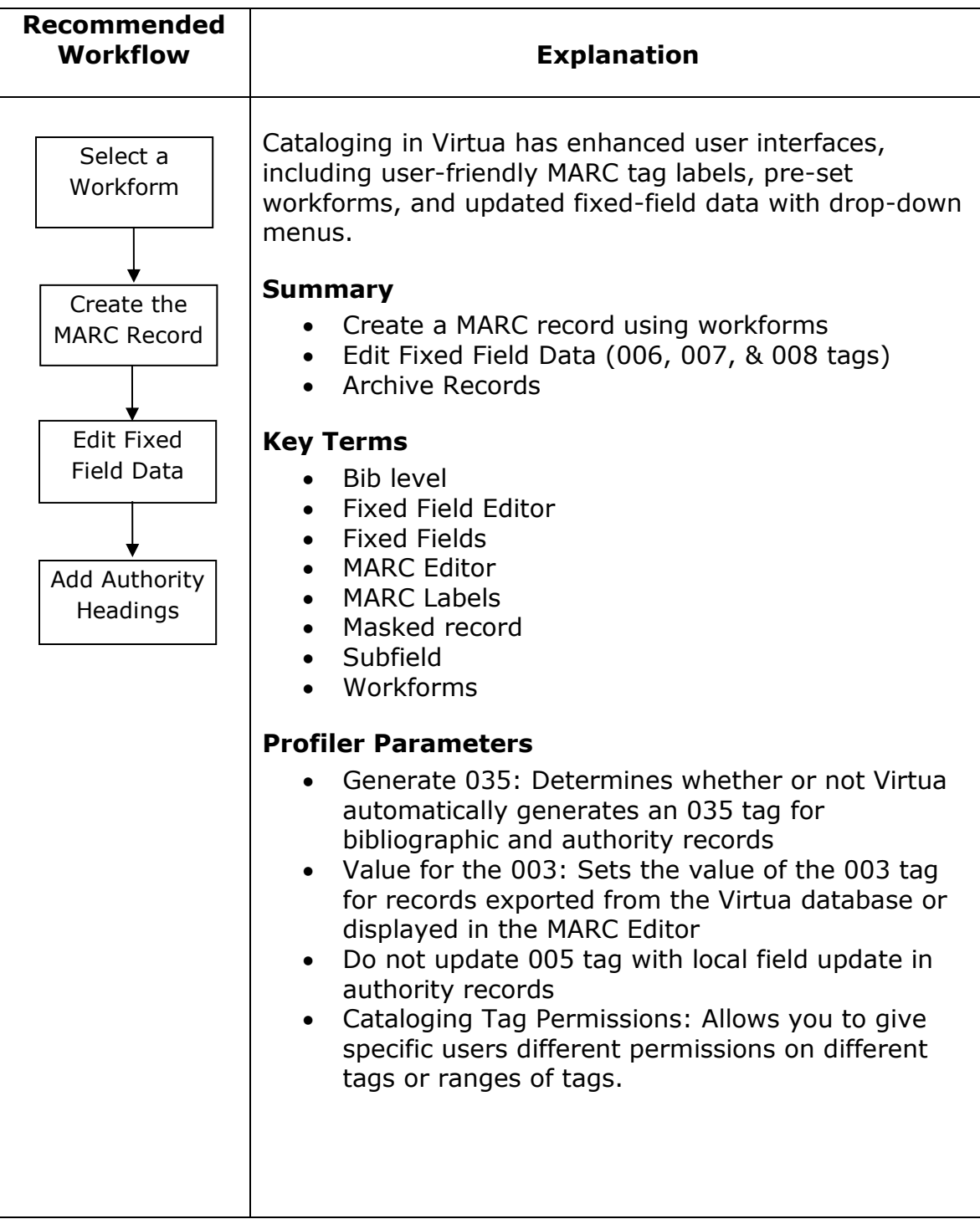

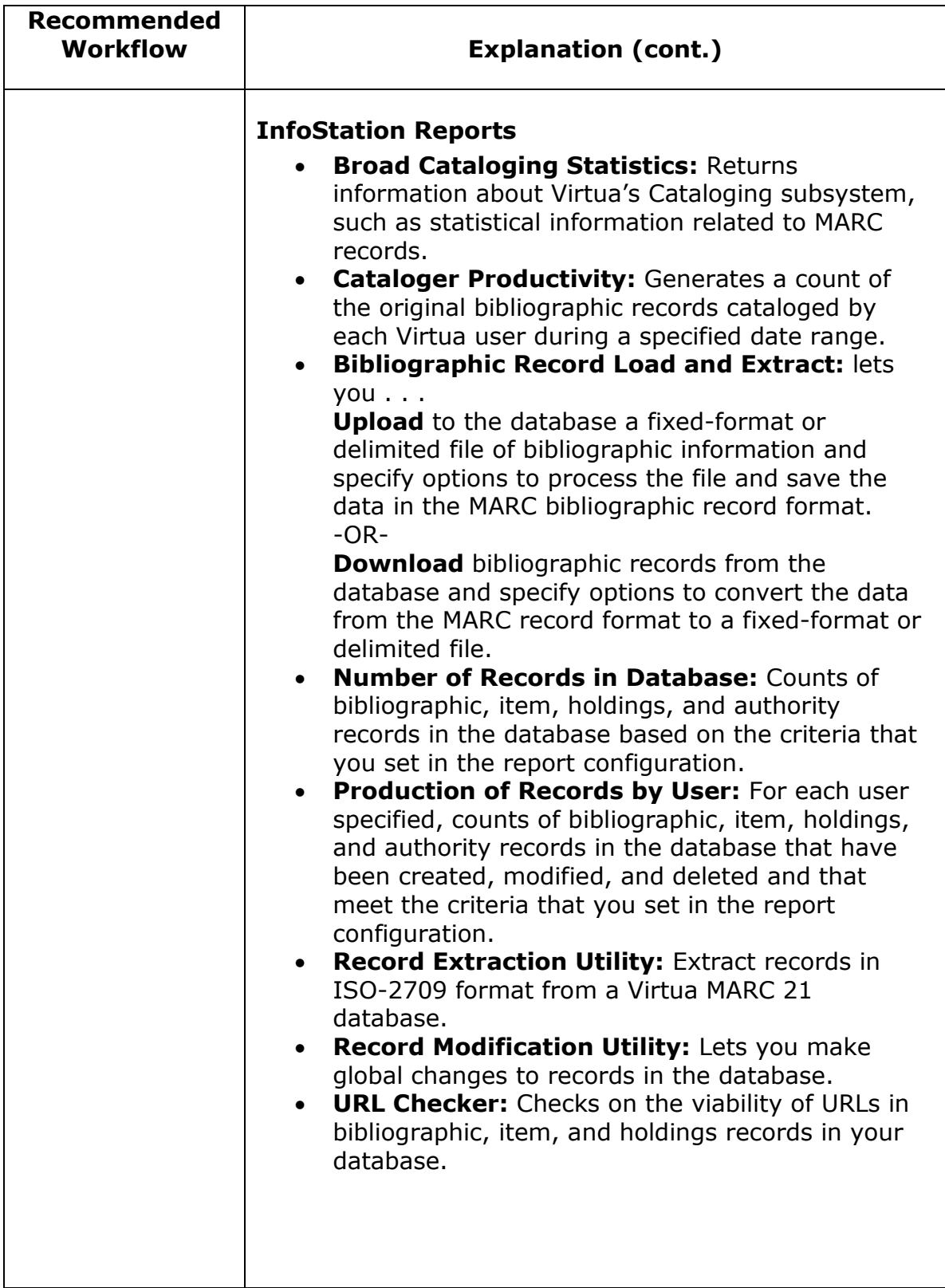

#### <span id="page-15-0"></span>**Add a New Record**

Click on the **Add New Record** icon on the **Cataloging Toolbar** or select **File**   $\rightarrow$  **Records → Create Record**. The **Create Record** window appears.

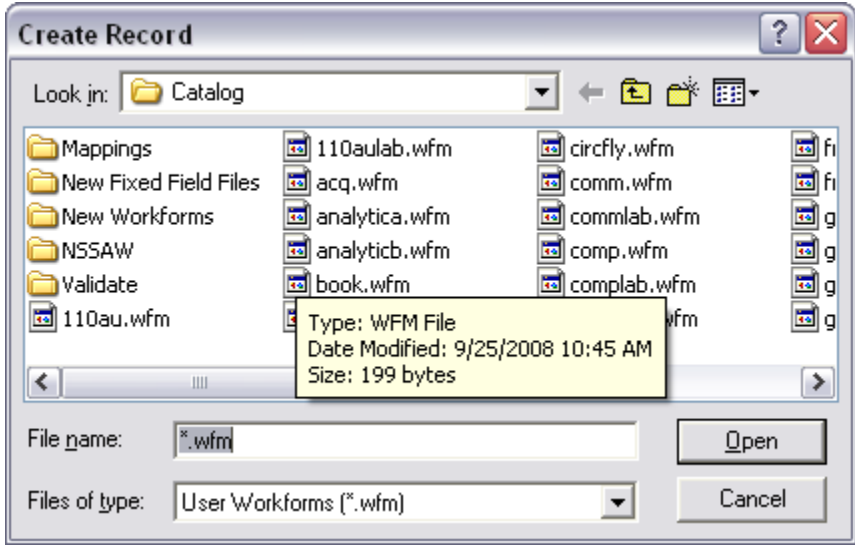

**Note:** The directory displayed will default to the last directory viewed from within Virtua Client.

Select a workform. The list of available workforms is as follows:

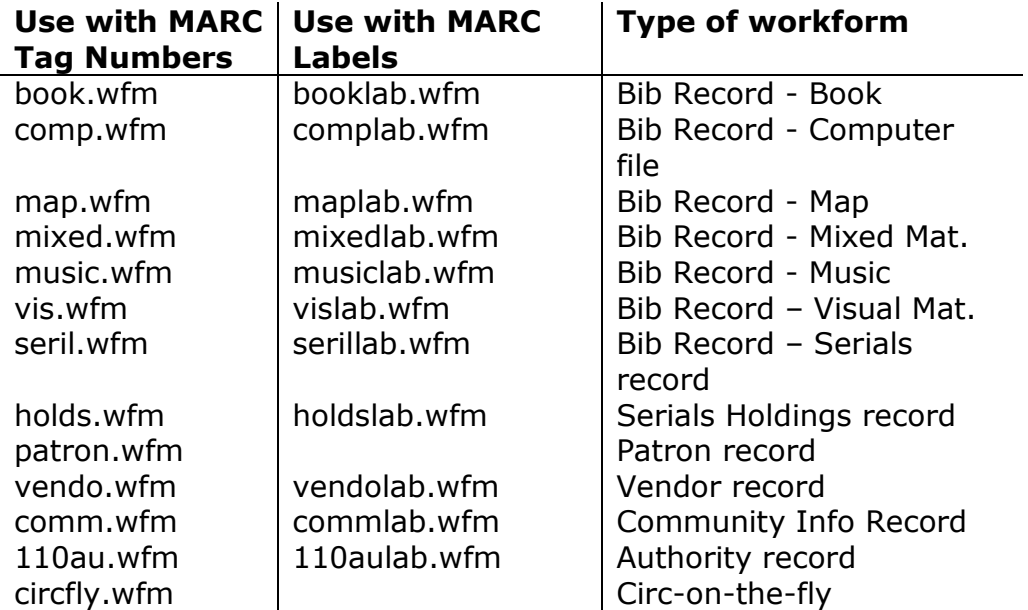

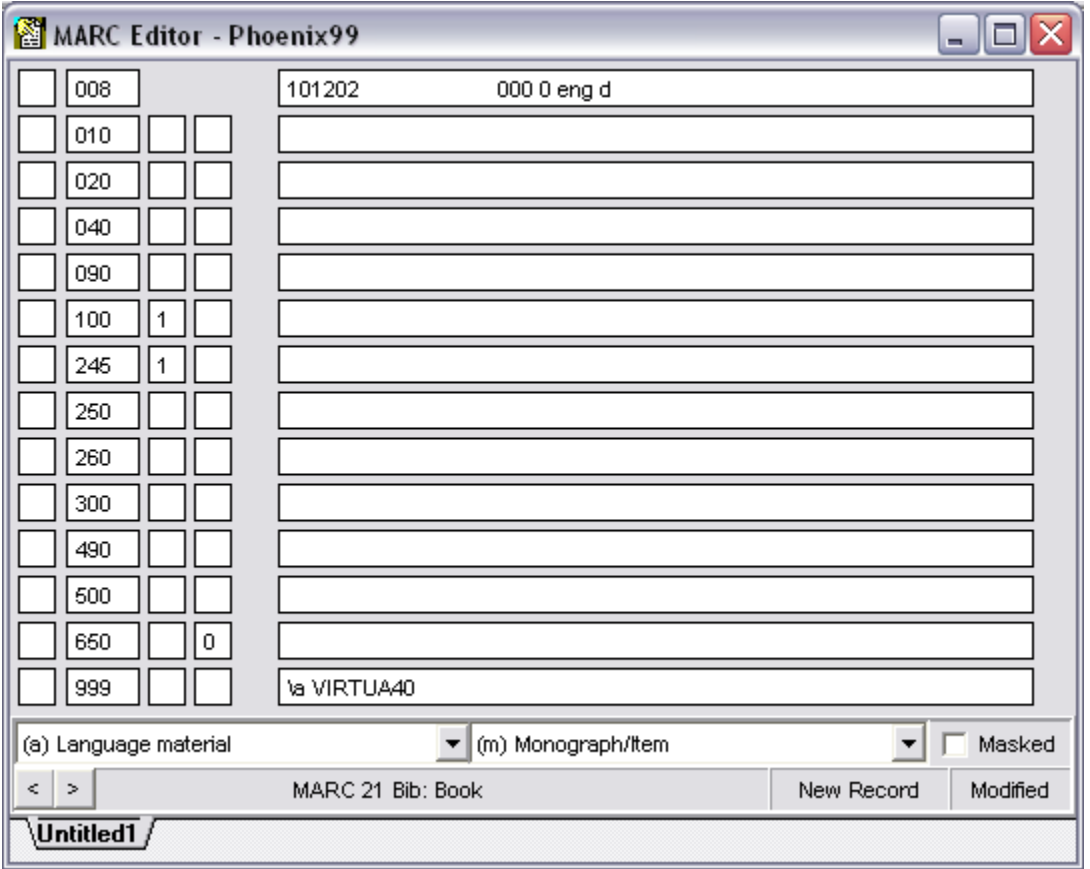

Open the workform by clicking **Open**. The **MARC Editor** will appear with the workform loaded.

**Note:** The bib level of the record and therefore fixed field editor will vary depending on the selected workform.

#### <span id="page-17-0"></span>**Edit the MARC Record**

Click on any field to edit the contents of that field.

**Note:** Virtua allows you to create keyboard shortcuts for commonly used phrases.

**Example:** You could assign **Alt+B** to insert the string "*Includes bibliographical references*".

Right mouse click or use the **Catalog** menu bar icons to cut, copy, and paste information.

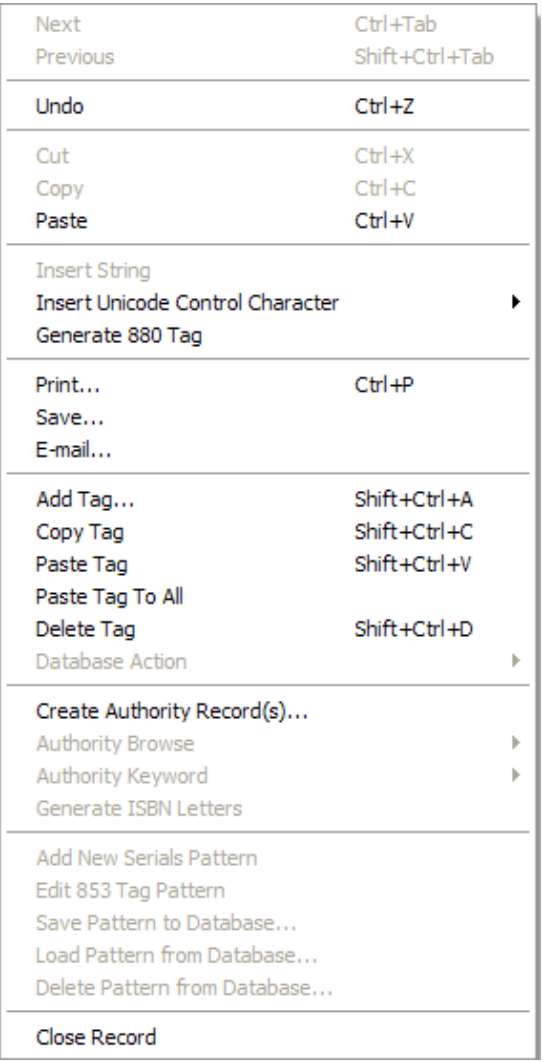

**Note:** Virtua allows you to decide whether variable field data is in the MARC Editor is overwritten by your keystrokes.

- *If* the Cataloging Option **Overwrite Variable Fields** is selected in the Virtua client, then variable field data is immediately overwritten by your next keystrokes.
- *If* the Cataloging Option **Overwrite Variable Fields** is NOT selected in the Virtua client, then variable field data will not be deleted as you type.

#### **Add a Tag**

Select **Edit > Add Tag** from the **Menu** bar, click the **Add Tag** icon  $\frac{1}{n}$ , or right mouse click, and then choose **Add Tag** to add a tag to a MARC record. The **Add Tag** window appears.

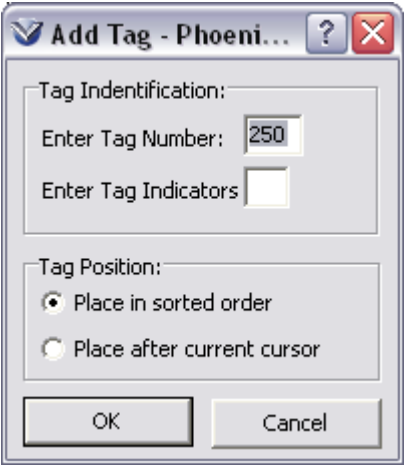

Enter the desired tag number in the **Enter Tag Number** box.

**Note:** The Enter Tag Indicator field will be grayed out if indicators are not used with that tag.

Tab to, or click in, the **Enter Tag Indicators** box.

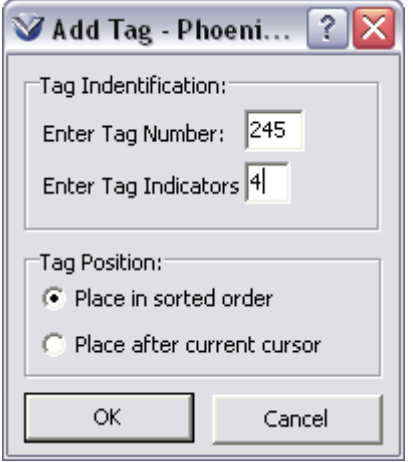

Enter the proper indicators for the tag or leave the indicator spaces blank. If the first indicator is blank and the second has a value, use the space bar to indicate a blank.

Select where you want the tag placed in the record; either below the current tag or in sorted order.

Click the **OK** button.

#### **Delete a Tag**

Place the cursor in the tag, indicator, or data box of the field that you want to delete.

Select **Edit > Delete Tag** from the Menu bar, click the **Delete Tag** icon  $\boxed{\mathbb{H}}$ , or right mouse click, and then choose **Delete Tag**. The Confirm window appears

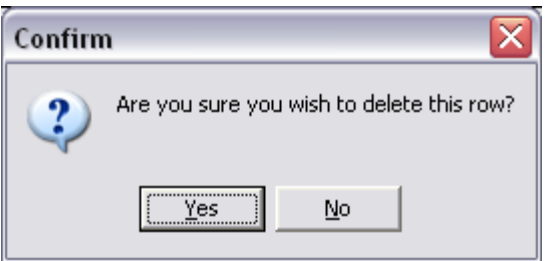

Confirm that you want to delete the tag by clicking the **Yes** button.

Or you can delete multiple tags at once with the check boxes to the left of the indicators. This can also be used for copying and pasting tags and the undelete function.

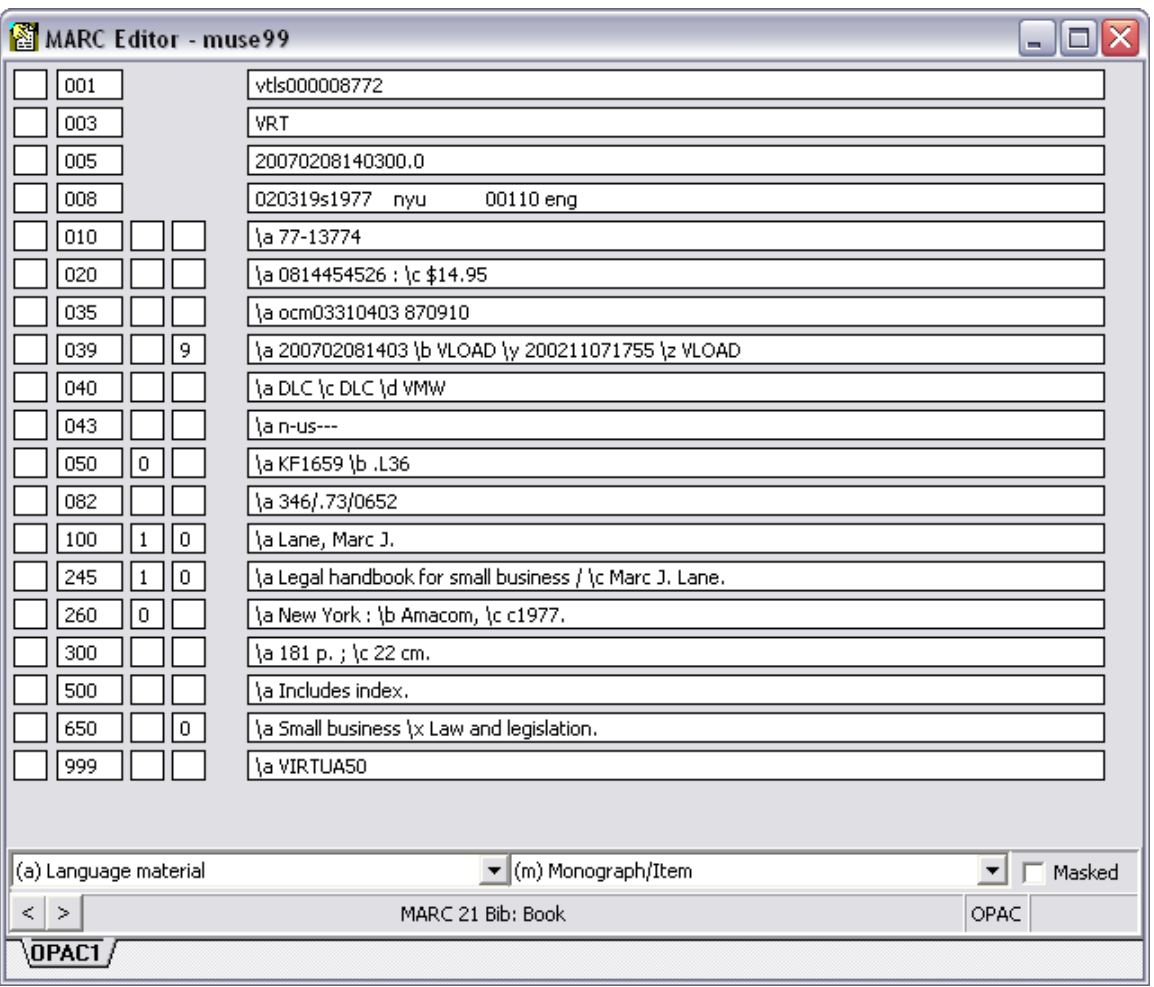

#### **Undo Changes**

\*Updated to 16.1

To undo any changes to field(s) in the **MARC Editor** prior to saving the record:

Right click and select **Undo** from the right-click pop-up menu or use the combination shortcut keys **CTRL+Z**.

The contents of the last edited field will revert to the original contents.

To undo changes to previously edited field(s), select **Undo** or press **CTRL+Z** again.

Continue until all desired fields are restored to their original contents.

#### **Copy a Tag Between Records**

Open another record in the **MARC Editor**. Note there are now two tabs at the bottom of the **MARC Editor**.

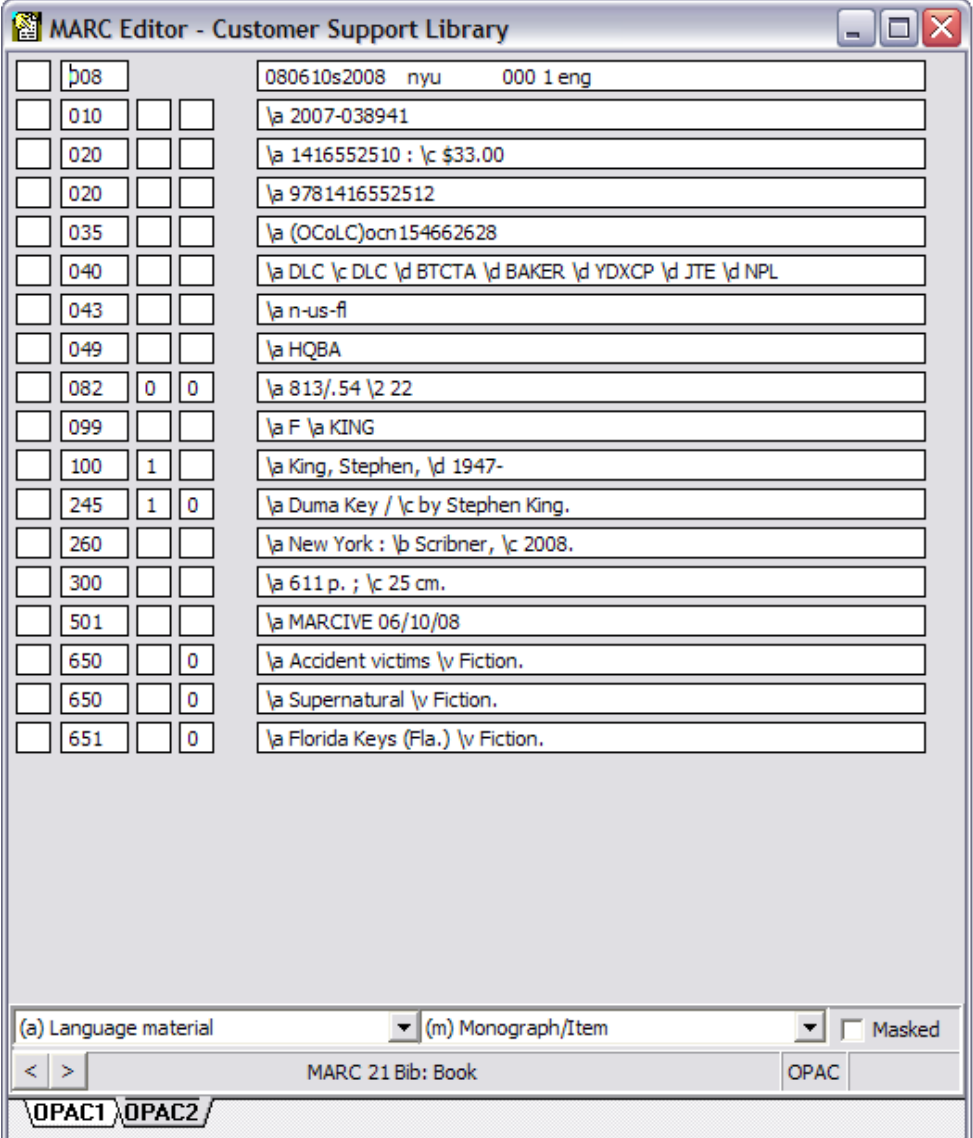

Place the cursor in the tag, indicator or data box of the field that you want to copy.

**Note:** You do not need to select the text in the tag, indicator or data box. The copy function copies the contents of the entire tag.

Select **Edit**  $\rightarrow$  **Copy Tag** from the Menu bar or click the **Copy** icon  $\boxed{\mathbb{B}}$  on the Cataloging toolbar.

Switch to the other record by clicking the **Other Record** tab.

Place your cursor in the field that you want *above* the tag that you are about to paste.

Select **Edit > Paste Tag** from the Menu bar or click the **Paste** icon **C**<sub>1</sub> on the **Cataloging** toolbar. The tag is pasted into the record.

**Note:** To specify subfields/data NOT to Copy into a New Editor Window, in Virtua go to Options and then Cataloging Options. In the Copy Options tab of this window there are two options:

- Subfields NOT to Copy into a New Editor Window The subfields of the tags that you specify here will not appear in a new MARC Editor window if you choose Duplicate Record in New Window.
- Data NOT to Copy into a New Editor Window The data contained in the tags and/or subfields that you specify here will not appear in a new **MARC Editor** window if you choose Duplicate Record in New Window. However, the tags and subfields themselves WILL still appear.

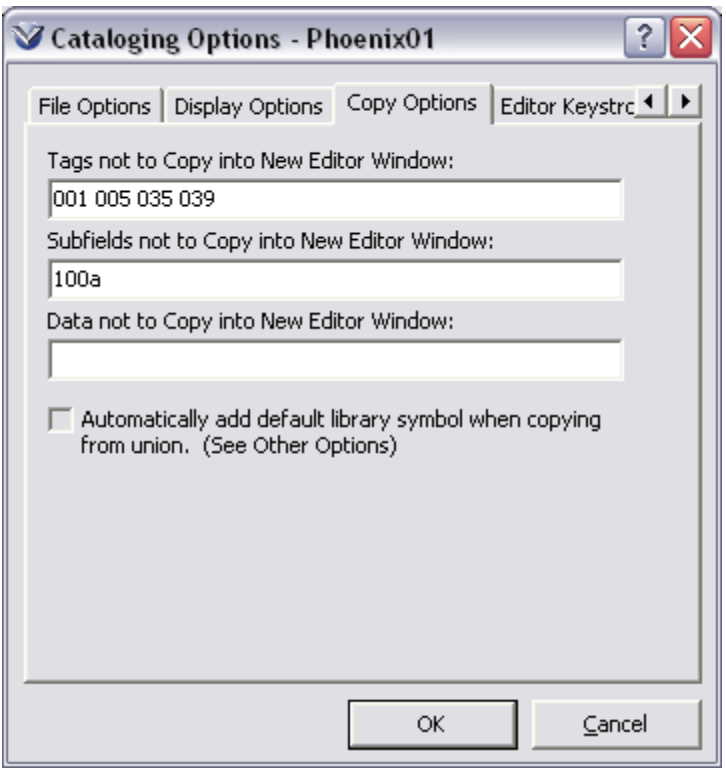

#### **Copy a Tag to Multiple Records**

In the **MARC Editor** window, open the record you want to copy *from*, and all the records you want to copy *to*.

Select the record you want to copy *from*, and right mouse click to copy the tag.

Close the record you copied *from*.

From any record open in the **MARC Editor**, right mouse click and select **Paste tag to all**.

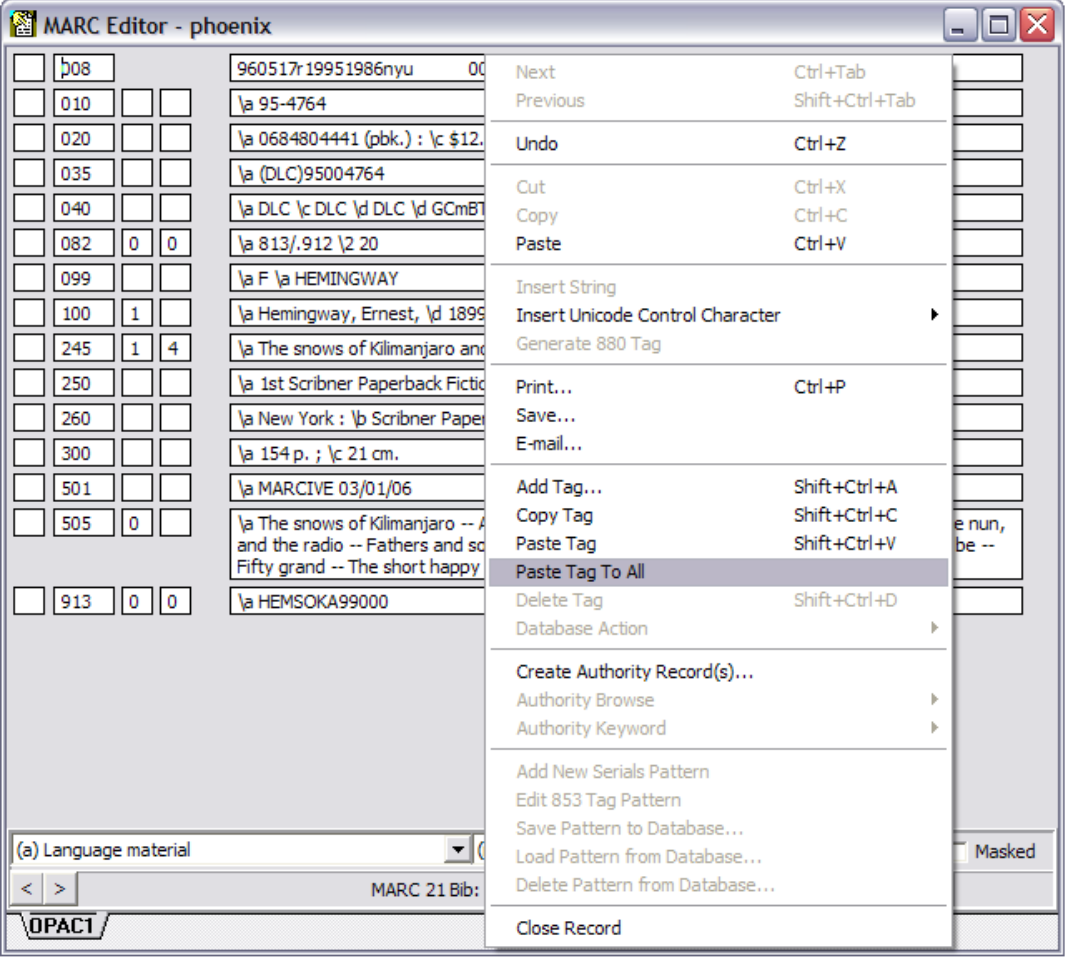

The tag will be pasted into **ALL** Bibliographic records in the **MARC Editor** window.

Hit the F11 key or the Save to Database **D** icon on the Cataloging toolbar, or **File Save to Database** to save the records.

#### <span id="page-24-0"></span>**Edit Fixed Fields using the Fixed Field Editor**

Depending on how cataloging options are set in the Virtua client, you may either edit the 006, 007, and 008 tags directly in the **MARC Editor** window, or have Virtua open the **Fixed Field Editor** window to display a labeled workform for entering fixed field information.

#### **The 008 Fixed Fields**

On the Cataloging toolbar, click the **008** icon  $\frac{100}{20}$ , or click in the data area of the 008 tag.

The Fixed Field Editor appears, displaying (for example) the fixed field layout for books. The order of the display, starting in the first row and going left to right, is as follows:

- Unique VTLS-defined fields
- Leader values
- 008 values in numeric order

**Note:** The **Fixed Field Editor** will vary according to the Type and Bib Level of the record.

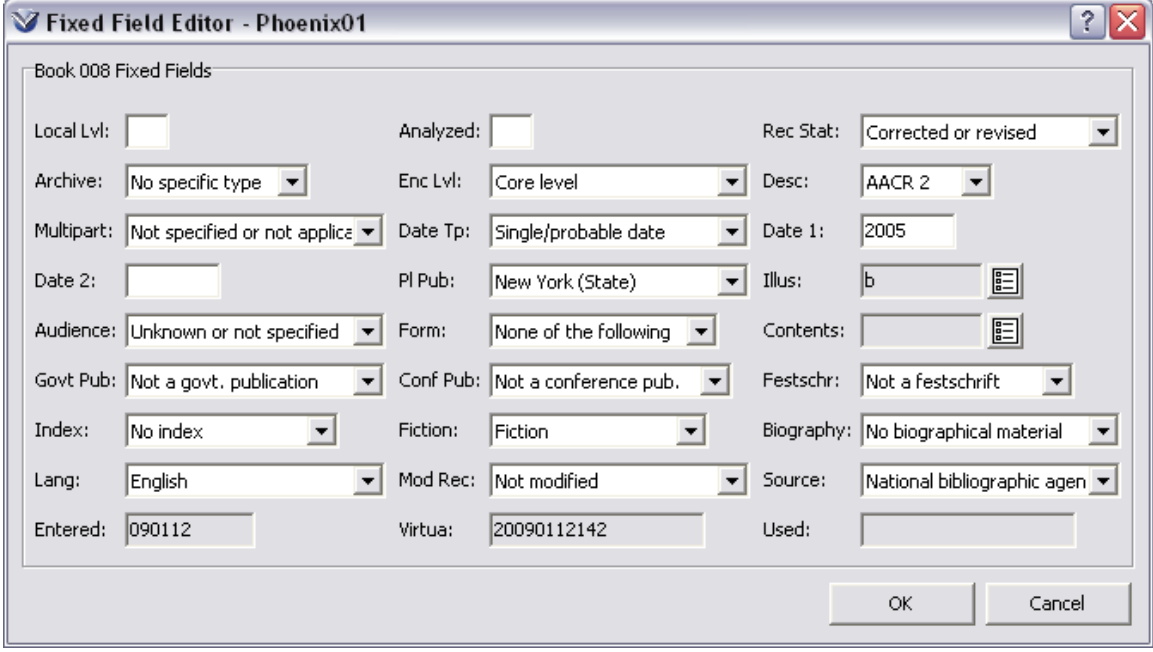

#### **The 006 & 007 Tags and Fixed Fields**

**The 006 tag:** When a cataloged item has more than one characteristic format, such as a computer file and a book, you can code the 008 as one format and the 006 as the other.

**Note:** The 006 duplicates some elements of the 008.

**The 007 tag:** Describes additional physical characteristics of the item being cataloged. The value in the first position (00) of the 007 determines the specific layout to be used. For example, if position 00 has a value of a, the layout is the Map layout.

#### **To add a 006 or 007 tag:**

Select **Edit > Add Tag** from the **Menu** bar, click the **Add Tag** icon **a**, or right mouse click, and then choose **Add Tag** to add a tag to a MARC record. The **Add Tag** window appears.

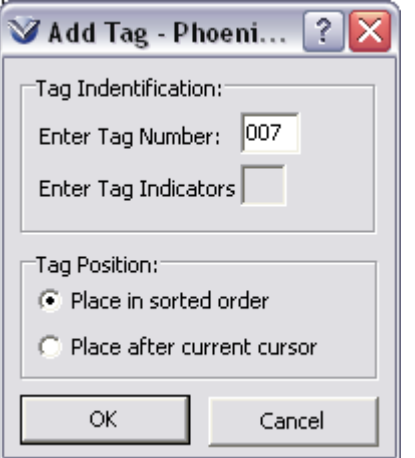

In the **Tag Number** box, enter 006 or 007.

Edit the Tag Position.

Click the **OK** button. The **MARC Editor** adds the 006 or 007 tag, displaying two data boxes and no indicator box

#### **To edit the fixed fields of the 006 or 007 tag:**

Using your mouse or the arrow key on your keyboard, place your cursor in the *first* data box (position 00) of the 006/007 tag.

Type a value to represent the *category of material* for the tag. You can right mouse to see the pop-up menu of available choices.

(a) Book (c) Printed Music (d) Manuscript Music (e) Printed Map (f) Manuscript Map (g) Projected Medium (i) Non-Musical Sound Recording (j) Music Sound Record (k) 2-D Non-Projectable Graphic (m) Computer File  $(o)$  Kit (p) Mixed Material (r) 3-D Artifact/Natural Object (s) Serial (t) Manuscript Language Material

Click in the *second* data box of the 006 field. The **Fixed Field Editor** appears, displaying the 006 fixed fields for the category of material selected in position 00.

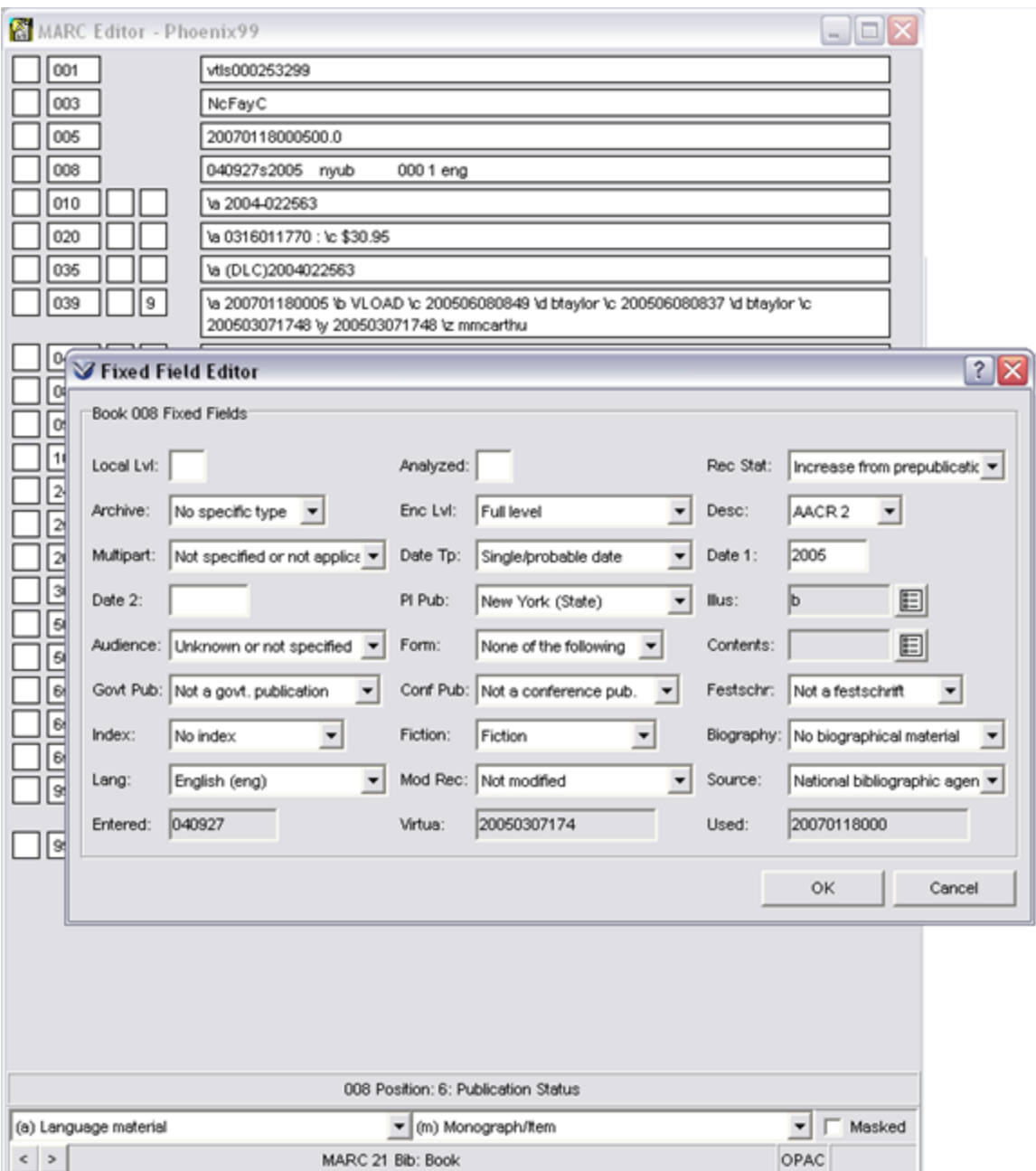

**Note:** If you try to edit this field before you choose a value for position 00, the system displays an error message. Because the fields are different for each category of material, until the categories are defined, the system does not know which fixed fields to display.

Edit the fields as needed, using your mouse or the **Tab** key on your keyboard to place the cursor.

Click the **OK** button to save your changes.

#### <span id="page-28-0"></span>**Edit Fixed Fields in the MARC Editor Window**

Cataloging Options may be set in the Virtua client to allow you to edit fixed fields directly in the **MARC Editor** window.

#### **To edit a 006, 007, or 008 Tag in the MARC Editor window:**

Click in the field that you wish to edit.

Move the cursor at least one space. Centered at the bottom of the **MARC Editor** window, you will see information related to the fixed field position directly to the right of the cursor.

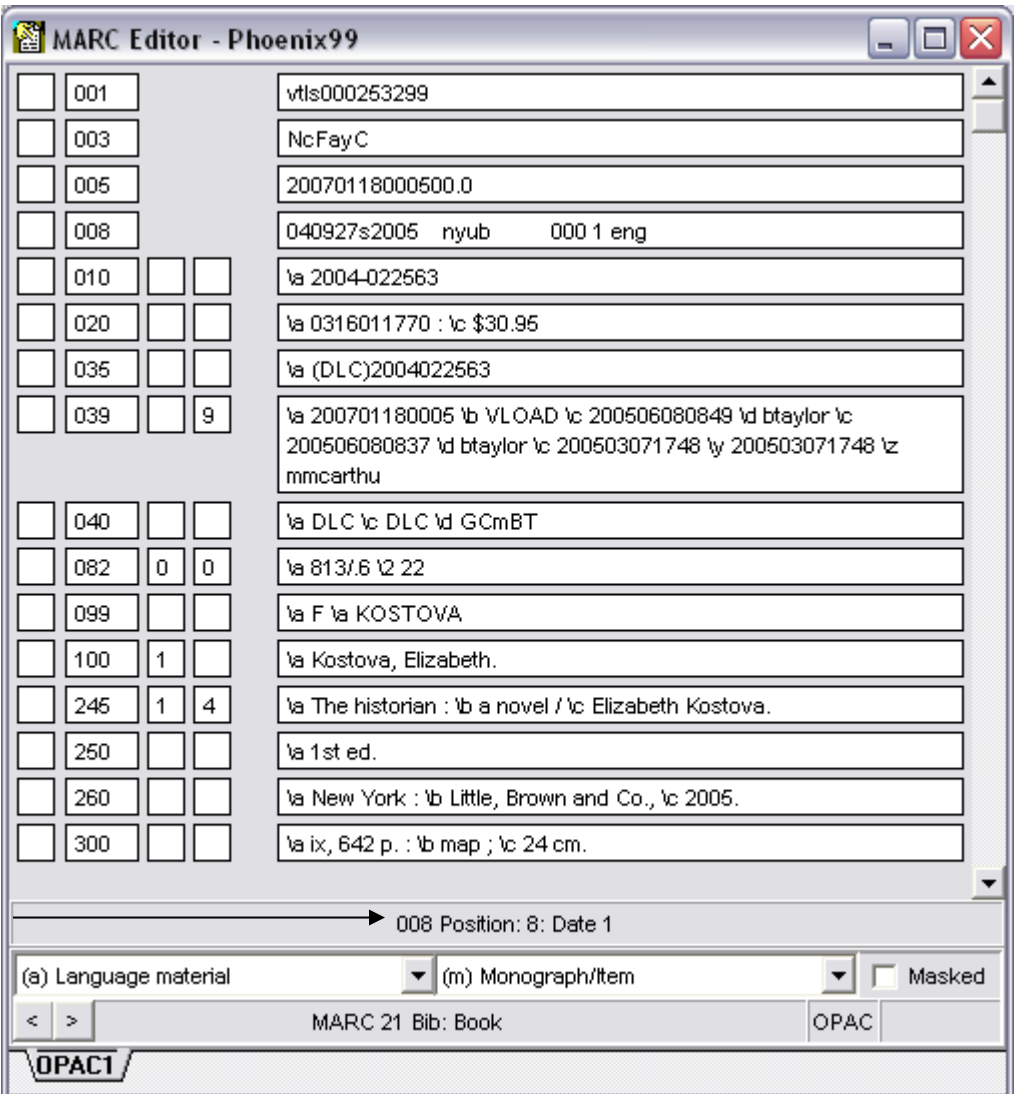

Move the cursor to the desired position and edit the record.

#### <span id="page-29-0"></span>**Mask Record**

Under certain circumstances, you may wish to set record masking so that a particular record does not display in the OPAC. One example would be if you do not wish items on order to display.

To mask a record, click the **Masked** check box on either the **MARC View Editor** window or on the **View Bibliographic Record** window. The bibliographic record will not display in the OPAC.

#### <span id="page-29-1"></span>**Add Authority Headings**

In the **MARC Editor**, open the bibliographic record to which you want to add an authority heading.

Place the cursor in the tag containing the heading that you want to search.

Select either **Authority Browse** or **Authority Keyword** from the right mouse pop-up menu.

- *If* you choose Authority Browse, the **Search** window will open with the Browse tab active. -OR-
- *If* you choose Authority Keyword, the **Search** window will open with the Heading tab active.

The **Search** window is populated with the information from the selected tag in the MARC record. Edit the search string if necessary and click the **Search** button.

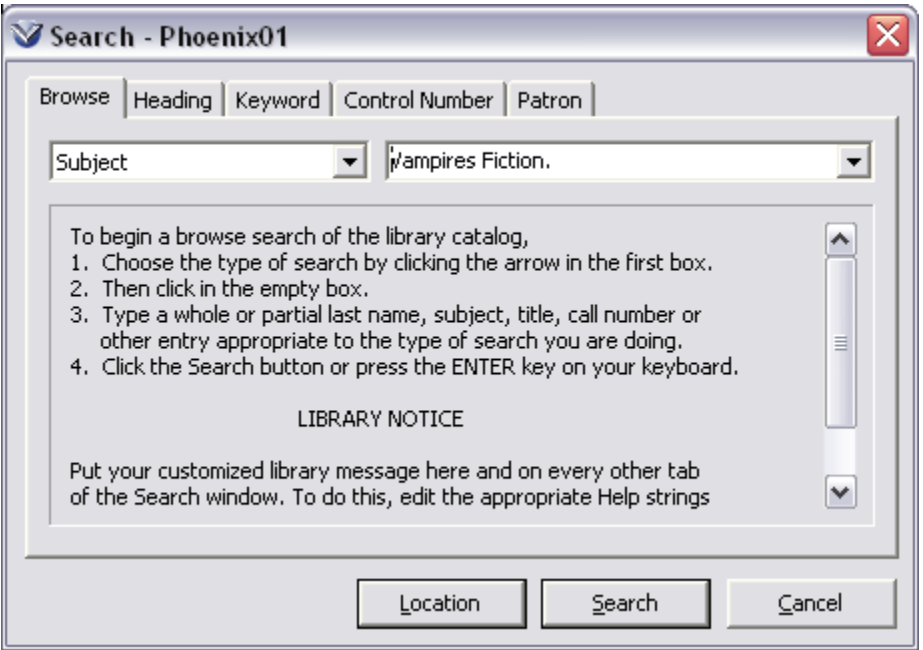

- If you perform a **Browse** search, the search results will appear in the **Browse** window.
- If you perform a **Heading** search, the search results will appear in the **List of Headings** window.

Highlight the desired term on the **Browse** window or **List of Headings** window.

Click the right mouse button to see the pop-up menu.

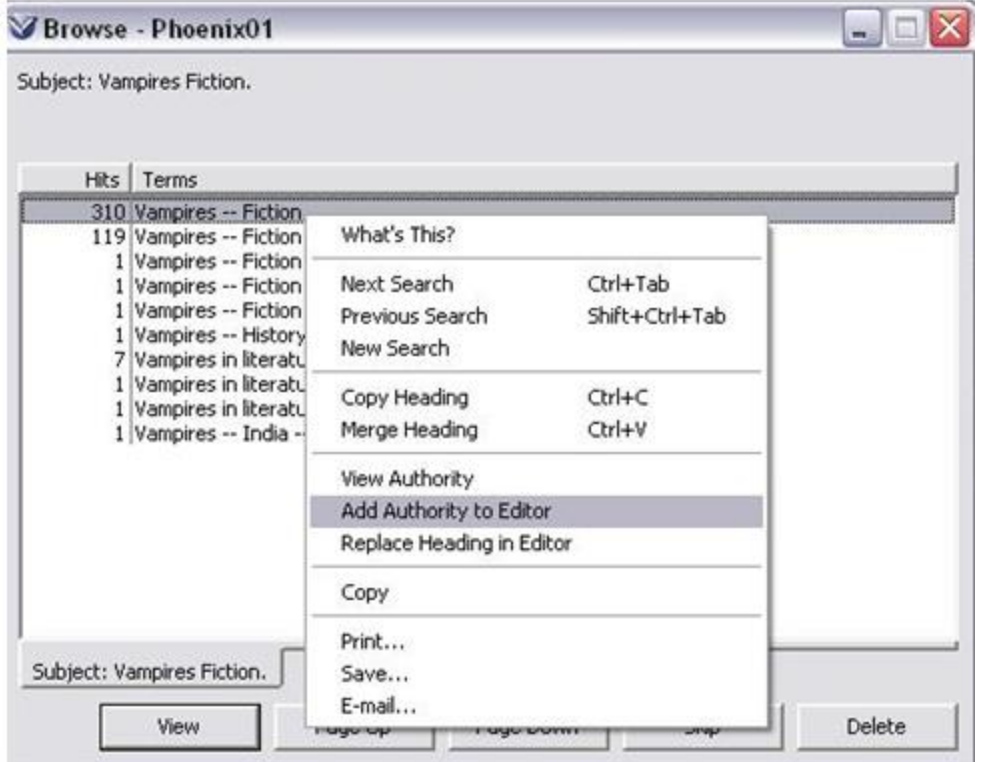

If desired, choose **View Authority** to view the authoritative heading on the authority record.

**Note:** In the case where the heading on the **Browse** window is a *See* reference or an AAP title, the Add Authority and Replace Heading options will be disabled. Instead of clicking either of those options, choose **View Authority**. On the **View Authority Record** window, navigate to the record with the desired heading, right click, and then choose either the Add Authority or Replace Heading option.

Choose **Add Authority to Editor** or **Replace Heading in Editor**.

The **Add Tag** dialog box appears.

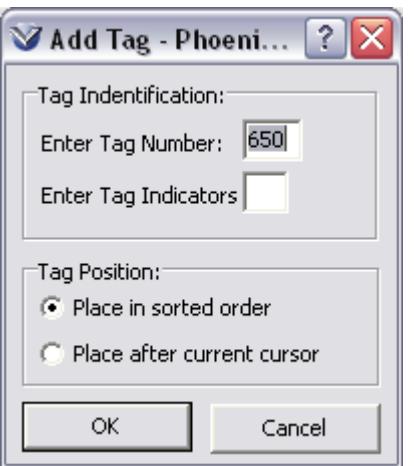

Enter relevant data in the **Add Tag** dialog window such as tag number, indicators, position, and click **OK**.

- If you selected **Add Authority to Editor**, the valid authority heading was added to your record in the specified tag in the **MARC Editor**.  $-OR-$
- If you selected **Replace Heading in Editor**, the valid authority heading replaced the existing heading that your cursor is on in the **MARC Editor**.

**Note:** Virtua allows one authority record to be used in the following manner:

1) As both a name and subject. If the 008/14 and 008/15 are both "aa" and the 1xx tag is 100, 110, or 111, the authority is used as both an author and a subject.

2) As both a title and subject. If the 008/14 and 008/15 are both "aa" and the 1xx tag is 130, the authority record is used as both a title and subject.

#### <span id="page-32-0"></span>**Authority Control Headings Suggestions**

Suggested authority control headings may be viewed while a bibliographic record is edited on the **MARC Editor** window. This workflow is available for the following UNIMARC and MARC21 tags: 1xx, 6xx, and 7xx.

To view suggested authority control headings:

Position the cursor in the tag data area of an eligible bibliographic record tag.

#### Press **Shift + Ctrl + S** to display the **Heading Suggestion** window.

Valid headings whose lead characters match those entered in the tag data appear.

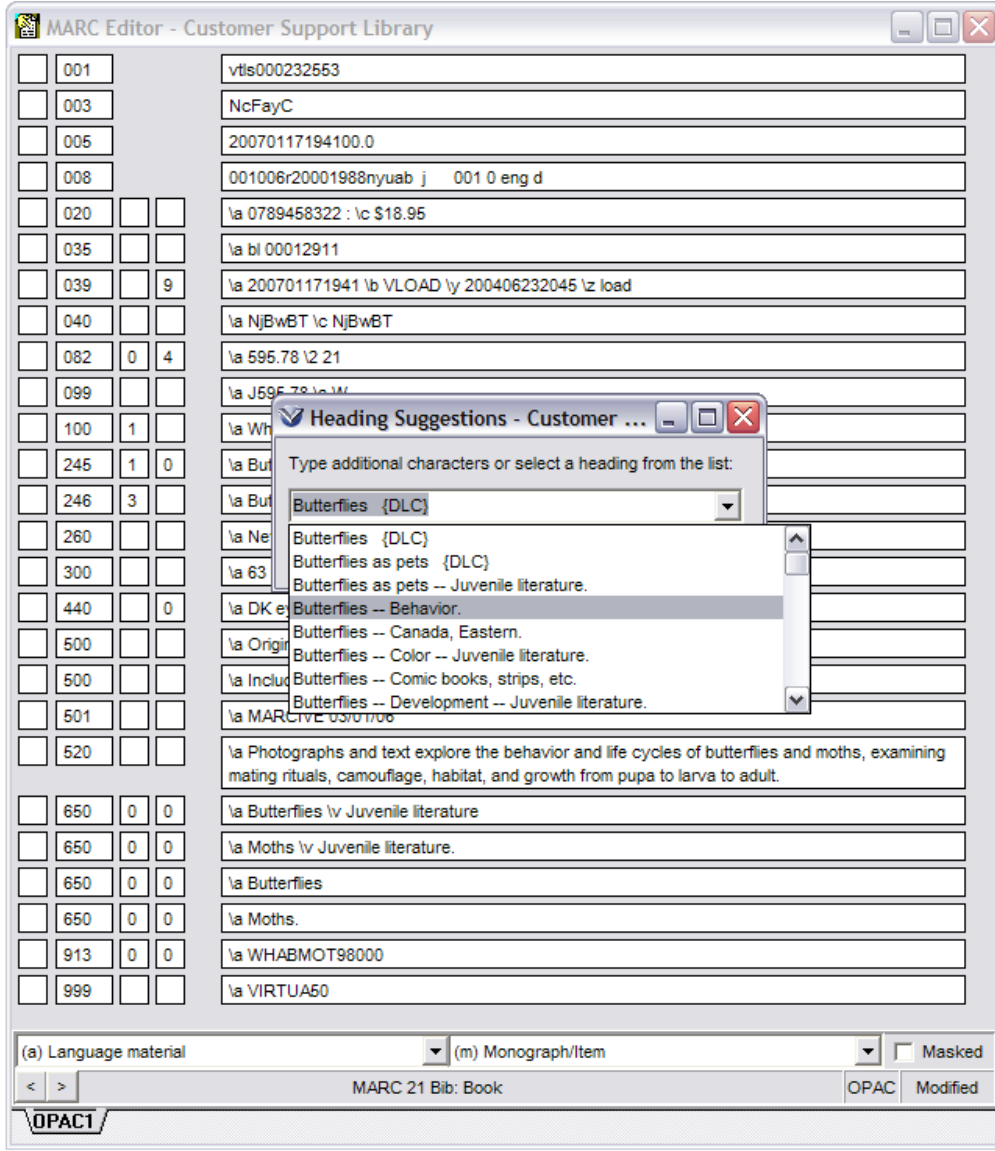

Select a heading from the list.

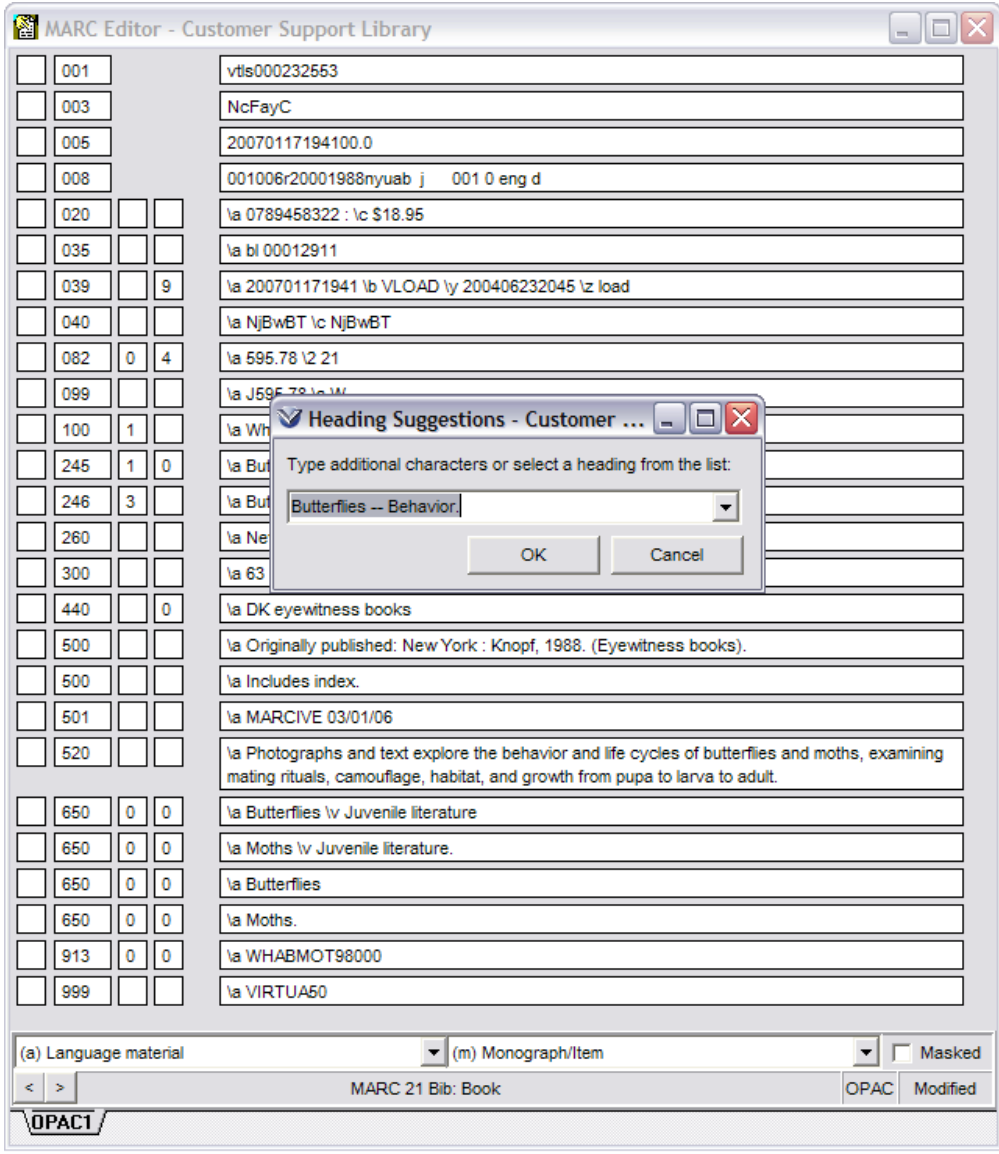

Click **OK** to add the selected heading to the tag that is active in the **MARC Editor** window.

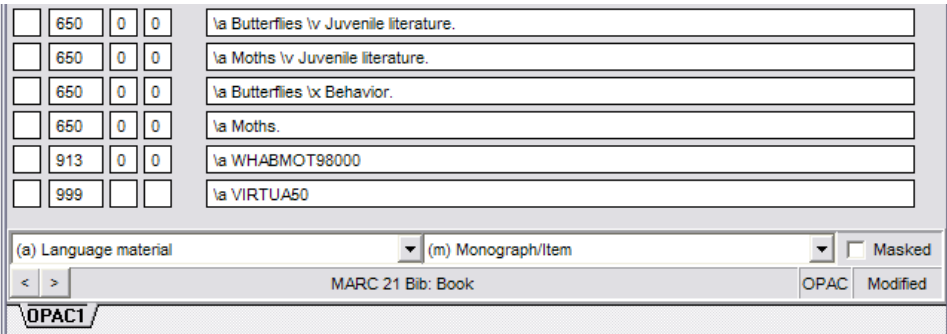

## <span id="page-35-0"></span>**Record Validation**

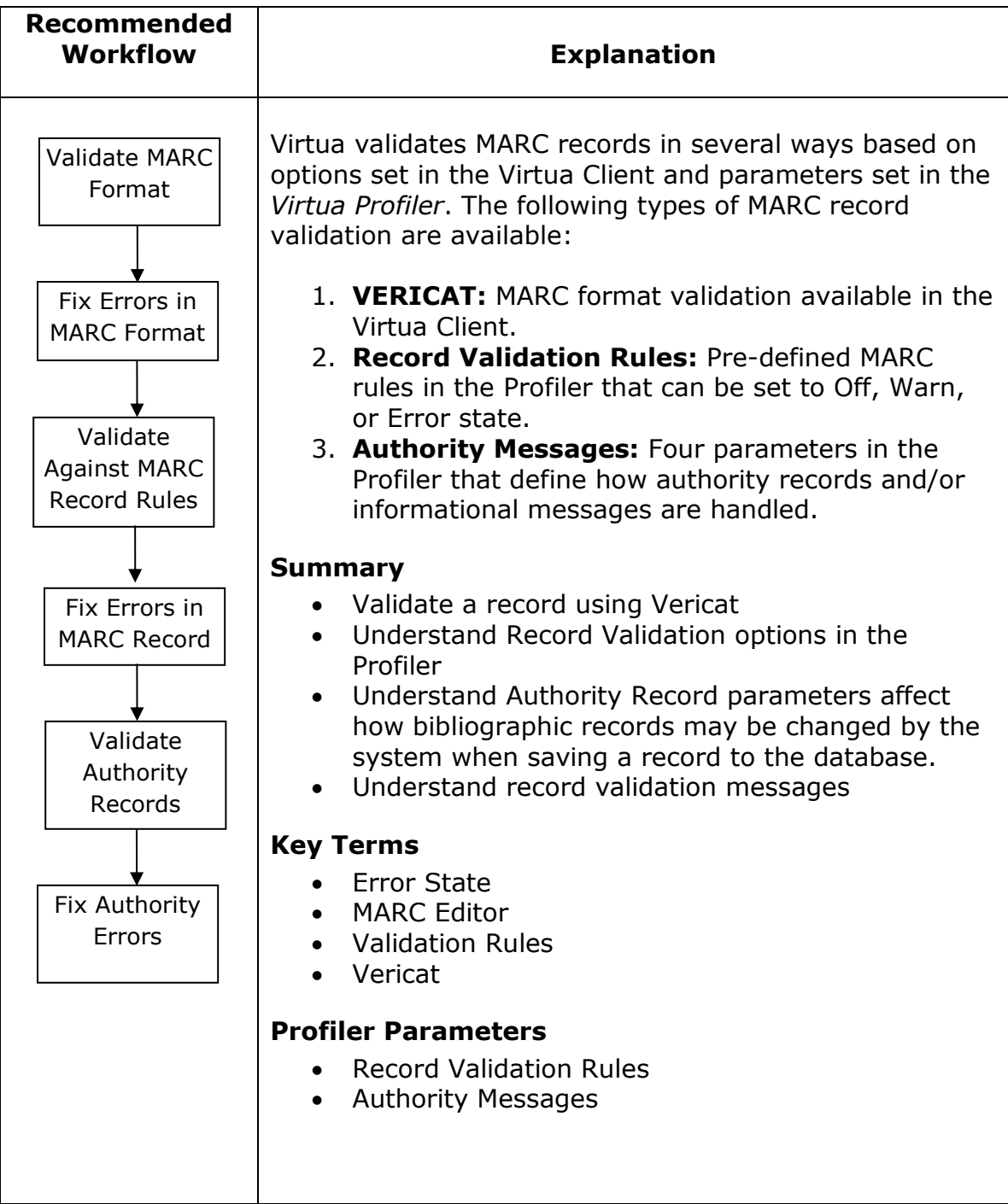
# **Record Validation Using VERICAT**

VERICAT is a program available with Virtua that validates records based on MARC format rules for tags, indicators, and subfields. It is possible to edit the Vericat rules files to reflect local practices. If you have VERICAT installed on your workstation, there are two ways in which you can validate Bibliographic records prior to saving them:

- 1. From the Edit Menu when the **MARC Editor** window is open
- 2. When saving a MARC record to a file or database if the appropriate Cataloging Options are set.

**Note:** UNIMARC validation is supported.

#### **Use VERICAT from the Edit Menu**

Select **Edit → Validate Record** or the Validate Record icon **D** on the **Cataloging** toolbar to validate the record displayed in the **MARC Editor.**

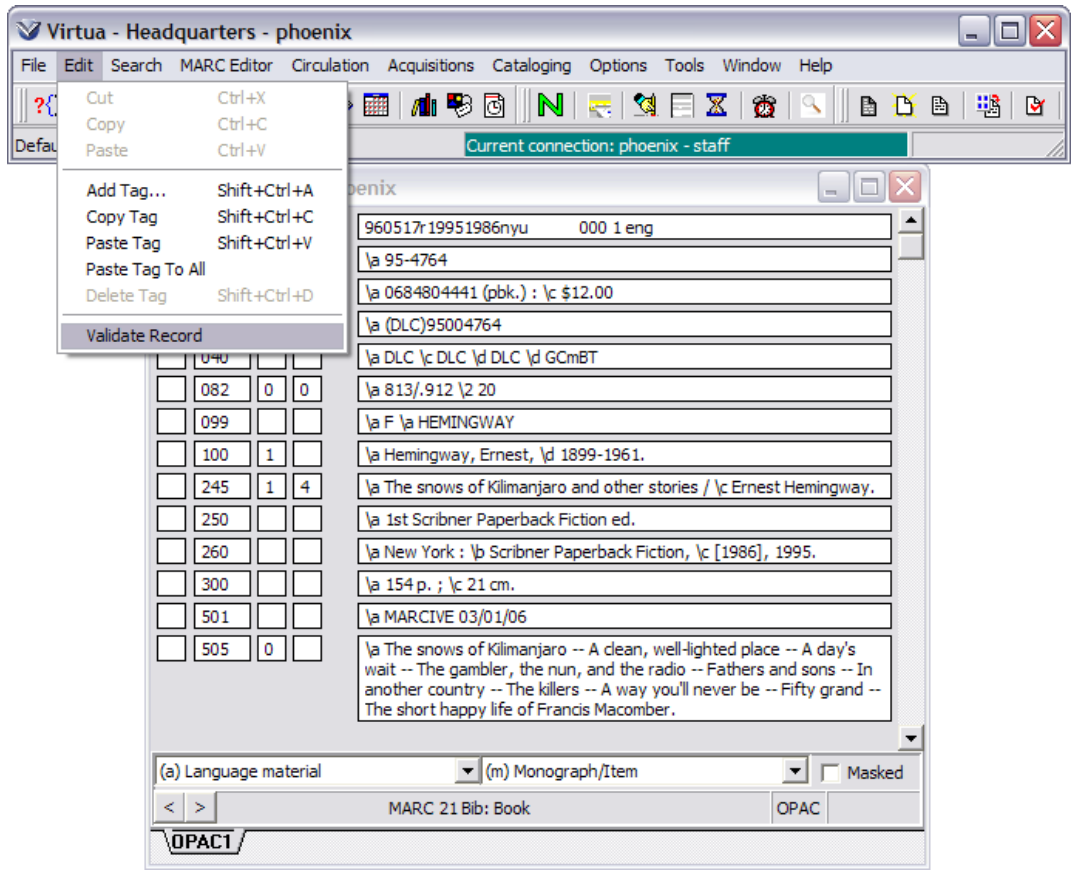

When the validation program finishes checking for any rules violations, a window appears listing any error messages from the rules file.

To print, save, or e-mail validation errors, perform a right mouse click from the **Record Validation Errors** window to bring up the pop-up window for these options.

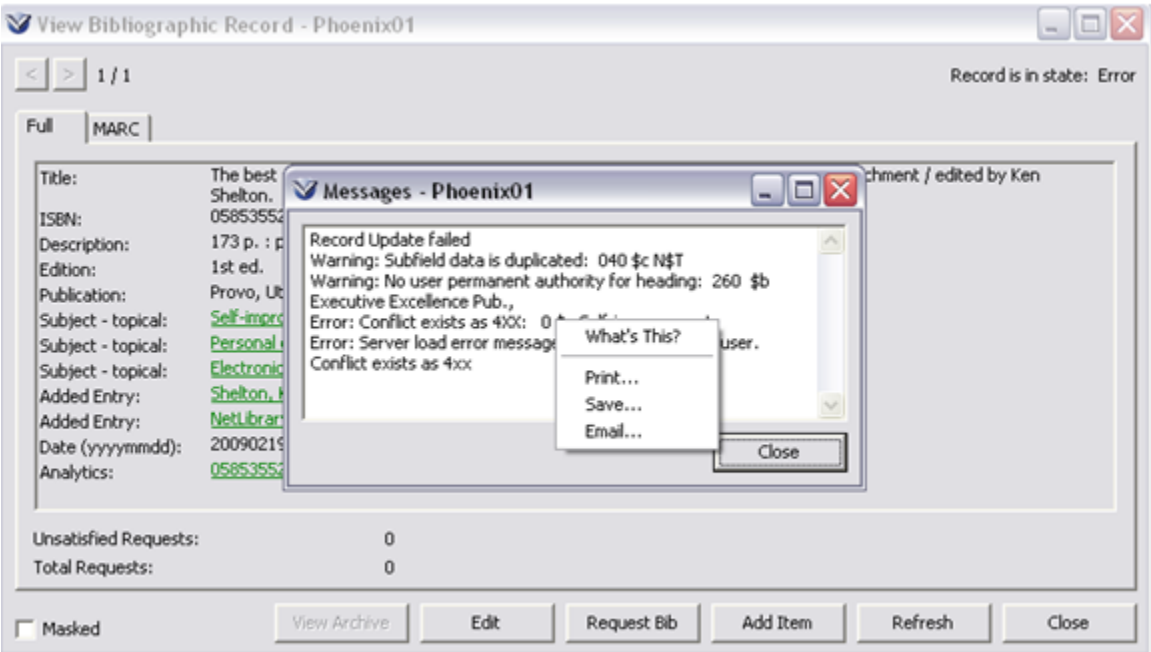

**Note:** If you select Copy, you have to highlight what you're copying in order for it to paste somewhere. It doesn't automatically select the whole message.

Once Validation is complete, click the **OK** button to return to the MARC Editor window.

Correct the errors in the record.

Click the **Validate Record** icon again. If the validation program finds no errors, Virtua prompts you that the record is valid.

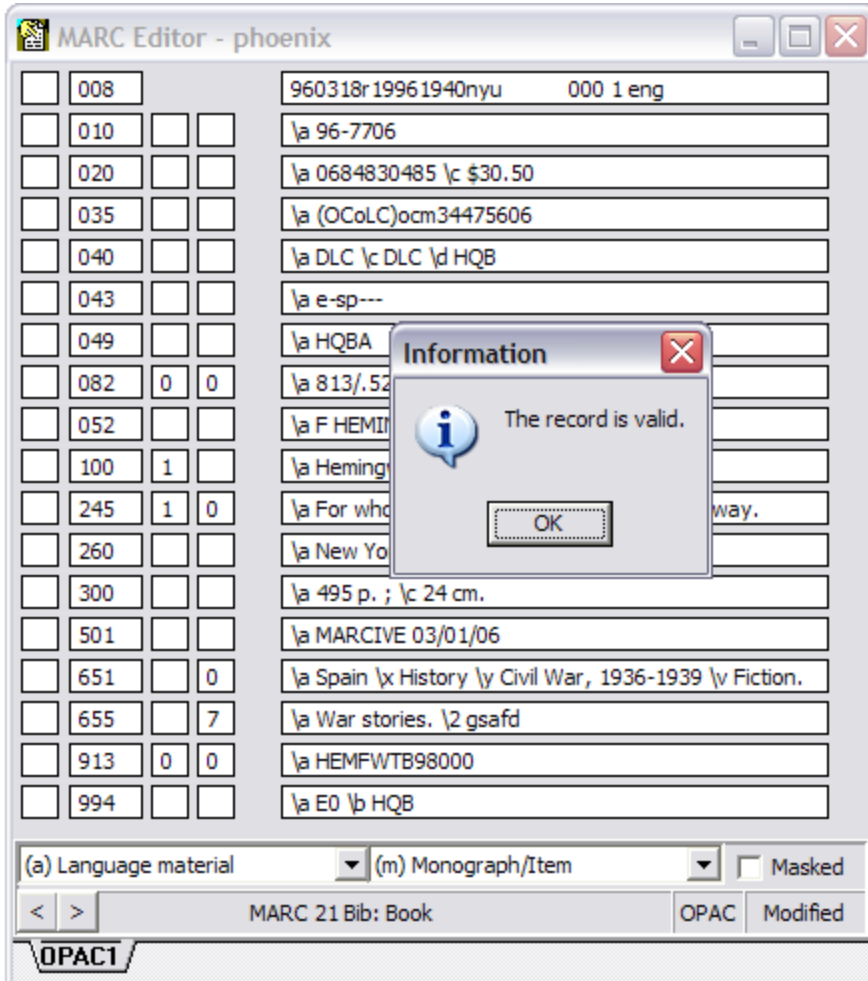

#### **Use VERICAT by Setting Cataloging Options**

The Virtua client will automatically perform a MARC record format check when a MARC record is saved to a file or to the database under the following conditions:

- *If* VERICAT is installed on the workstation **AND**
- If the appropriate validation options are checked in the Cataloging Options window.

**Note:** If you set up VERICAT to automatically validate records, all MARC format errors must be fixed before Virtua will allow you to save the record to the database.

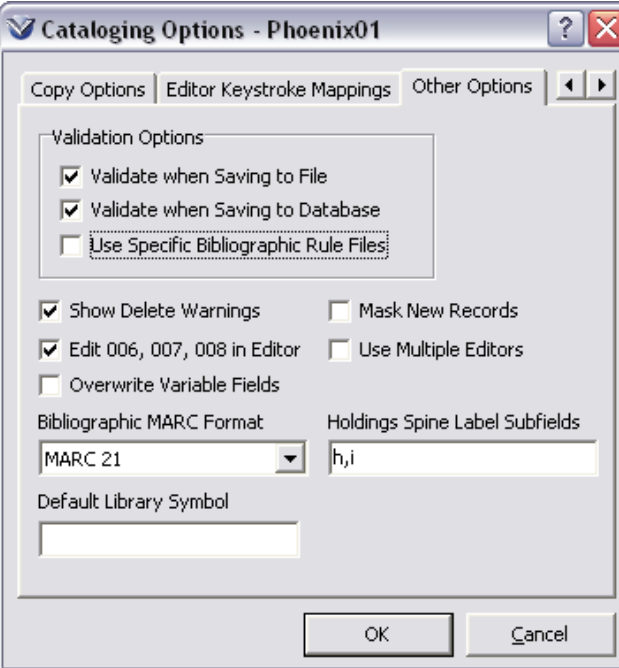

When a MARC record is saved, Vericat checks for errors. If errors are detected, a message will appear in the **Record Validation Errors** window.

A right mouse click on the **Record Validation Errors** window allows you to print, save, or email the errors.

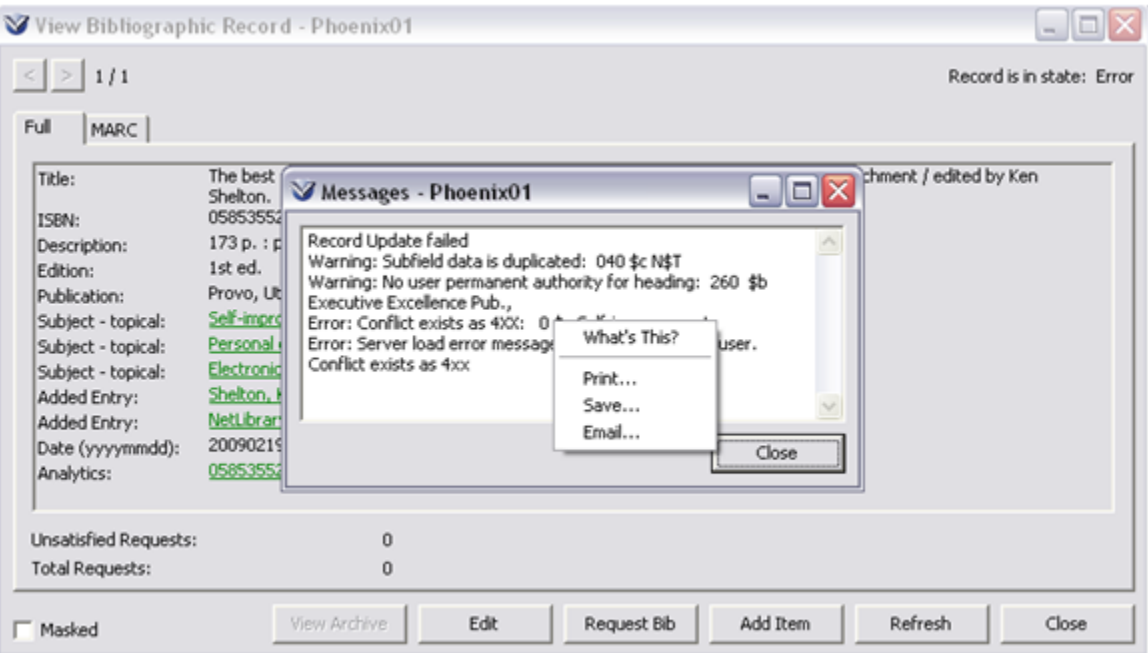

#### **Messages When VERICAT Is Not Installed**

If you try to use VERICAT and the program has not been installed on your workstation, the following messages will appear prompting you to search for the program.

The **Confirm** window will display a message prompting you to look for the program.

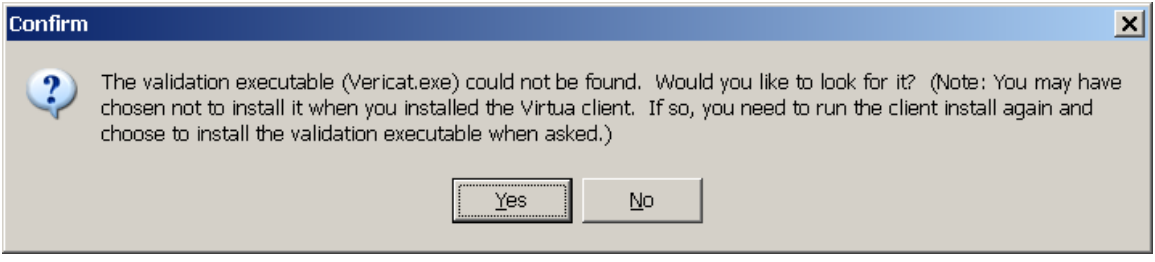

If you click the **Yes** button, Windows® will open the standard browse window so that you can navigate to the VERICAT program. It is typically installed under:

#### **C:/Program Files/Vericat/Vericate.exe**

In addition, the **Record Validation Errors** window will display a message stating that the VERICAT program could not be found.

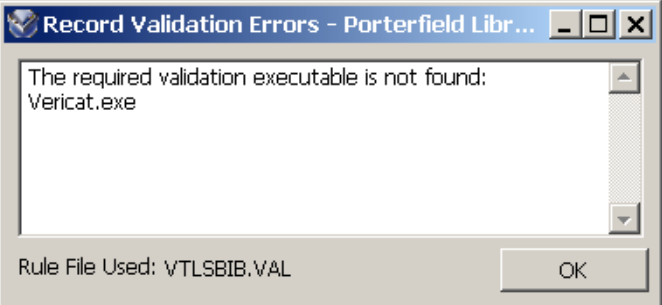

## **Record Validation using Profiler Settings**

When MARC records are saved to the database, the Virtua server performs two types of data checks based on parameters set in the *Virtua Profiler*. Unlike VERICAT, which is a program installed on individual workstations, the parameters set in the Profiler reside on the server and affect ALL records saved to the database.

#### **Record Validation Rules**

Virtua checks the validity of MARC record data based on the bibliographic record checks listed in the Record Validation Rules parameter in the *Virtua Profiler*. Depending on the Action set in the parameter, if the system detects an error, it will:

- **Off**: Do nothing
- **Warn**: Display a diagnostic message
- **Error**: Put the record in Error state

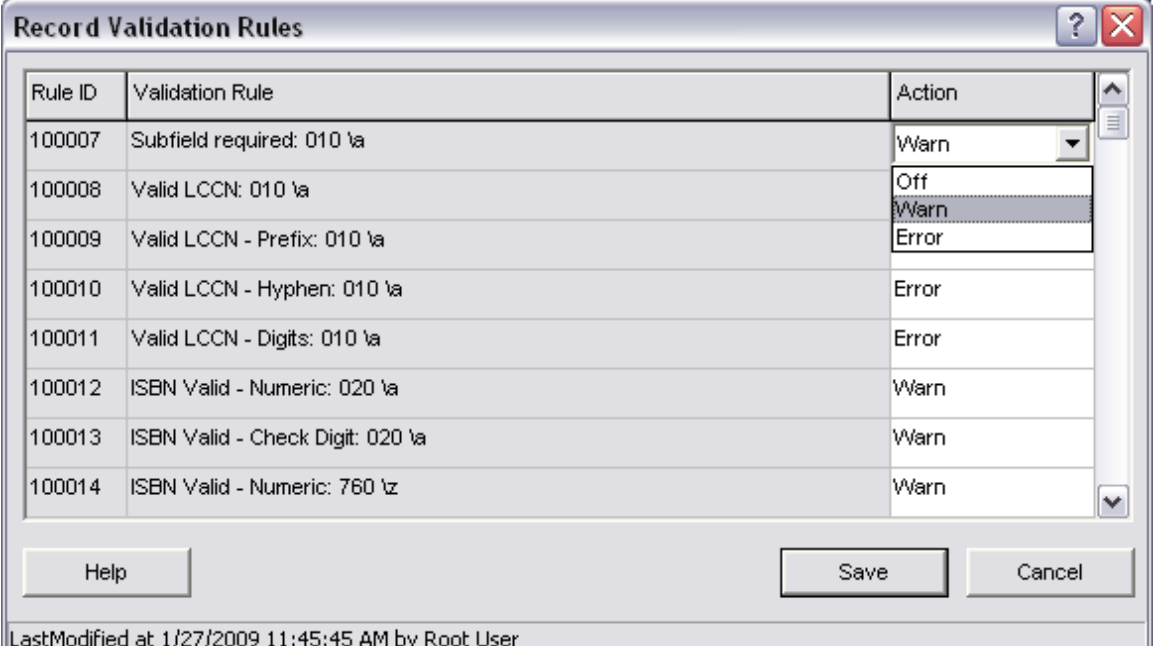

#### **Authority Messages**

The server also performs checks related to authority headings. These are based on the settings in the Authority Messages parameter in the *Virtua Profiler*.

- **Authority Message**: Can be set to report headings that do not have a permanent authority record
- **Heading Replacement Flag**: Can be set to automatically correct possible duplicate headings.
- **MARC Heading Conflict Flag**: Can be set to automatically replace 1xx tags in the bibliographic record with the correct authority heading when the 1xx tag in the bibliographic record is an existing 4xx tag (see reference) in an authority record.
- **New Heading Message**: You can determine which tags will generate a new heading message when authority records are created in the database.

Authority Messages will appear in the **Messages** window when a record is saved to the database.

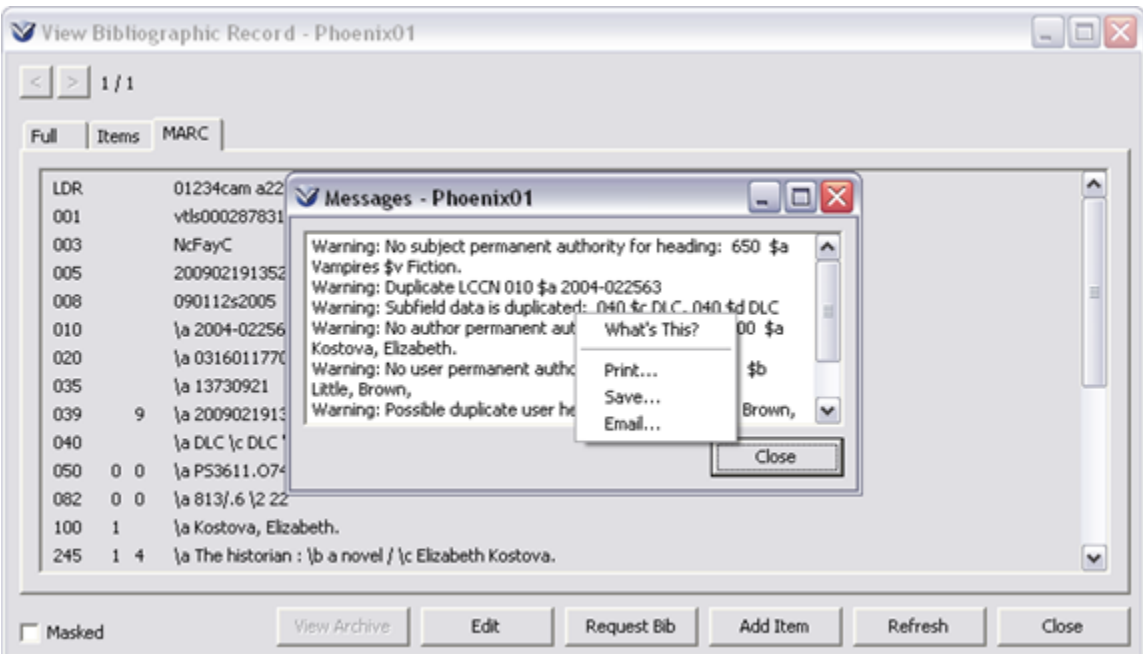

Messages can be printed, saved or emailed from the right mouse click pop-up menu.

# **Print, Save or E-Mail the Record**

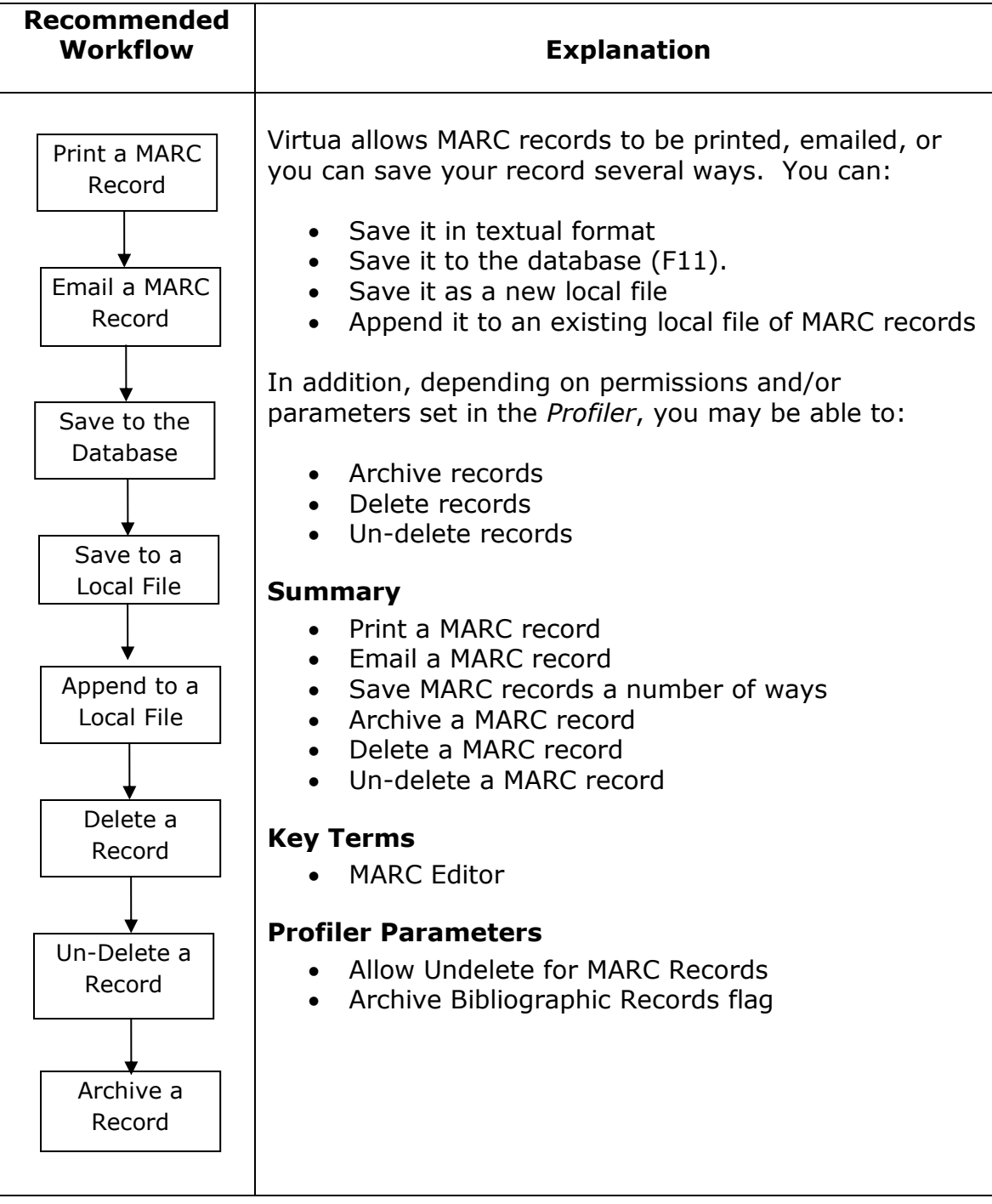

# **Print, Save, Email, MARC Records**

From the **View Record** window, the **MARC Editor** window, and the **Statuses** tab, you can right mouse click to print, email, or save the contents of the record in three possible formats.

- List of Titles
- Full
- MARC

**Note:** Do not confuse this **Save** function with the **Save Record** or **Save to Database** functions, which saves the record in the 2709 MARC communication formats.

# **Print the Record**

#### **To access the Print function, from the Full, MARC, or Statuses tab:**

Right mouse click and choose **Print** on the pop-up menu.

#### The **Print Dialog** box appears:

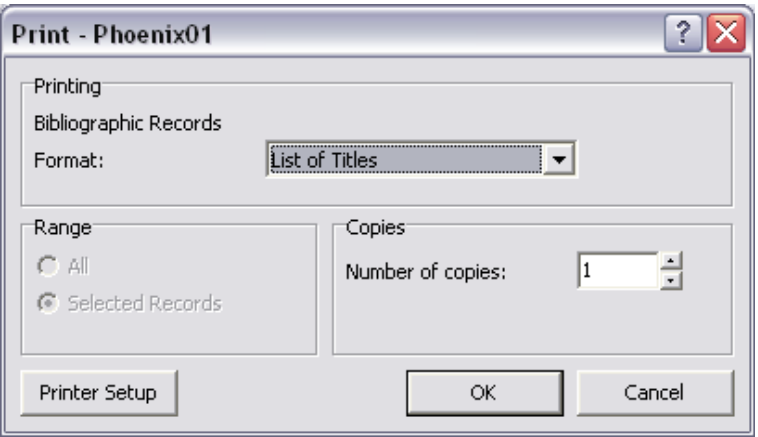

In the **MARC Editor**, you can choose to print information in three textual formats: Full, MARC, or List of Titles.

To print more than one copy of the document, choose the number of copies in the **Print** window.

Click the **OK** button.

## **E-mail the Record**

#### **To access the E-mail function, from the Full, MARC, or Statuses tab:**

Right mouse click and select  $E$ -mail from the pop-up menu or select  $File \rightarrow E$ -Mail from the Virtua main menu.

The **E-mail Records** dialog box appears:

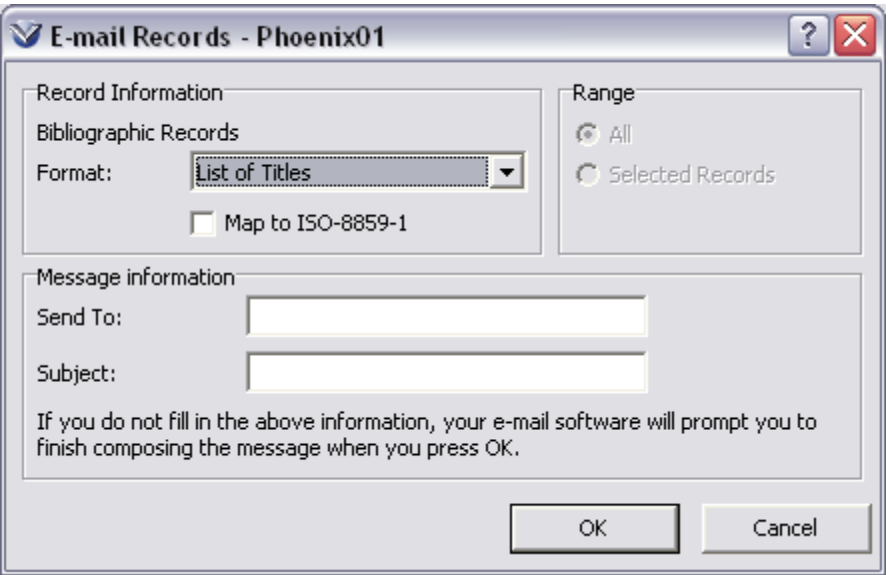

Select the **Bibliographic Records Format** you wish to e-mail.

Enter the e-mail address of the recipient in the **Send-to** text box.

Enter a subject line for the e-mail in the **Subject** text box.

Click the **OK** button.

## **Save the MARC Record in Textual Format**

#### **To access the Save function, from the Full, MARC, or Statuses tab:**

**Note:** Do not confuse this **Save** function with the **Save Record** or **Save to Database** functions, which saves the record in the 2709 MARC communication formats.

Right mouse click and choose **Save** on the pop-up menu or select **File Save** from the Virtua main menu.

The **Save Record** dialog box appears.

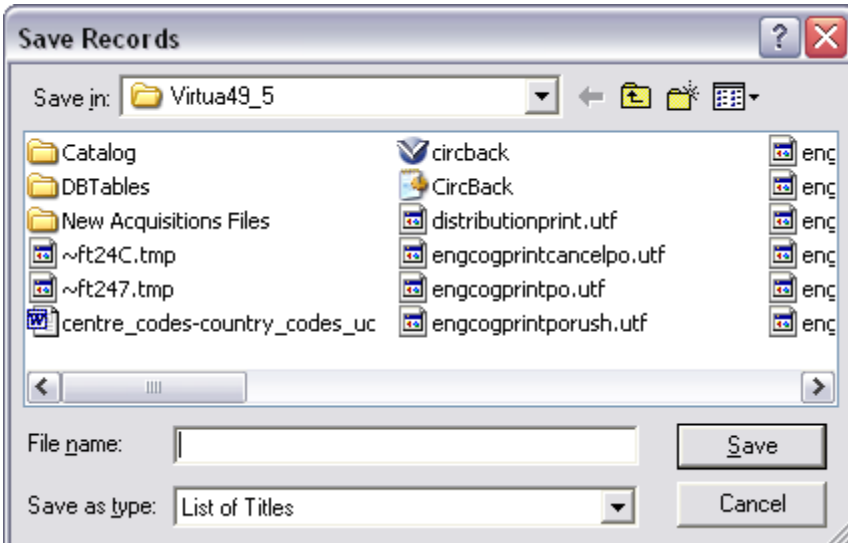

Enter a file name and click the **Save** button.

## **Save Records in MARC Format**

#### **Save the Record to the Database**

Click the **Save to Database** icon **■**, press the **F11** key, or select **File → Save To Database** from the Virtua menu bar.

**Note:** When a new record is saved, a bib-ID is system-assigned. This control number, which is used primarily to track a library's check-out history, is displayed in the 001 tag with a "vtls" prefix.

The record is saved immediately to the database, and the **View Record** window appears displaying the MARC tab view of the record you just edited.

**Note:** When the record is saved to the database, VERICAT and the record validation parameters set in the Profiler may be used to validate the record. Error and/or informational messages may appear and depending on your settings, you may need to fix errors before the record will be saved.

#### **Save Record as a New File**

Select **File** on the Virtua menu bar.

Choose **Save Record As**. The **Save Record As** window appears.

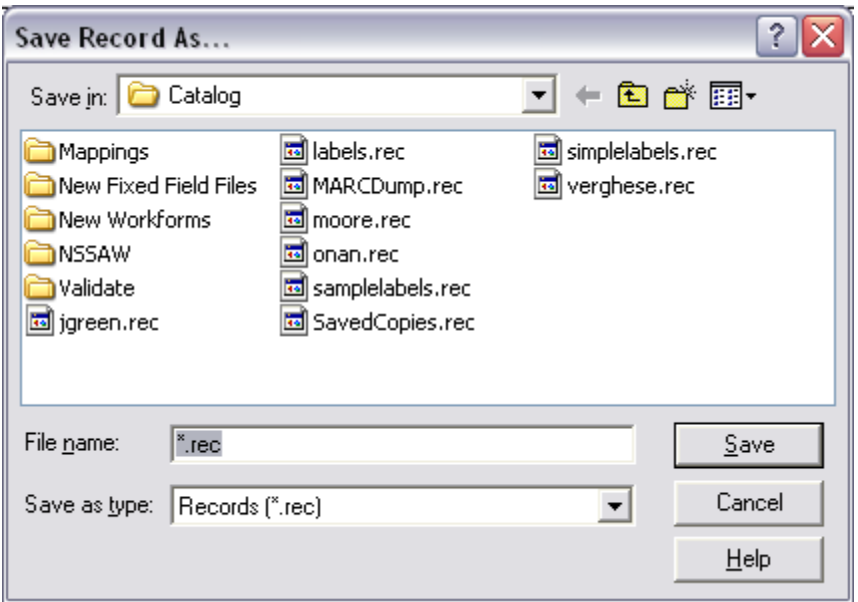

Select the appropriate directory (the default directory will be where you saved the last file).

Type the \*.rec file name to save to in the **File name** textbox.

**Note:** if you save MARC records without adding the extension, Virtua adds the .rec extension.

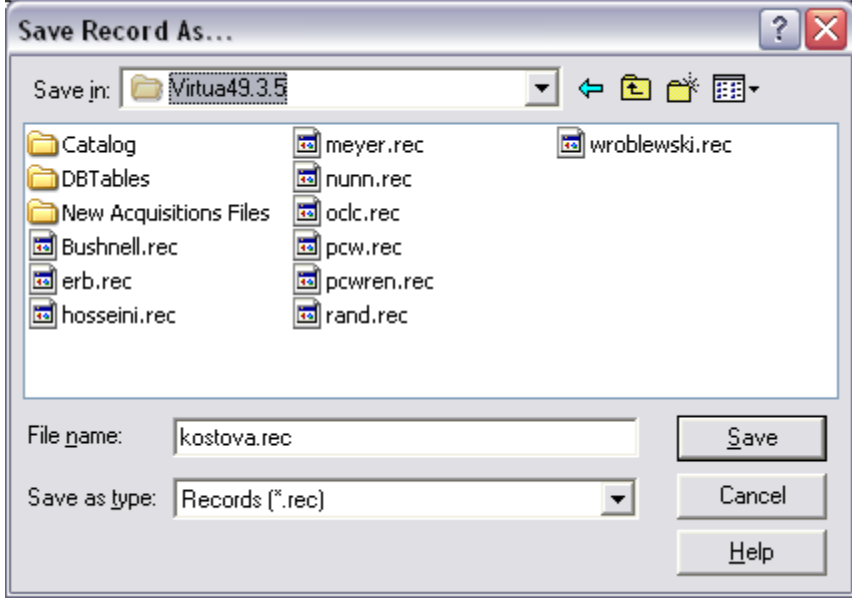

Click the **Save** button.

#### **Append Record to an Existing File of MARC Records**

Select **File** on the Virtua menu bar.

Choose **Append Record To**. The **Append Record To** window appears.

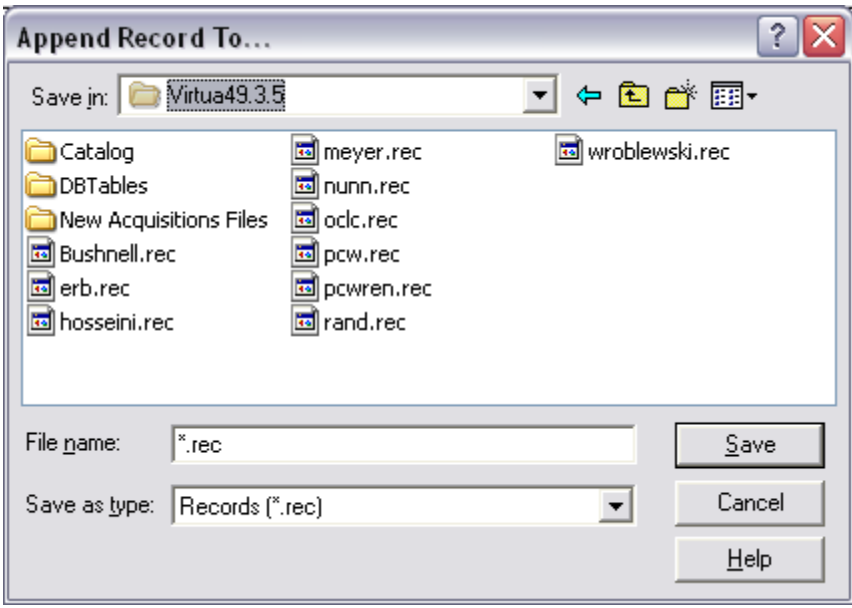

Select the appropriate directory (the default directory will be where you saved the last file).

Select an existing local file to append to.

Click the **Save** button.

# **Delete Bibliographic Records**

Users with proper permissions can delete a bibliographic record from the database.

Search the **OPAC** for the record to be deleted.

Display the **View Bibliographic Record** window.

Click the **Edit** button. The record appears in the **MARC Editor**.

Go to **File**  $\rightarrow$  **Delete Record from Database** on the Virtua menu bar.

A Confirmation window appears:

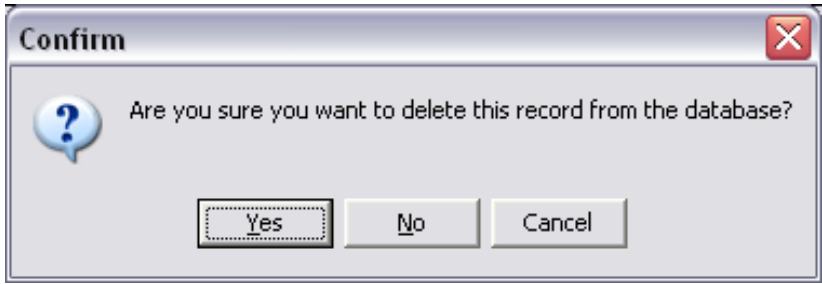

Click **YES** to confirm the deletion.

**Note:** You cannot delete a bibliographic record from the database if item records or holdings records are attached to the record. For union catalog users, Virtua also prevents the deletion of a bibliographic record if it contains a library symbol.

**Note:** You are able to delete bibliographic records with **Acquisition** status tabs.

## **Undelete Bibliographic Records**

If the **Allow Undelete for MARC Records** option is turned on in the *Virtua Profiler*, users with proper permissions will be able to undelete MARC records in record state Deleted.

**Profiler Tip:** If the **Allow Undelete for MARC Records** option is turned *off*, records are deleted immediately from the database and **CANNOT** be recovered. The default setting is off. See *Setting the Cataloging Basic Options Parameter: About the Allow Undelete for MARC Records Setting* in the *Virtua Profiler/Cataloging Parameters User's Guide* for more information.

#### **To undelete a record in the Virtua Client:**

Select **Search by State** from the **Search** pull-down menu on the Virtua client main menu.

Select **Deleted Records** as the State on the **Search By State** window.

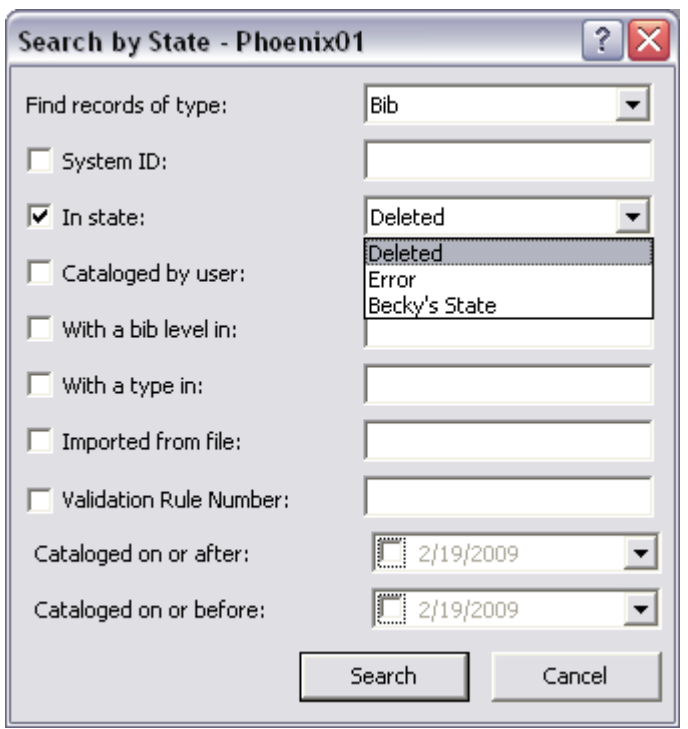

Click the **Search** button.

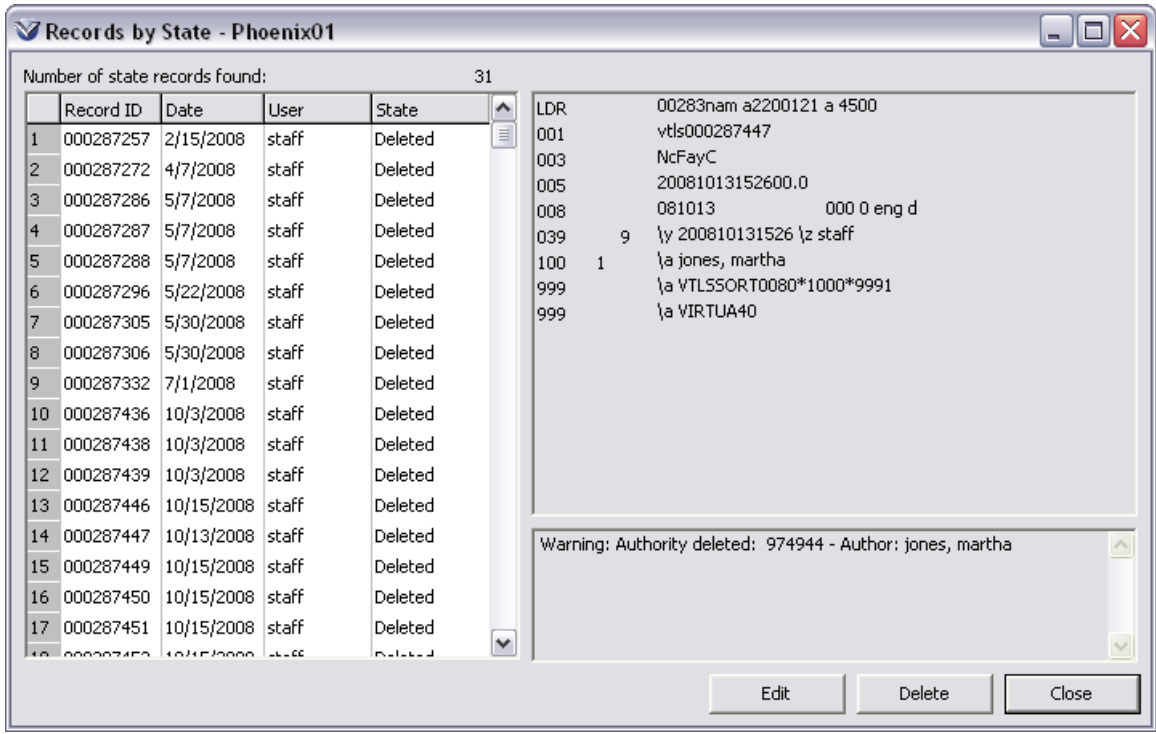

The **Records by State** window will appear.

Select the record you wish to undelete.

Click the **Edit** button to bring the deleted record into the **MARC Editor**.

Press **F11** to re-save the record to the database.

# **Record States**

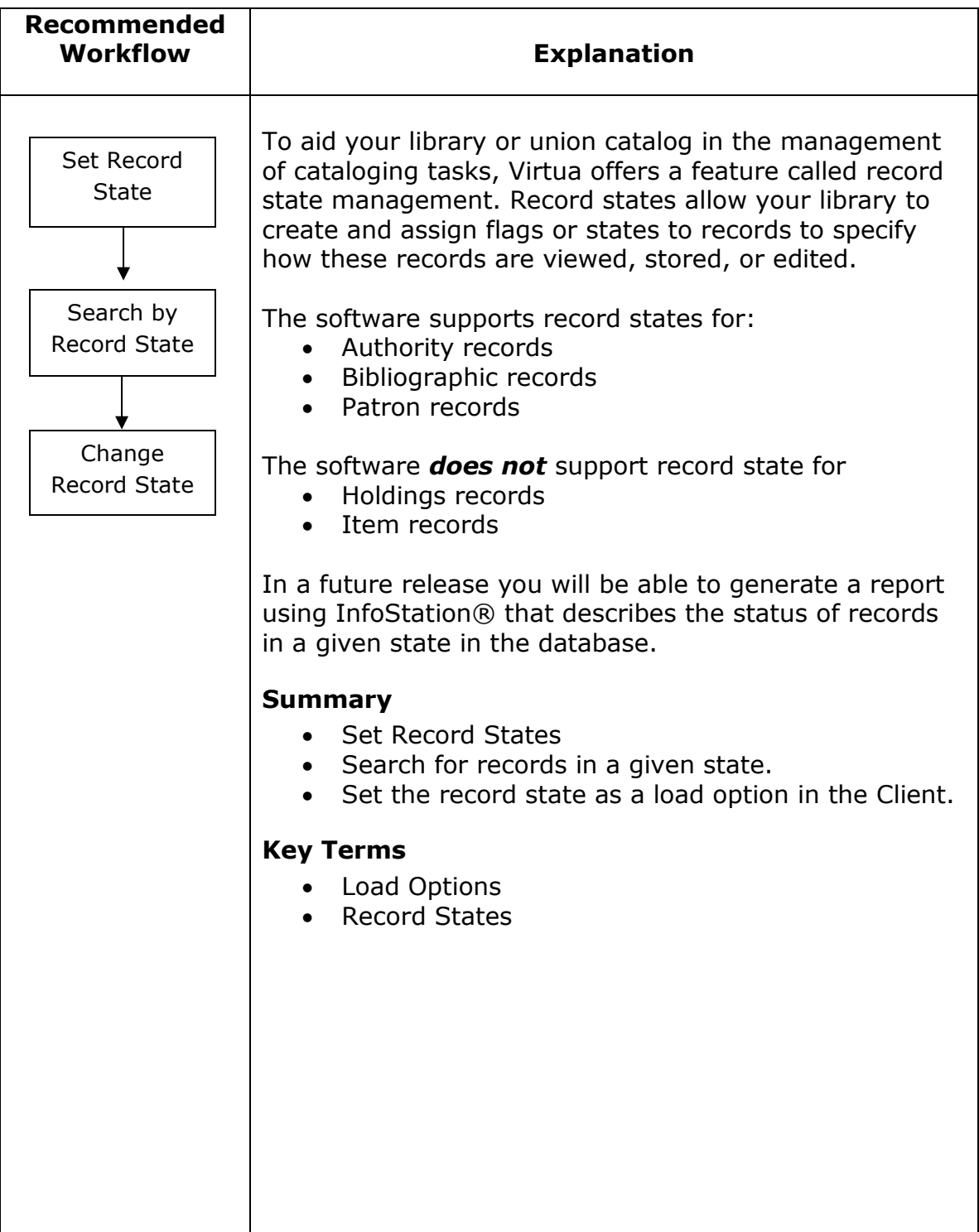

# **About Record States**

Virtua allows the user to assign states to cataloging records as they are saved to the database. The following states are available:

Two states are system assigned and cannot be edited or deleted:

- **Error:** Indicates that the record has not been completely processed because of some error that the system encountered. The record must be corrected and reprocessed.
- **Process Immediately:** The record is saved directly to the database and does not have a record state assigned.

Six states can be edited or deleted in the *Virtua Profiler*. The record states that come with Virtua are:

- **Review 1:** First level of the review process
- **Review 2:** Second level of the review process
- **Review 3:** Third level of the review process
- **Review 4:** Fourth level of the review process
- **Overnight:** Record will not be processed immediately upon being saved to the database. Instead, a program executed during the evening will process a batch of records together.
- **Wait:** Indicates that the cataloger of the record is not currently working on the record, but intends to come back and finish it later.

Additional record states may be added in the *Virtua Profiler*:

For example, you might want to review the work of a junior cataloger. You can create a record state with their name and assign a senior cataloger to review their work. Once the work has been reviewed, the senior cataloger can save the records to the database.

**Profiler Tip:** You can define record states, edit or delete the default states, and define additional states via the Record States parameter. See *Configuring Record States: Working with the Record States Parameter in* the *Virtua Profiler/Cataloging Parameters User's Guide* for more information.

#### **Setting Record States**

Select **Options**  $\rightarrow$  **Load Options** from the Virtua Main menu.

#### Click the **General** tab.

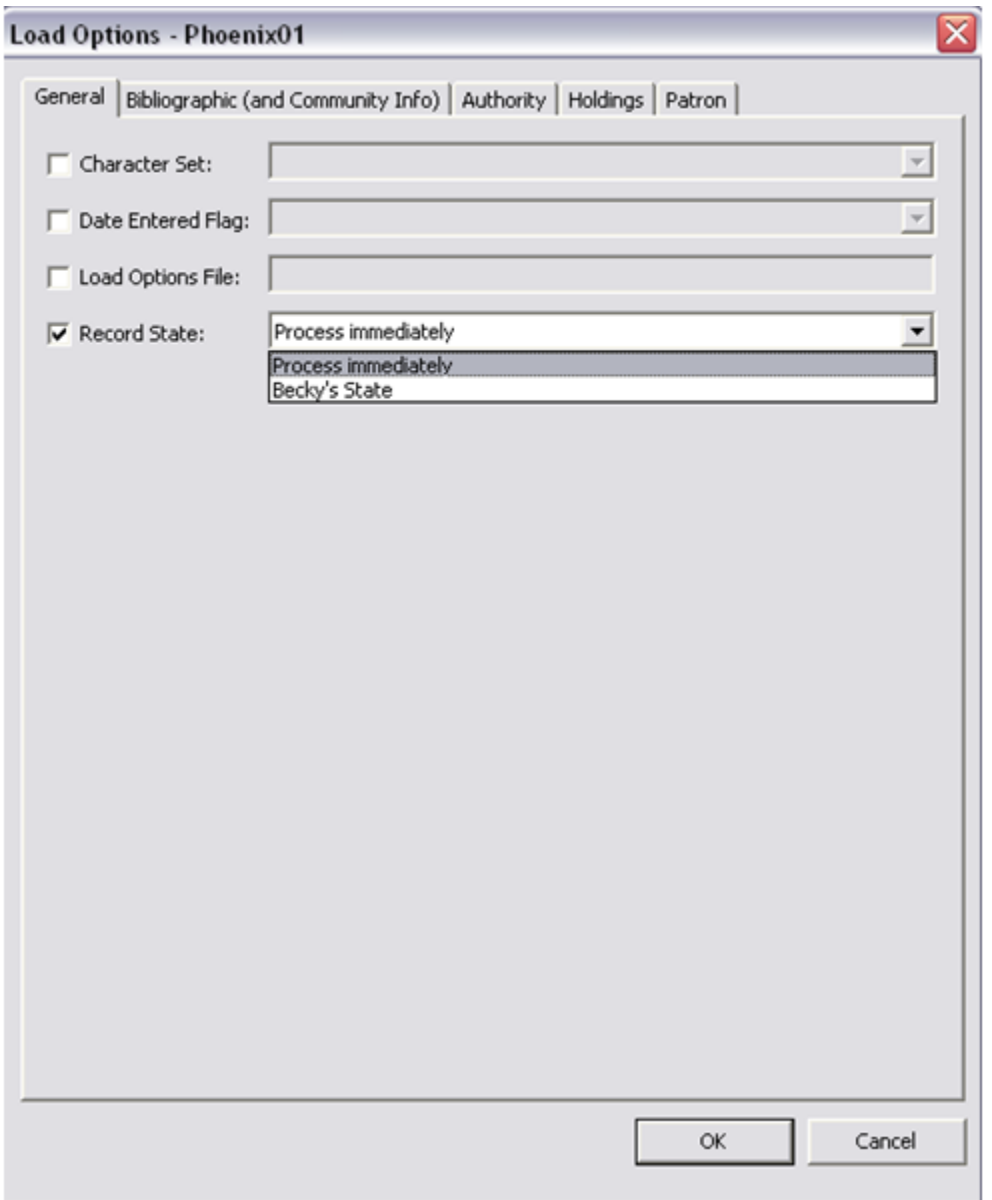

Click the **Record State** check box to enable the drop down and select one of the options.

Click **OK.** All records saved to the database *from the configured workstation* will be saved with the selected state. This setting is persistent and will remain in effect on this workstation until changed.

# **Search by Record States**

Select Search  $\rightarrow$  Search by State from the Virtua main menu.

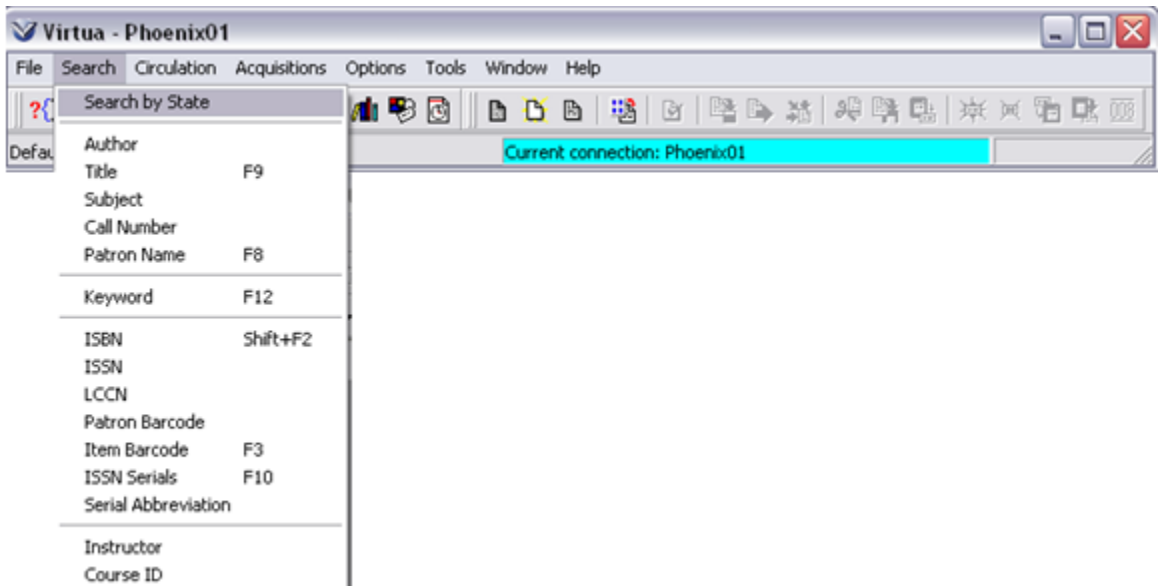

Select a record type, such as bibliographic records, from **Find records of type**.

Click the **In State** check box to enable the drop-down list.

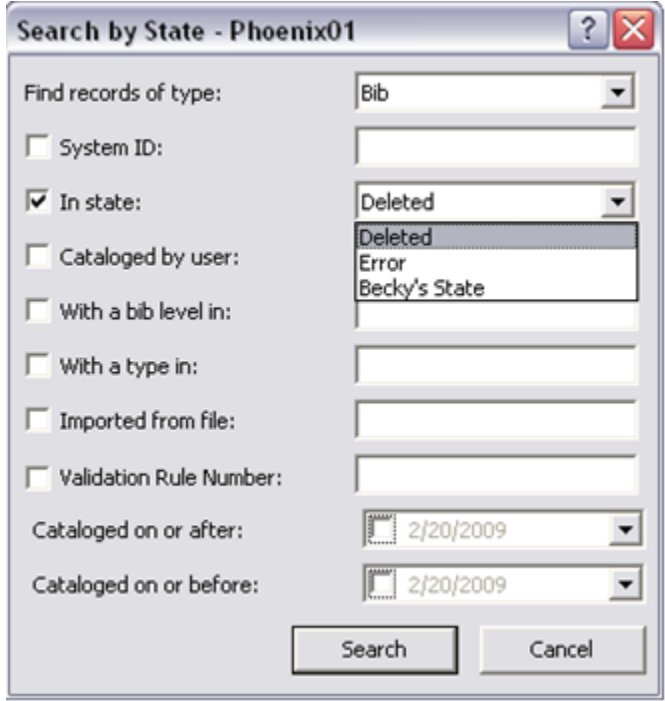

Select a type of state such as **Deleted.**

Basic Cataloging Workflow-Based Reference Guide Last Revised: October 2017 \*Updated to 16.1

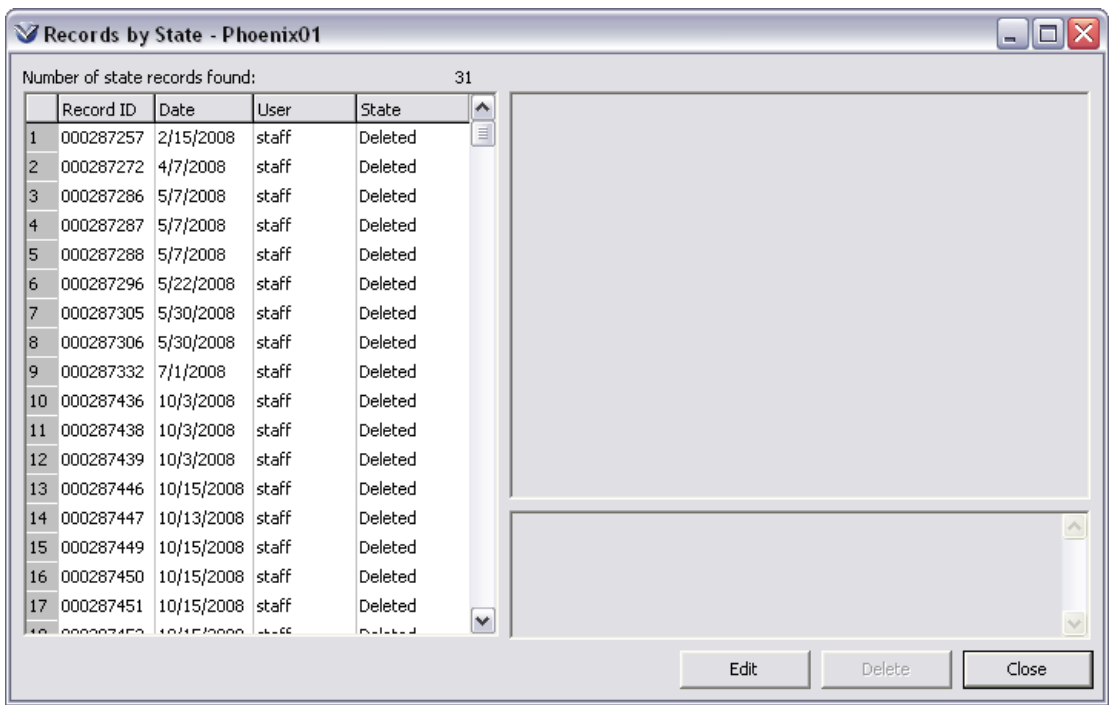

Click the **Search** button. The **Records by State** window will appear.

From the search results, select the record to edit. A view of the MARC record will appear on the right side of the window.

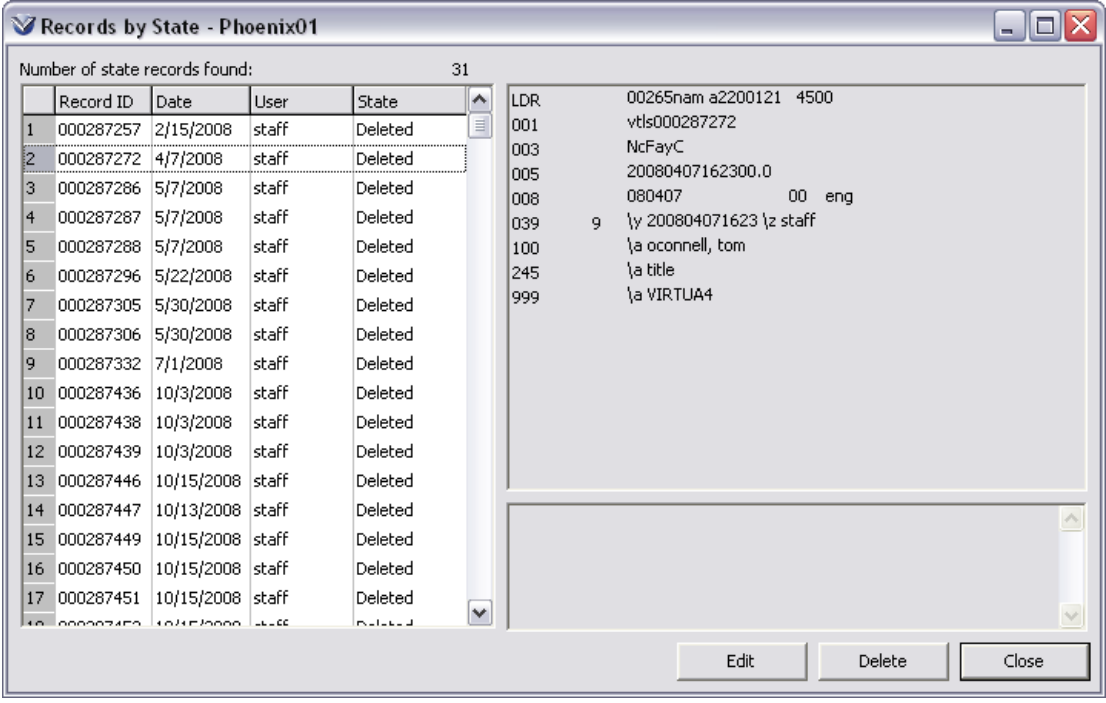

Click **Edit** to bring the record into the **MARC Editor**.

## **Errors When Saving MARC Records**

If an error occurs that prohibits you from saving a record to the server (e.g. 1xx/4xx conflict), the record is removed from the **MARC Editor** and it is placed in Error State.

**Note:** One common reason for records in error state is a **1xx/4xx conflict.** When a bibliographic record is saved to the database, Virtua identifies all terms (e.g. 6xx tags) in the bibliographic record as valid headings and either links the bibliographic record to an existing authority record (via the 1xx tag of the authority record) or creates a new authority record with the term in the 1xx tag. But if the *same term* exists in another authority record as a 4xx tag (see reference), then Virtua cannot create an authority record for the term in the incoming bibliographic record. A 1xx/4xx conflict exists because the same term cannot be both a valid heading (1xx tag in an authority record) and an invalid heading (4xx tag in an authority record). For more information on 1xx/4xx conflicts see the *Cataloging: Configuration and Authority Control* Training Manual.

#### **To correct the record:**

From the Virtua client, select **Search Search by State**.

Select a record type from the **Find records of type** dropdown.

Click the **In State** check box and select **Error** from the dropdown.

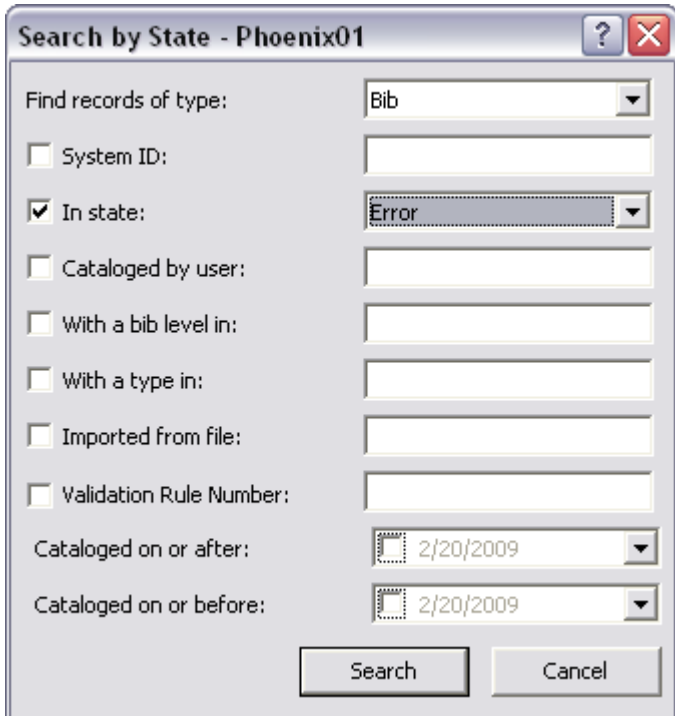

Limit the search by a date range (optional).

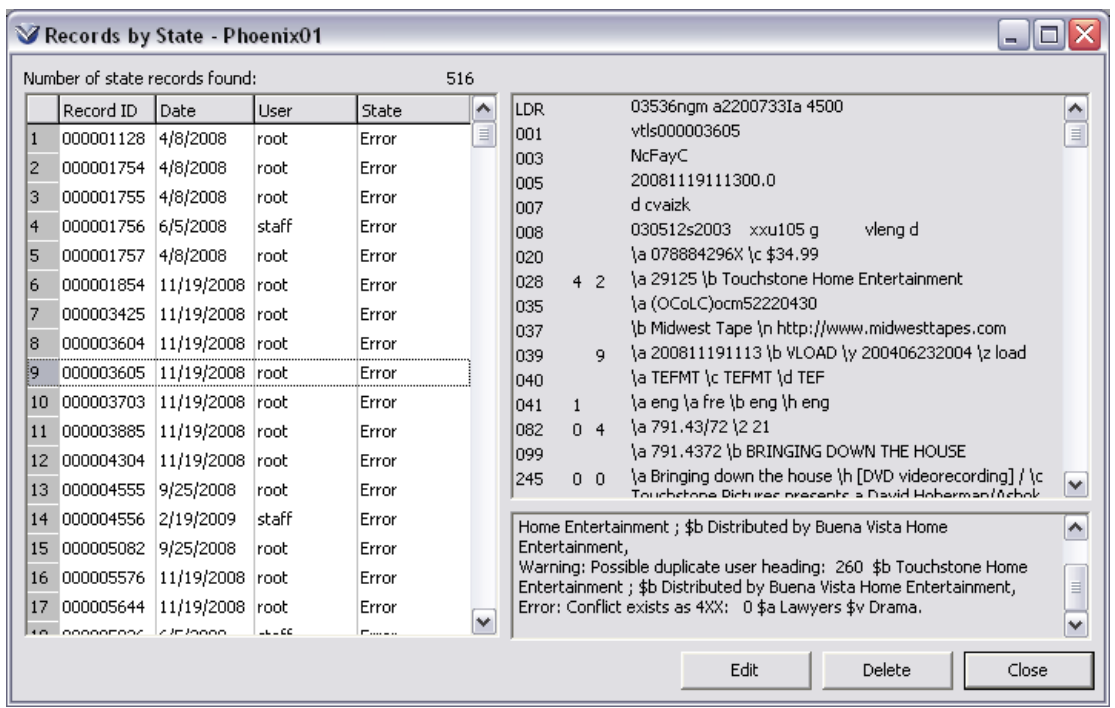

Click the **Search** button. The **Records by State** window will appear.

**Note:** The bottom right corner of the screen may contain information about why the record went into Error State. If it does not, you may need to run the **Cataloging Errors InfoStation Report** to identify the error.

Select the record and click the **Edit** button to bring the record into the **MARC Editor**.

Correct the record and save.

## **Delete State Records**

From the **Records by State** window it is possible to delete records that are in a record state.

Select the record that you wish to delete. The MARC record will appear in the right-hand window.

Click the **Delete** button.

- *If* the record was an existing record in the database, the record will revert to the original.
- If the record is in error state record with no base record, it disappears entirely.

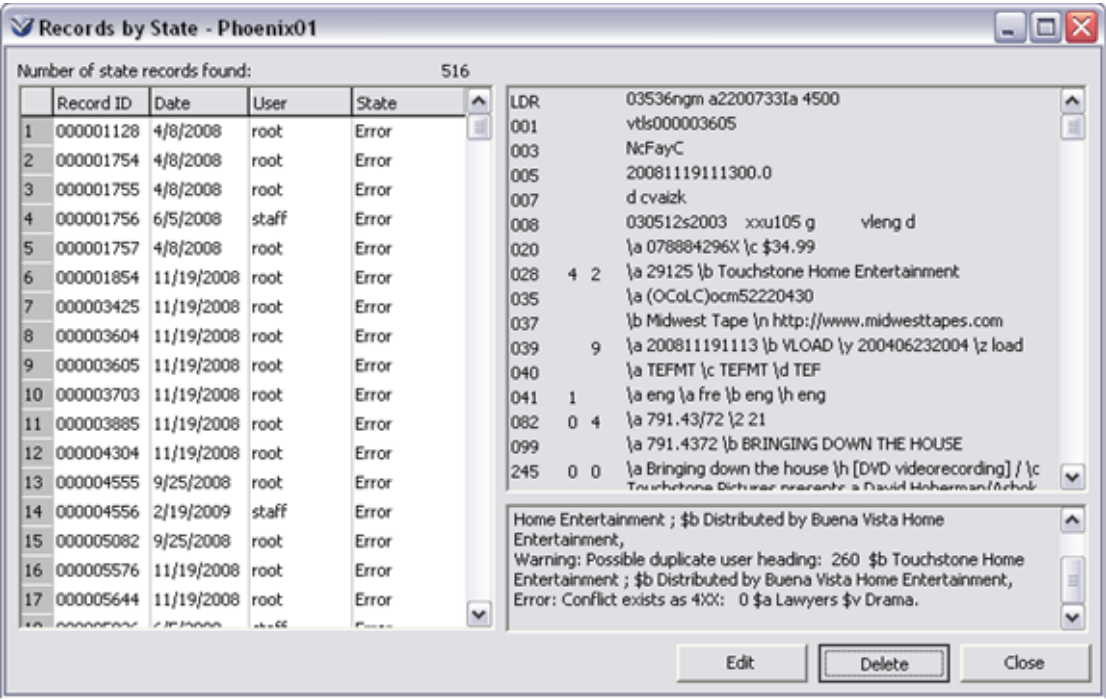

## <span id="page-59-0"></span>**Change Record States**

Select **Options Load Options** for the Virtua Main menu. Click on the **General** tab.

Select the **state to which you want to save the record** or select **Process Immediately** to save the record to the database

From the **Record States** window, click on **Edit** to open the record to be changed in **MARC Editor**.

Review or correct the record. Save the record. The record will be saved with the state set on the **General** tab of the **Load Options** window.

# **Copy Z39.50 Records Workflow**

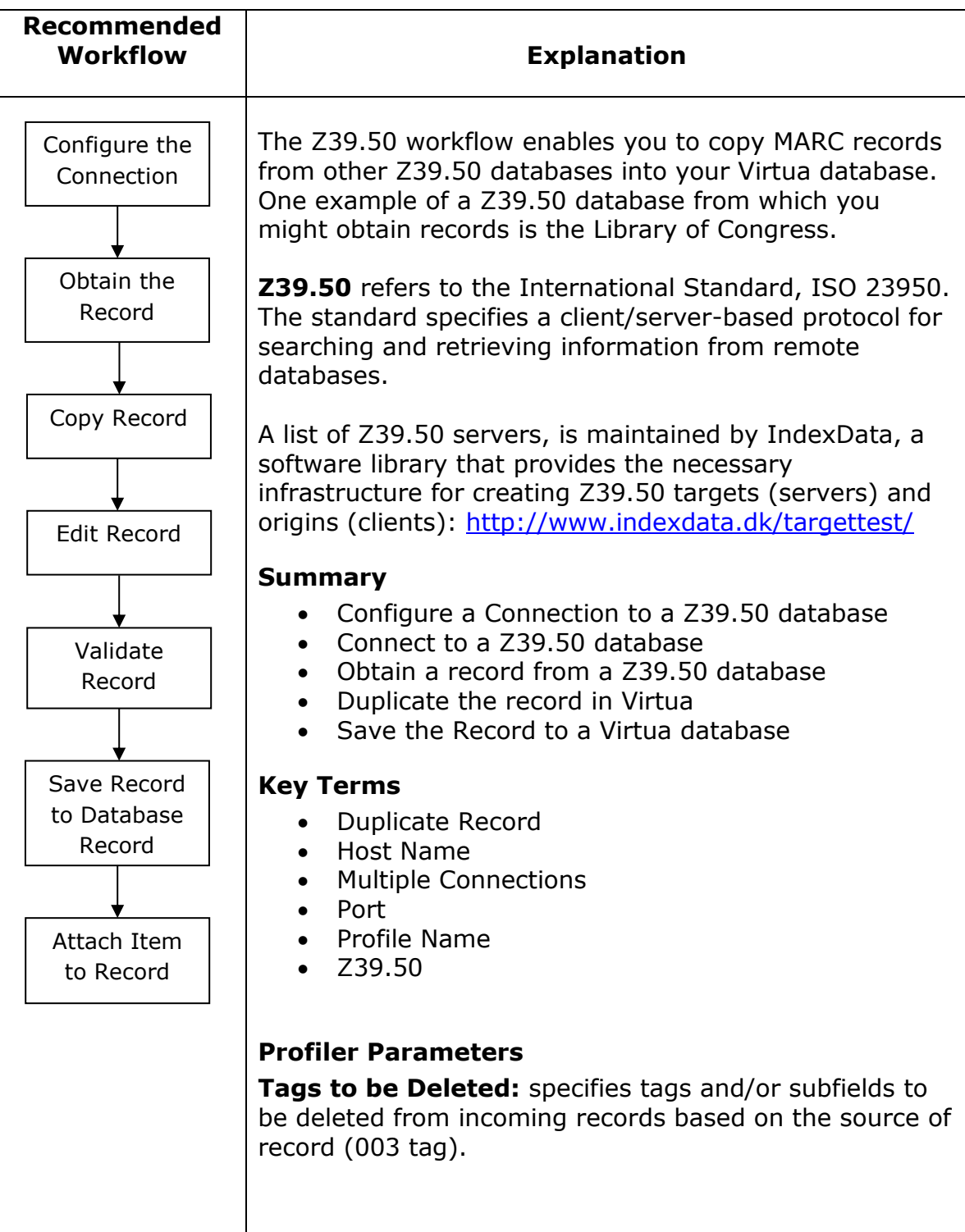

# **Configure a Connection**

To configure a new connection, all existing connections must be closed first.

To close the existing connection, select File  $\rightarrow$  Close Connection from the Virtua main menu.

Click on File  $\rightarrow$  New Connection. The Connect to Server window appears.

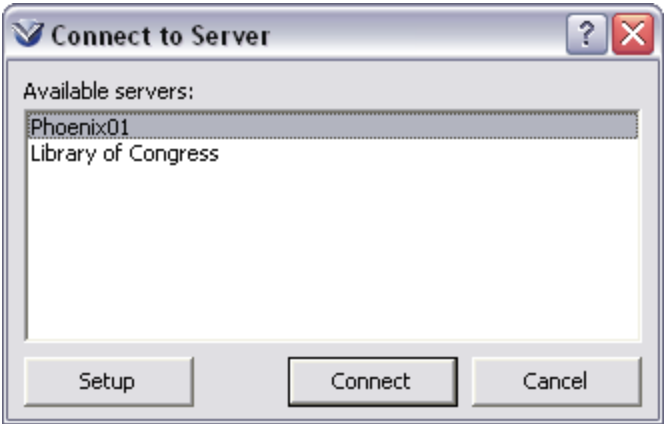

To add databases to the connection list, click on the **Setup** button to display the **Server Setup** dialog box.

Click the **New** button to create a new connection.

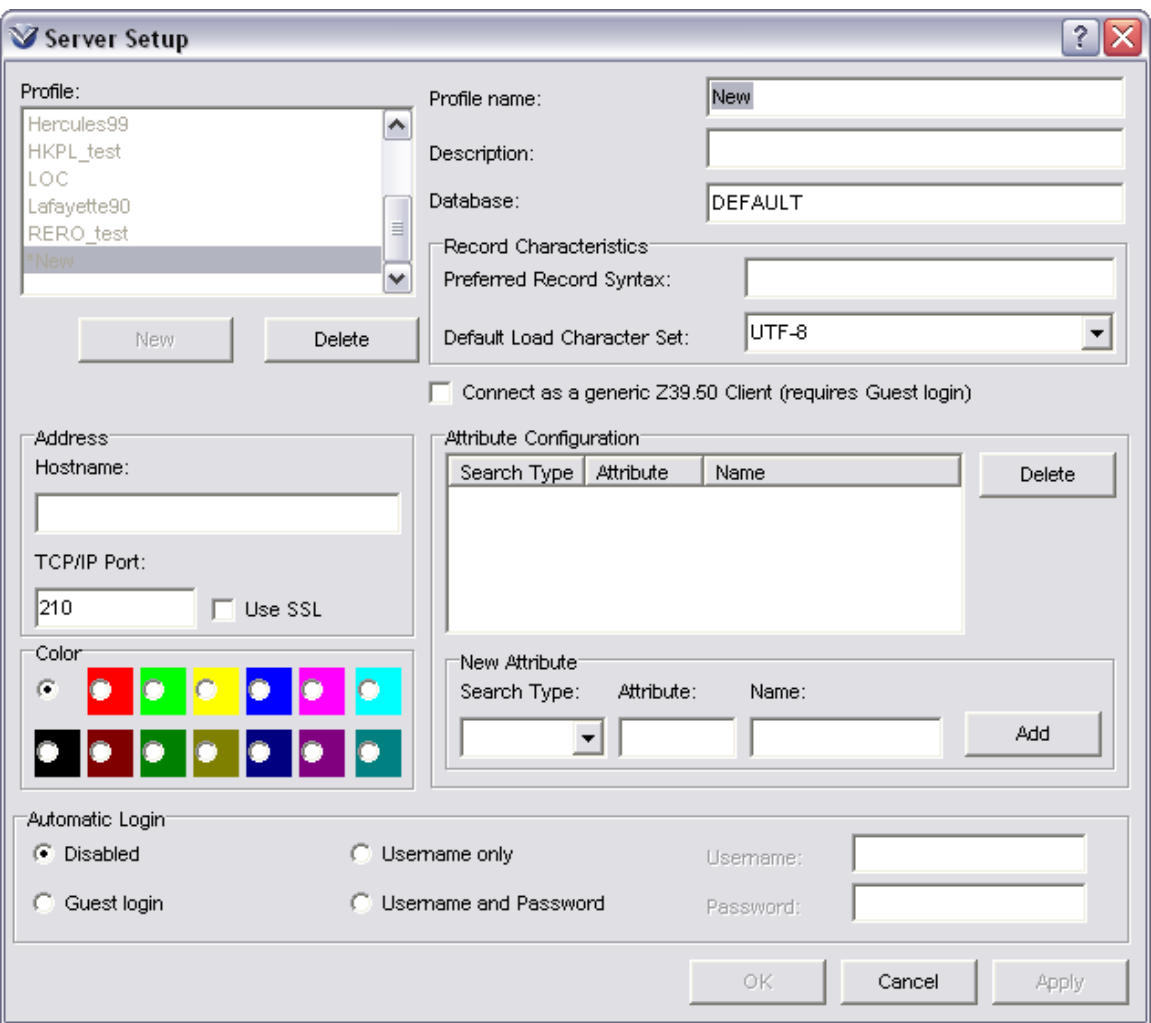

Type in the Profile name, Description (name appears in the Connection List box), Host name or IP address of the database, and enter the port number of the database.

 **Attribute Configuration** - allows you to add any non-standard Z39.50 use attributes for use when searching non-Virtua databases.

To add a use attribute, enter the following information in the New Attribute area:

- **Search Type:** From the drop-down box, select Browse, Keyword, or Both to specify with which search type(s) the use attribute should be associated.
- **Attribute:** In the text box, type the number representing the use attribute to be used for the search.
- **Name:** In the text box, type a text string that will appear for the use attribute on the Search window.

When you have entered all of the required information, click the **Add** button. The new attribute information you entered will appear in the information box immediately above the New Attribute area. When you connect to the configured server, the attribute name(s) will appear on the appropriate tab(s) of the OPAC Search window.

The default database textbox should either be empty or contain the name of the database provided by the library or bibliographic utility.

**Note:** Configure the Default Load Character Set to specify in which character set the server you are configuring will store its records. If MARC 21 is selected, record will be converted to UTF8 when downloaded to your server.

**Note:** The *Connect as a Generic Z39.50 Client (requires Guest login)* option allows you to connect to an older Virtua database with a newer Virtua client. As a Guest, you have privileges that are determined by the Guest User Profile, which you can configure via the *Virtua Profiler*.

Click **Save** and then **OK** to return to the **Connect to Server** window.

## **Obtain Record from Z39.50 Database**

Select **File**  $\rightarrow$  **New Connection** on the Virtua menu bar to connect to your local database. The **Connect to Server** window will appear.

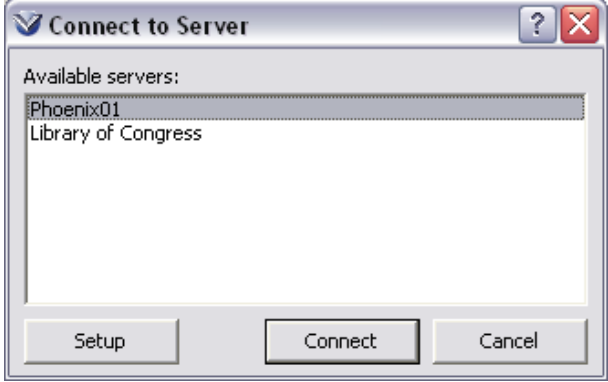

Select the appropriate database and click the **Connect** button.

Select **File**  $\rightarrow$  **New Connection** on the Virtua menu bar to connect to a Z39.50 database.

You may repeat this process to open more databases.

You must set as the default, the Z39.50 database you wish to obtain records *from*. Select **File Connection List** from the main menu. The **Connection List** window will appear.

**Note:** The last database to be connected is the default database unless changed.

Click **Close** to exit out of the **List of Connections** window.

Search the **OPAC** for the desired record.

## **Copy to Local Database**

Open the record in the **MARC Editor**. Click the **Save Copy to Database** icon.

If two connections are open Virtua will automatically save the record into the other database. If more than two connections are open, Virtua will display the following window:

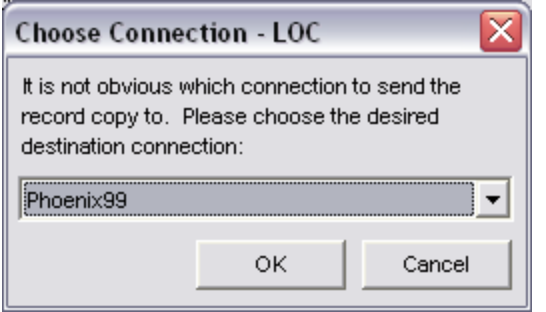

From the dropdown menu, chose the Virtua database to which you wish to add the record.

Click **OK** to save the copied record.

### **Edit the MARC Record**

See *[Record Validation](#page-35-0)* for more information.

### **Validate the Record**

See *[Record Validation](#page-35-0)* for more information.

### **Save the Record**

See *[Record Validation](#page-35-0)* for more information.

## **Add Item Record**

See *[Record Validation](#page-35-0)* for more information.

# **Bibliographic Utility Workflow**

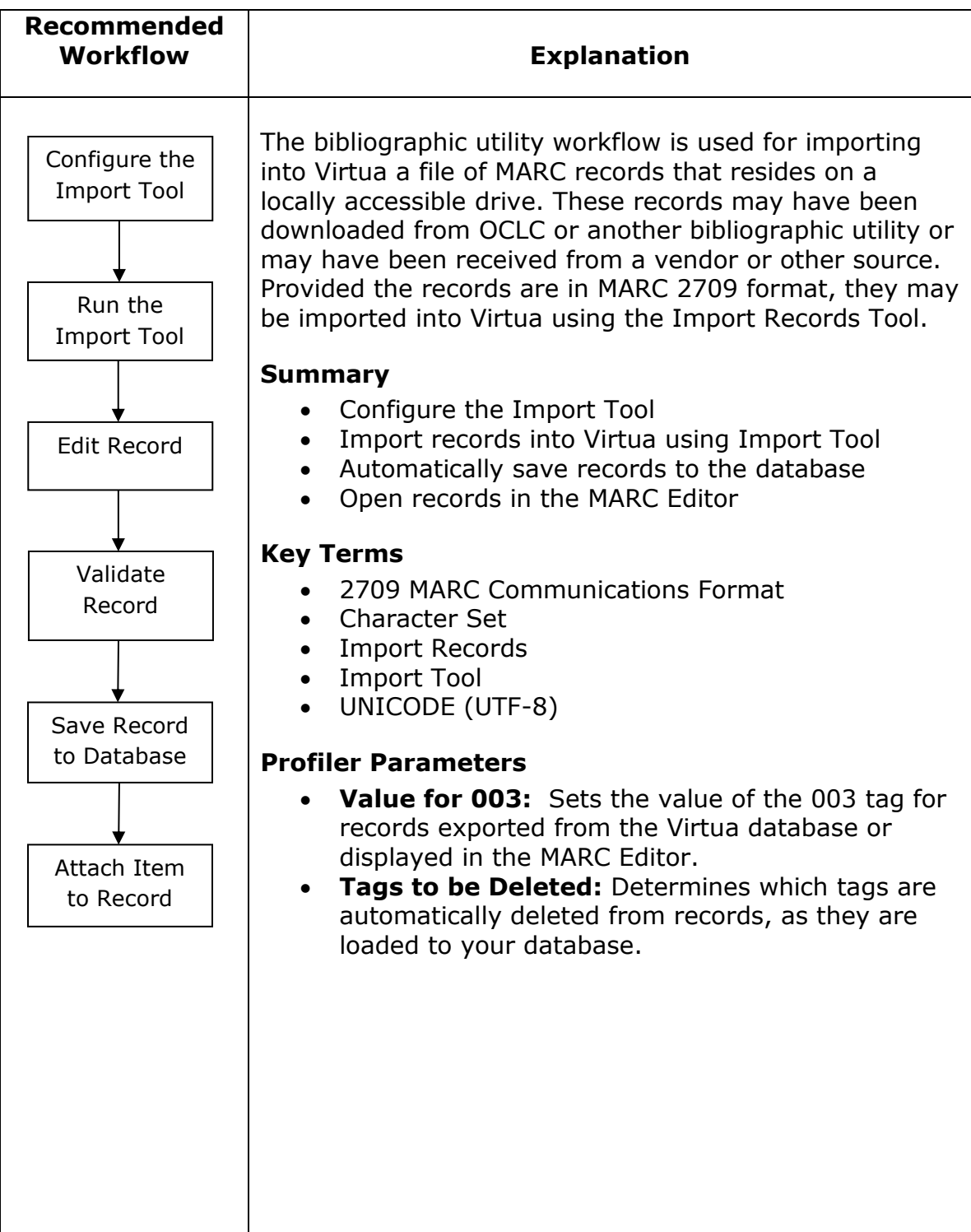

## **Configure the Import Tool**

Click the **Import Record** icon  $\blacksquare$  on the cataloging toolbar or, select File  $\rightarrow$ Records  $\rightarrow$  Import Records on the Virtua menu bar. The Import Records window appears.

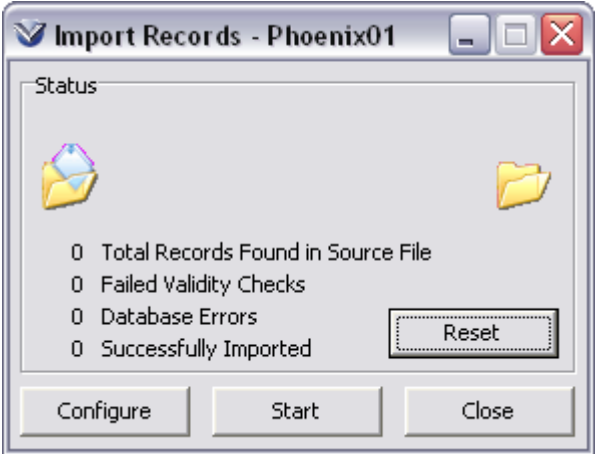

Click the **Configure** button The **Import Configuration** window appears.

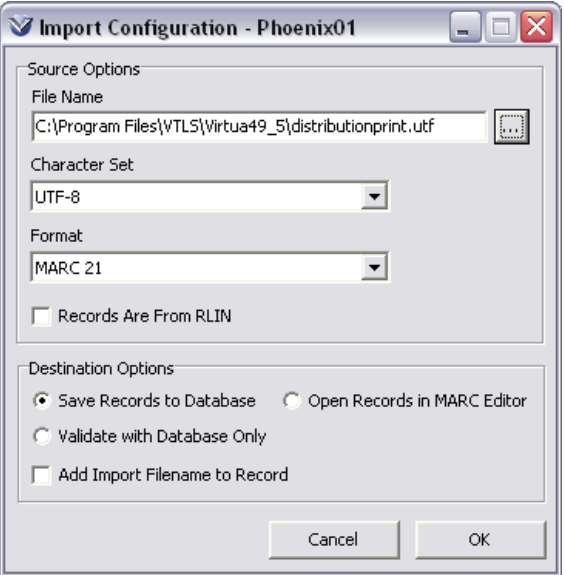

Under **Source Options**, select the name of the file containing the 2709 MARC communications format records. Click the  $\Box$  button to browse for the file.

Select the **Character Set** of the incoming records. Virtua supports UTF-8 (Unicode) character sets. All other character sets must be translated into UTF-8 (Unicode) format.

**Note:** If records are encoded in a character set that Virtua does not support, you will not be able to preview them until you translate them to the Unicode (UTF-8) character set

When importing RLIN records, check the **Records are from RLIN** checkbox as some RLIN records have surrounding characters that must be compensated for and others don't.

Under **Destination Options**, you have three options. You may select *one* of the following

- Save Records to Database
- Open Records in MARC Editor or
- Validate with Database only

Check **Add Import File Name to Record** if you want the filename to appear in the 856 subfield /n tag of the record

Click the **OK** button.

# **Run the Import Tool**

Click the **Start** button in the **Import Records** window. The animation at the top of the window indicates Virtua is waiting for records. The animation will not stop even after all the records have been successfully imported.

The **Import Records** window keeps track of the number of records successfully loaded, records that fail validity checks, and the number of database errors.

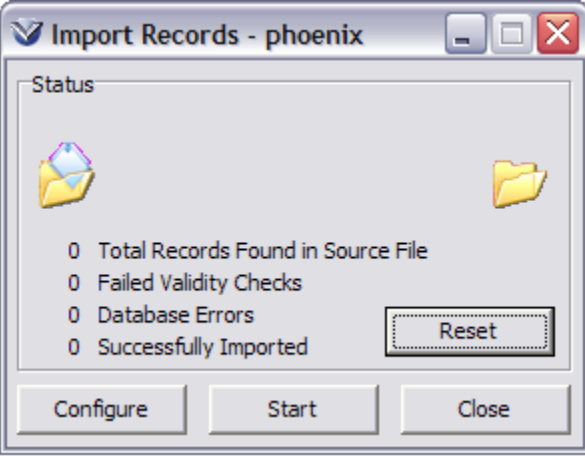

When the number of records ceases to increment, click the **Stop** button.

**Note:** To stop the Import process before all records are loaded, click the **Stop** button on the **Import Records** window. When you restart the batch load process, Virtua detects and loads any records that were not saved to the database prior to the stoppage.

## **Edit the MARC Record**

See *[Original Cataloging Workflow: Edit the MARC Record](#page-16-0)*. Validation may be performed: see *[Record Validation](#page-35-0)* for more information.

# **Save the Record**

When saving a record from a bibliographic utility, the Virtua client takes the information from the 001 and 003 tags of the incoming record and moves it to the 035 tag of the record. This allows you to save information about the origin of the record.

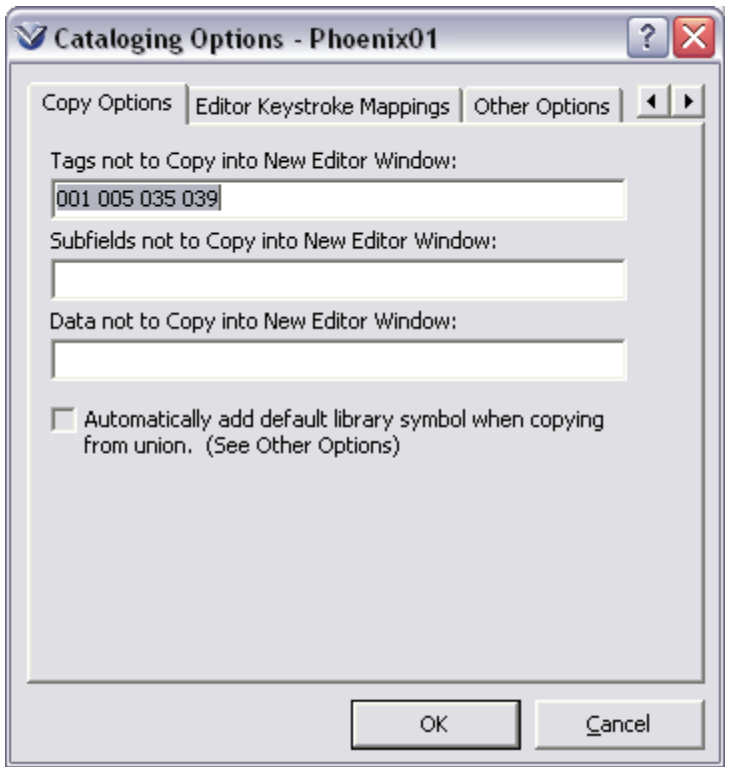

# **Add Item Record**

From the **View Record** window, click the **Add Items** tab. The **Item Information** window appears displaying default values for the mandatory item elements.

Modify Item record data. See *[Record States: Change Record States](#page-59-0)* for more information.

Save Item record.

# **Item Records**

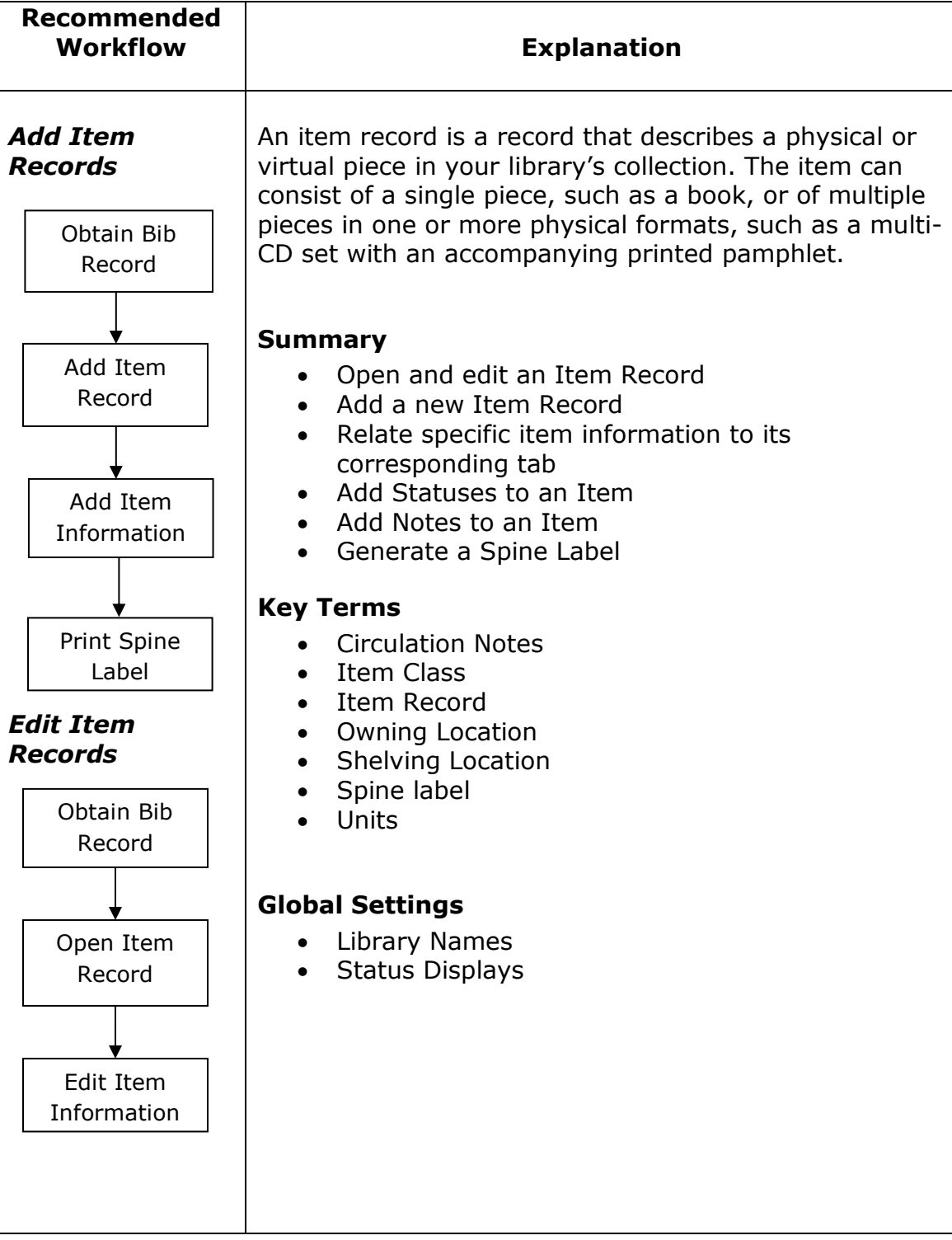

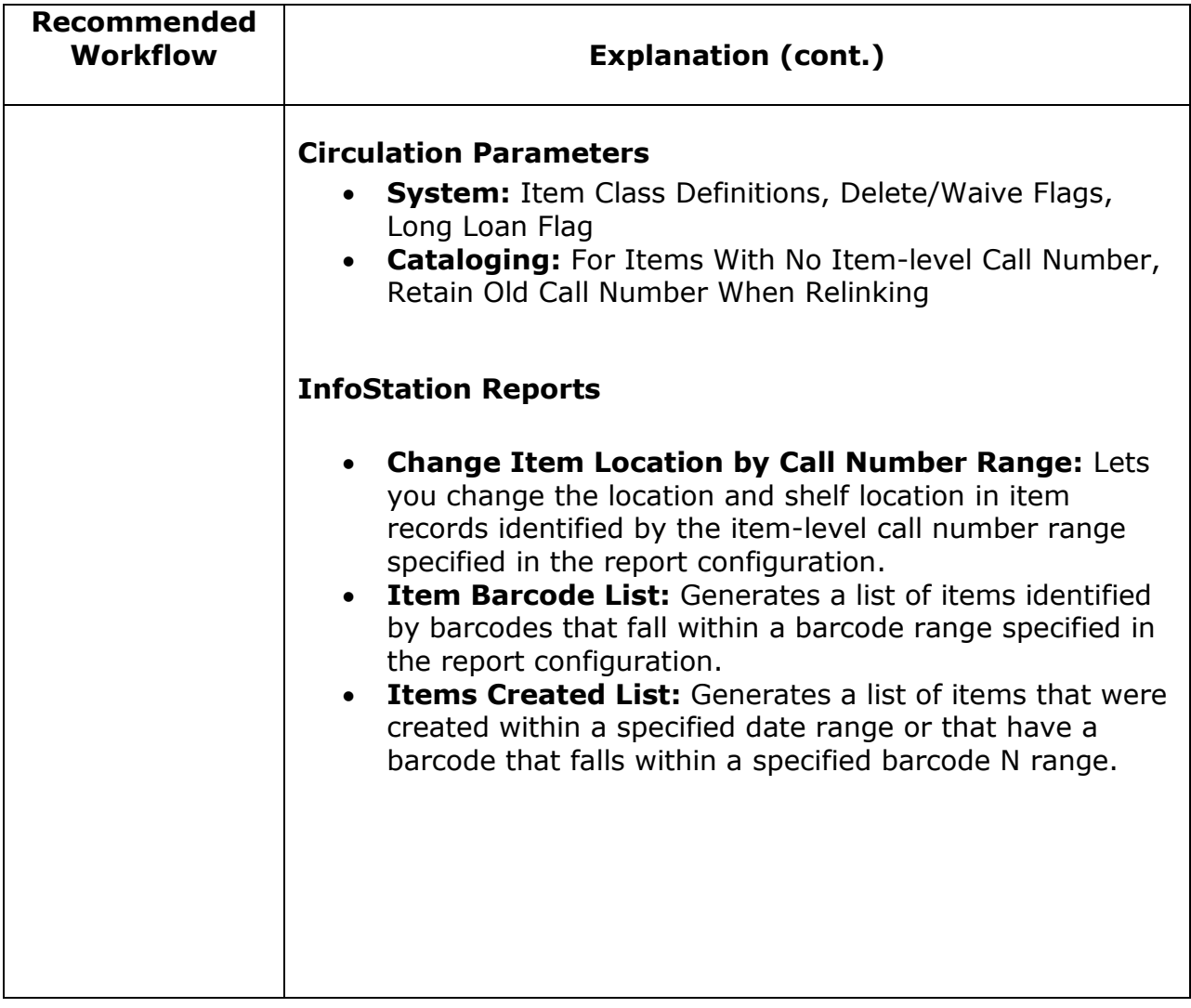

\*Updated to 16.1

# **Add Item Record**

The item record is vital for the proper functioning of Circulation and for generating spine labels. The **Item Information** window gives details about a physical or virtual piece in a library collection. While all copies of one title may have identical bibliographic information, other types of information are unique and differ from copy to copy.

From the **View Bibliographic Record** window, click the **Add Items** button. The **Item Information** window appears displaying default values for the mandatory item elements.

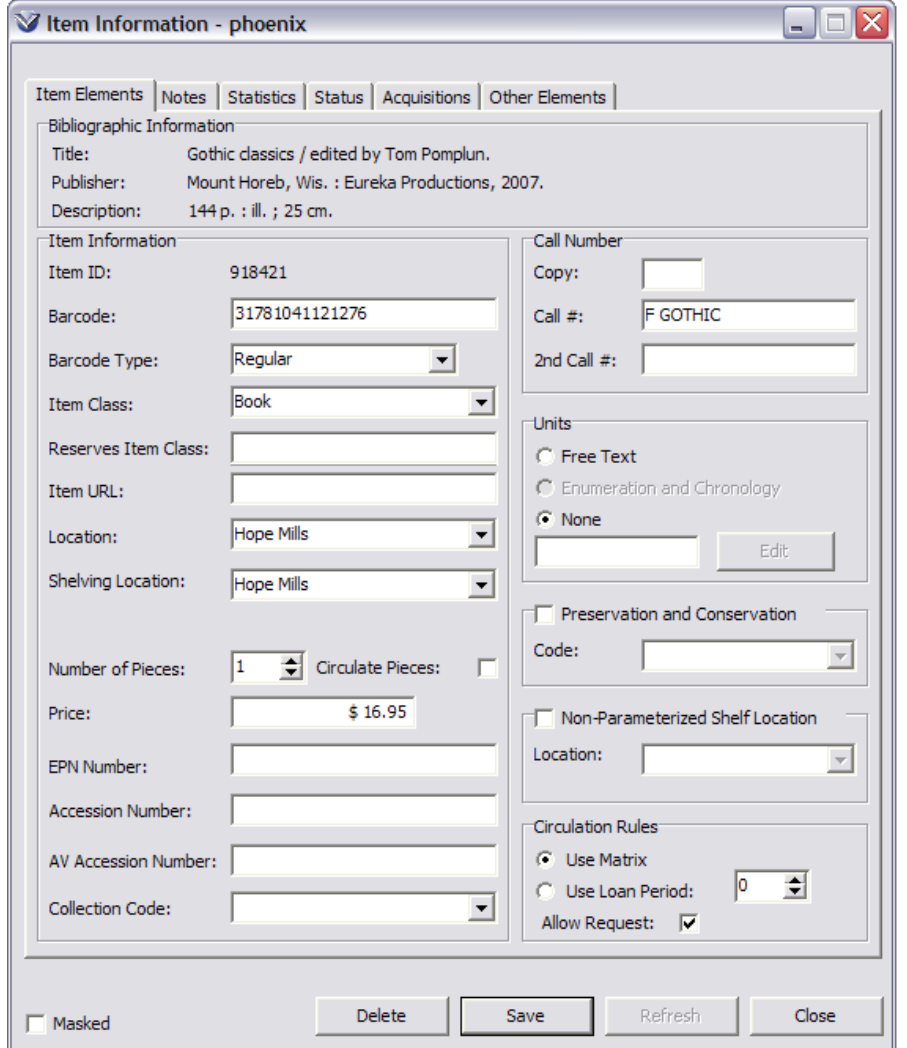

When you click the **Add Item** Button, the **Item Information** window contains an area at the bottom of the window to create multiple items. This area does not display when you select View Item from the **View Bibliographic Record** window.
**Note:** When adding the first item to a holdings record, the location value is taken from subfield \$b of the 852 tag in the holdings record instead of the login location.

### **Item Elements Tab**

The **Item Elements** tab contains bibliographic, item, and call number information, and circulation rules.

 **Barcode:** Displays the barcode assigned to this item. Enter an alphanumeric string up to 50 characters long. This field is optional, but an item cannot circulate without a barcode.

**Profiler Tip:** The Generate Item Barcode Using Prefix setting lets you determine whether Virtua will automatically generate barcodes for item records and whether the barcodes will have an alphanumeric prefix. See *Setting the Cataloging Basic Options Parameter: About the Generate Item Barcode Using Prefix Setting* in the *Virtua Profiler/Cataloging Parameters User's Guide* for more information.

 **Item Class:** Item records have 2 item classes. The main item class determines how the item circulates in Regular circumstances. The Reserves Item Class is set in the *Virtua Profiler* for each Item Class and will automatically be assigned when the book is placed on Reserve.

**Profiler Tip:** Using the Item Class Definitions parameter, you can define settings for each item class used in your library. See *Working With Class Item Definitions* in the *Virtua Profiler: Circulation Parameters User's Guide* for more information.

 **Shelving Location:** All item records contain two location fields: Location and Shelving Location. The distinction between the two is that the shelving location always determines what circulation parameters are applied during a transaction. This is the field that should be displayed in the item list box of an Items tab in a **View Record** window. This value represents the actual physical location of the item.

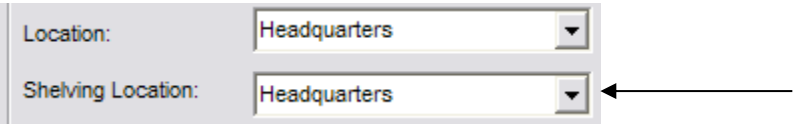

**Note:** The **Location** drop-down list is limited to locations that are valid login locations for the current user (as specified via the User Profiles parameter in the *Virtua Profiler*).

**Profiler Tip:** The Location Names parameter lets you define library locations and represent the physical and/or virtual locations of library materials. Using the Location Names parameter, you can set up both main locations and sublocations. Library locations and their codes reside in the Location Names

parameter, which is located on the Global Settings tab of the *Virtua Profiler*. See *Working With Class Item Definitions* in the *Virtua Profiler: Global Settings User's Guide* for more information.

The **At Shelving Location Until** check box is active only if the **Shelving Location** and the **Location** fields contain different values. The assumption is that if the **Shelving Location** is different from the **Location**, this is a temporary condition. The **At Shelving Location Until** date field displays the date that the item is due to be moved from the shelving location to the owning location. This field appears only if the shelving location is different from the permanent location. If the item is on reserve, the At Shelving Location date is the end date of the reserve active period.

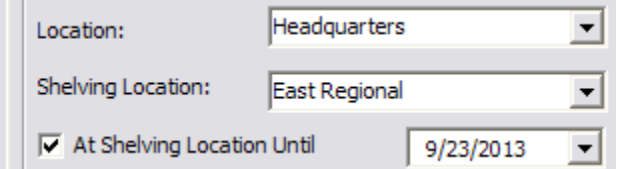

 **Non-Parameterized Shelf Location:** Lets you choose a shelf location that is associated with the item but that is not associated with Virtua's existing parameterized shelving location functionality. Non-parameterized shelf locations must be defined in the *Virtua Profiler* (Under **Cataloging**, see '**Non-Parameterized Shelf Locations**'). If no locations are defined, the feature is disabled on the Item-Information window.

**Profiler Tip:** The Non-Parameterized Shelf Locations parameter lets you specify shelf locations that are not parameterized. The shelf locations configured in the *Virtua Profiler* will populate a drop-down list on the Item Information window in the client. In this way, you can associate a nonparameterized shelf location with the current item. See *Setting Non-Parameterized Shelf Locations* in the *Virtua Profiler: Cataloging Parameters User's Guide* for more information.

 **Call Number:** Displays the call number assigned to the item. This primary call number may be inherited from a parent bibliographic or holdings record.

**Profiler Tip:** The Virtua Cataloging subsystem offers several configurable settings to adjust the system's call number settings to match your library's needs. See *Setting Call Number Parameters* in the *Virtua Profiler/Cataloging Parameters User's Guide* for more information.

 **Units:** This is a free text field for use with a multi-volume work. It performs the same function as the 866 tag in the holdings record. To have a Units column display in the **View Record** window, configure the **View Record/View Holdings Record** view (Items tabular display) in the Profiler.  **Price:** Displays the price of the item. Enter a number ranging from 0 (zero) through 9999.99. This field is used for billing a patron for the replacement of an item that has not been returned.

**Profiler Tip:** When a patron checks out an item and does not return it within the specified period of time, your library can bill the patron for the replacement cost of the item. See *Working with the Location + Item Matrix: About Item Replacement Values* in the *Virtua Profiler/Circulation Parameters User's Guide* for more information.

- **EPN Number**: An optional alphanumeric identification number that you can assign to an item and later search for via a control number search. [The EPN is the Bib ID of the associated record in the French Union Catalog (SUDOCS) shared by all the universities in France.] The EPN Number must be unique, and has a maximum length of 24 characters.
- **Accession Number**: An optional alphanumeric identification number that you can assign to an item and later search for via a control number search. The Accession Number *must be unique*, and has a maximum length of 35 characters.
- **AV Accession Number**: Displays the AV accession number assigned to this item. Type or scan in an alphanumeric string of up to 35 characters. The AV accession number *does not have to be unique*.
- **Collection Code:** Displays the collection code associated with the item. This element is optional as your library may not use collection codes to organize items in its collections. To choose a collection code, click the arrow in the drop-down list and make a selection. The list contains all of the collection codes defined in the Collection Code Definitions parameter on the Cataloging tab in the *Profiler*.

**Profiler Tip:** The Collection Code parameter is an optional parameter that can be used to help you keep track of items in your collection. See *Configuring Collection Codes* in the *Virtua Profiler/Cataloging Parameters User's Guide* for more information.

 The **Lamination** field provides a drop-down list of values to describe the state/type of lamination: No lamination (0), Paperboard (1), Plastic (2), and Other (3). The default value is 0 (zero) for all items, including those created from the Acquisitions subsystem.

### **Statistics Tab**

The **Statistics** tab contains information grouped by bibliographic information, record information, and circulation statistics.

 **Bibliographic Information:** displays up to three fields from the linked parent bibliographic record. You cannot edit this information on the **Item Information** window, but you can configure the header in the Item Information view in the **MARC View Editor** in the *Profiler*.

 **Circulation Statistics:** Circ count, temp circ count, etc. is maintained by the software. Last Inventory Count is not yet available.

### **Notes Tab**

The **Notes** tab displays public and staff notes and check-in and check-out alerts regarding the associated item. The maximum size for a note is limited to 250 characters.

### **Status Tab**

If the item has acquired a special or system-defined circulation status, the **Status**  tab will appear on the **Item Information** window in view mode.

- **To Location:** is used by the status *In Transit* only. It displays the In Transit To destination location of the item.
- **Report:** displays the number of times this status has appeared on a report. The software automatically increments the value of this field.

**Profiler Tip:** The Status Displays parameter lets you control various aspects of special and system-assigned statuses. Using the Status Displays parameter, you can set up special statuses and modify *some* aspects of system-assigned statuses. See *Setting Up Item Statuses* in the *Virtua Profiler: Global Settings User's Guide* for more information.

**Profiler Tip:** In the client, Virtua will use the values you set on the Lost/Damaged tab of the Location + Item Matrix to calculate the total price billed to a patron's account to replace a lost or damaged item. These default values will appear on the Process Lost/Damaged Item window when, on the Activity tab of the Patron Information window, you click the Lost button or Damaged button. You will be able to edit the values on the Process Lost/Damaged Item window. You will also be able to see the values on the Acquisitions tab of the Item Information window in the client.

To set the values for the depreciation rate, maximum depreciation, binding cost, lamination cost, and surcharge on the Lost/Damaged tab for the location/item class combination, see *Setting Values in the Location + Item Matrix: Setting Values on the Lost/Damaged Tab* in the *Virtua Profiler: Circulation Parameters User's Guide* for more information.

#### **Acquisitions Tab**

The **Acquisitions** tab displays bibliographic and acquisitions information for the item. On the **Acquisitions** tab of the item record, acquisitions information is linked to the item record. The fields listed are: cost, purchase order number, order line number, vendor name, and receipt date.

To prevent non-acquisitions users from being able to access Acquisitions information, new Operational Security permissions have been added to the *Virtua Profiler*. These permissions will control which users will be able to see the **Acquisitions** tab on the **Item Information** window and the **Statuses** tab on the **View Bibliographic Record** window.

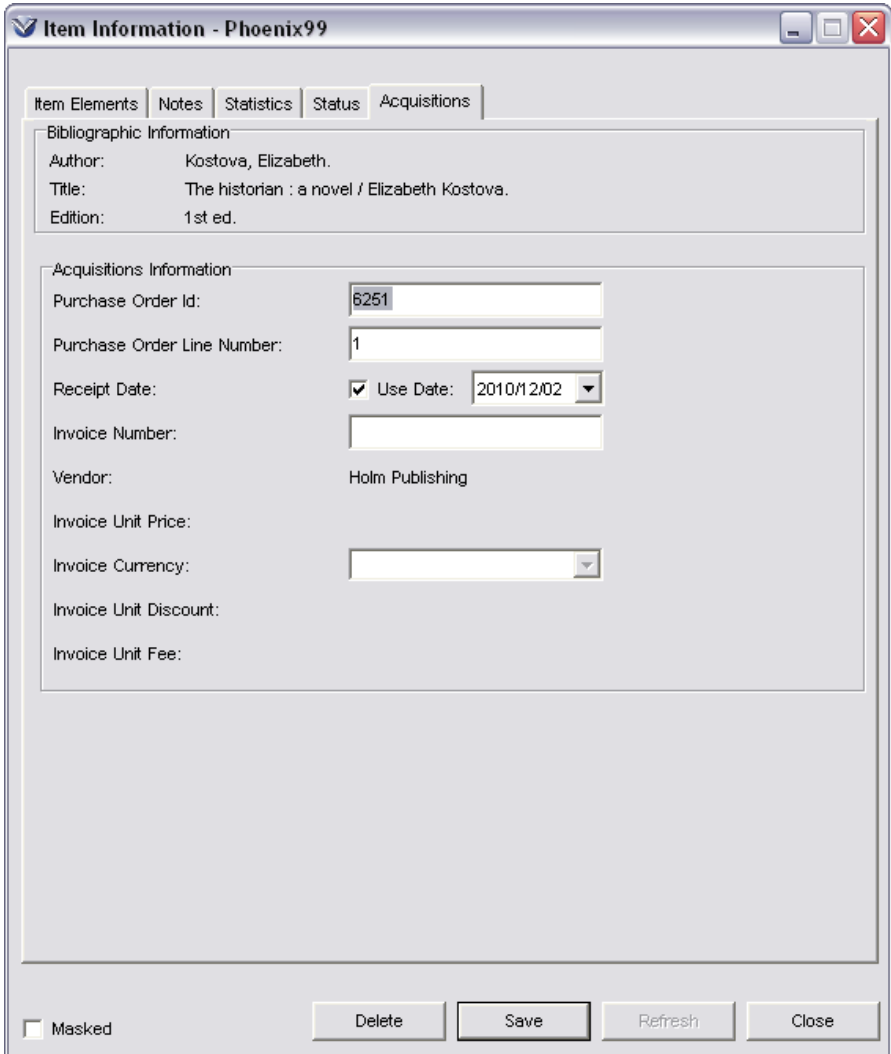

#### **Barcode History Tab**

The **Barcode History** tab displays information about barcodes that have been previously assigned to an item, and only appears when the Maintain Item Barcode History parameter is enabled.

**Profiler Tip:** The Maintain Item Barcode History setting controls whether Virtua maintains a history of the item barcodes that have been assigned to any given item. See *Setting the Cataloging Basic Options Parameter: About the Maintain Barcode Item History Setting* in the *Virtua Profiler/Cataloging Parameters User's Guide* for more information.

If you select the Maintain Item Barcode History check box, Virtua will. . .

• Maintain a history of all previous barcodes that have been assigned to an item. -AND-

• Display an item's barcode history on the new Barcode History tab of the Item Information window.

-AND-

• Prevent a new item barcode from being saved if it duplicates a barcode currently in use, an item barcode that was previously used, or a barcode of a deleted item. -AND-

• Allow you to search on barcodes that were previously assigned to items and barcodes for deleted items.

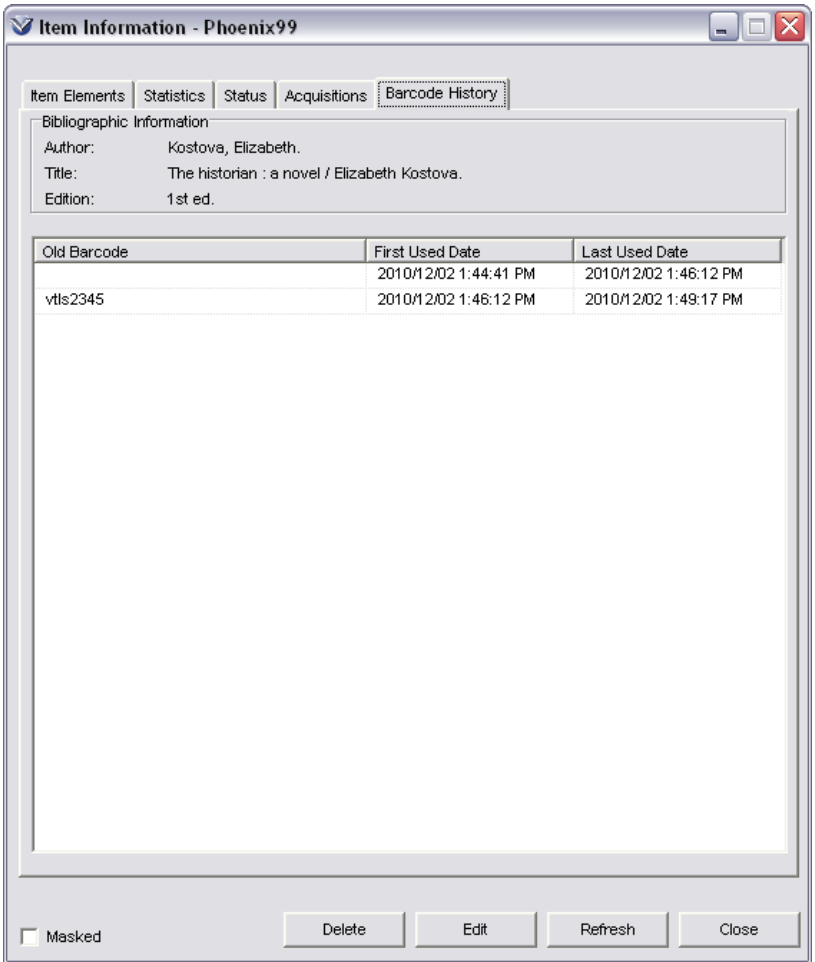

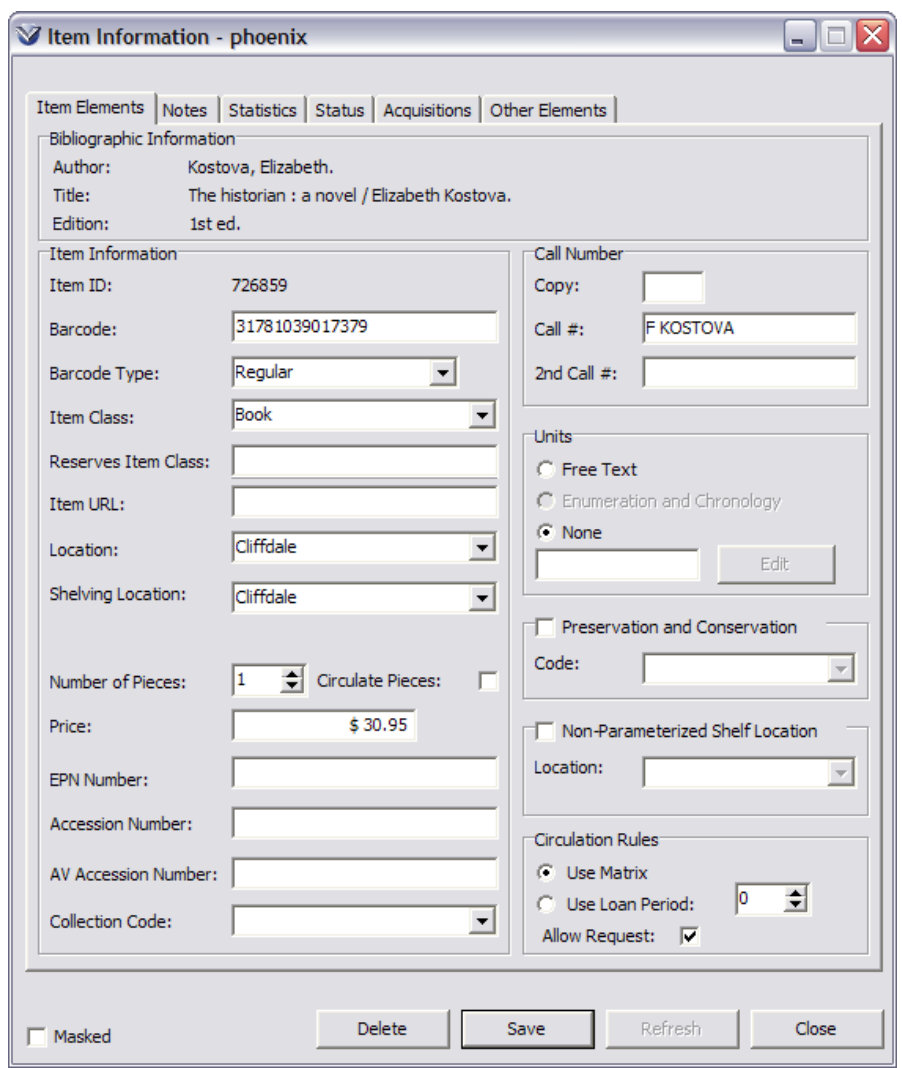

# **Add or Modify Item Information**

Enter a barcode of up to 50 alphanumeric characters.

**Note:** Virtua will automatically assign barcode and copy numbers to multiple items if the increment barcode and copy number boxes are checked.

Accept or change the default item values where applicable.

**Note:** Putting a value greater than 1 in the Number of Pieces box will trigger checkin and check-out alerts.

Create multiple items if desired.

Click the **Save** button.

Click the **Refresh** button on the **View Bibliographic Record** window. If this is the first item record attached to the bibliographic record, an **Item** tab appears.

#### **Add Item Notes**

Virtua allows the user to add two types of notes to item records; Circulation Notes and User-defined Notes. Both types of notes are keyword searchable.

#### **Circulation Notes**

Click on the **Notes** tab. If there is not a Notes tab, click the **Edit** button, a **Notes** tab will appear.

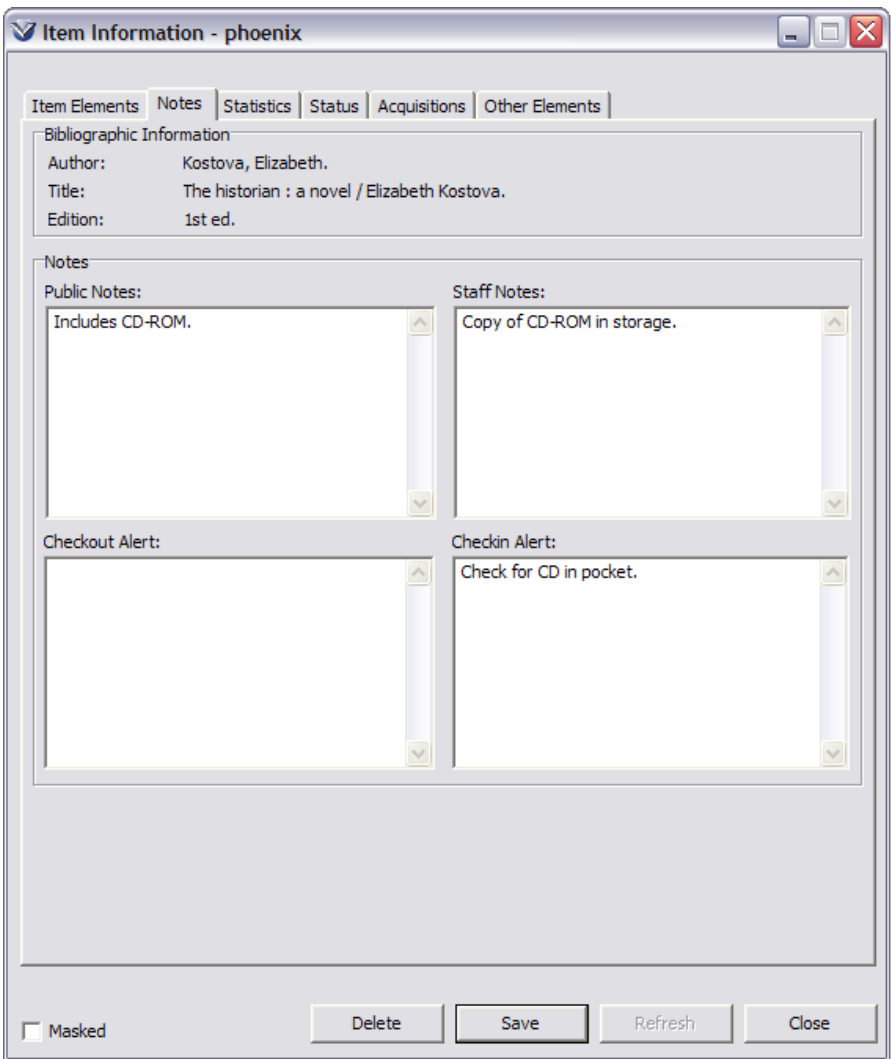

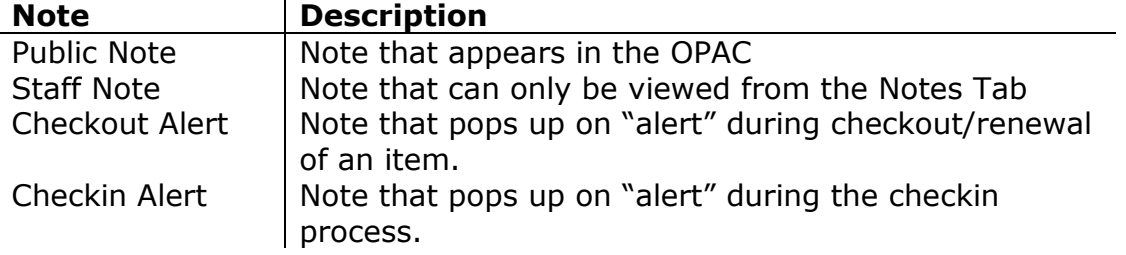

Click the **Edit** button. The **Item Information** converts to edit mode, and a **Save** button replaces the **Edit** button on the window.

Select the **Notes** tab. Add, modify, or delete text in the **Public Notes** and **Staff Notes** fields as you would in any text box.

Click the **Save** button to save your changes.

# **Add Copy-Specific Notes**

Copy-specific notes are additional notes that may be added to item records to provide additional information about an item. You may also add copy-specific notes to holdings records.

On the **Item Information** window, click the **Edit** button.

From the right-click pop-up menu, select **More Notes**.

\*Updated to 16.1

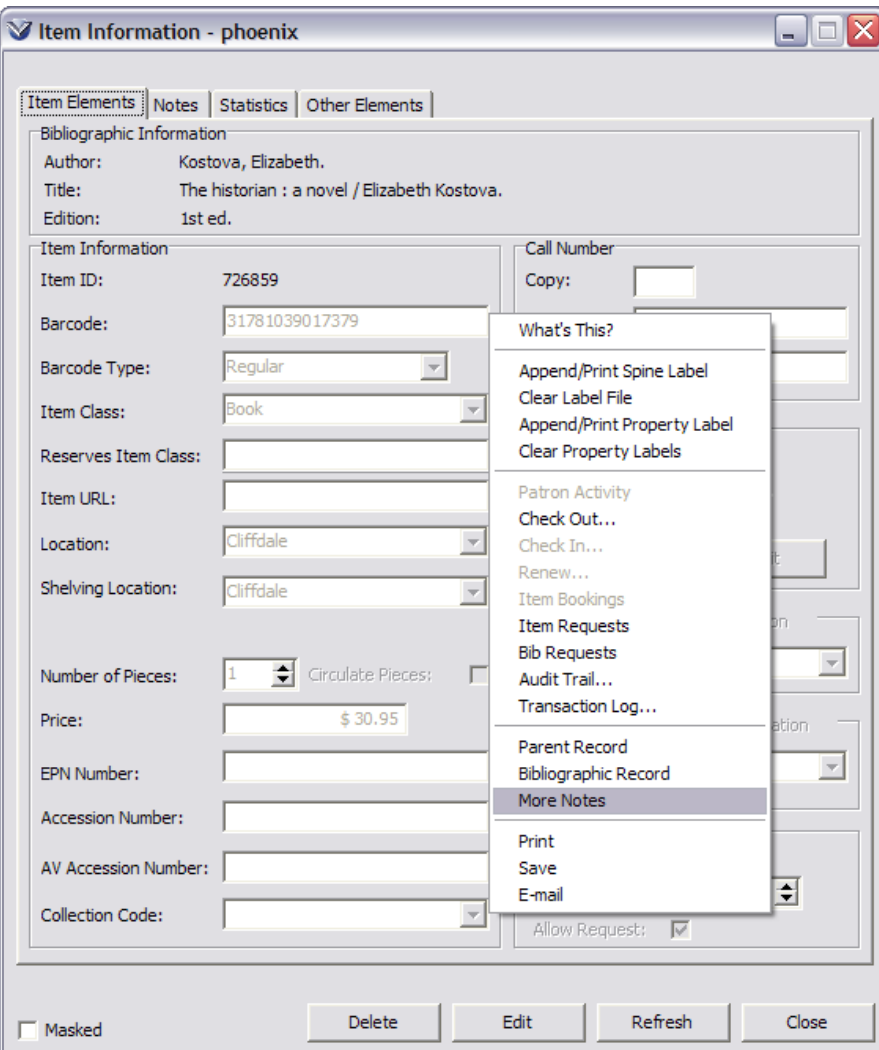

A window will open allowing you to navigate to the appropriate cataloging workform.

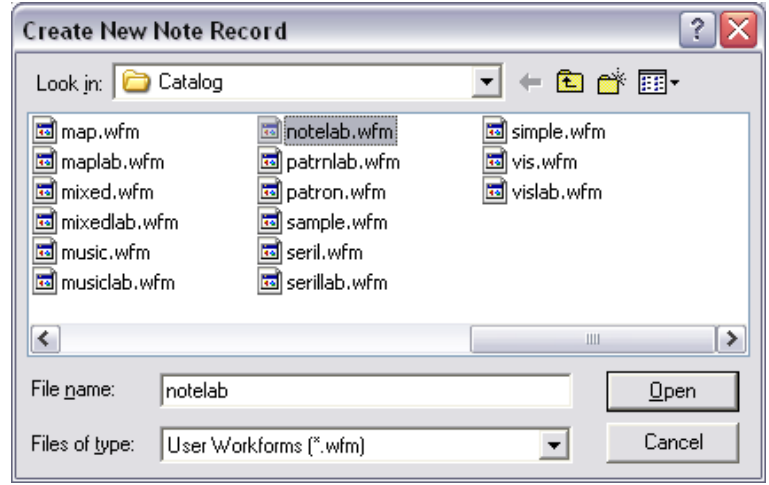

Basic Cataloging Workflow-Based Reference Guide Last Revised: October 2017 \*Updated to 16.1

Select the notelab.wfm workform and click **Open**. The workform will appear in the **MARC Editor**.

**Note:** The Default Workform option on the **File Options** tab of the **Cataloging Options** window allows you to decide which workform will appear in the MARC Editor automatically when creating a new copy-specific Notes record for a holdings or item record. If you do not select a default workform to appear by default, the Create Record window will appear so that you can choose one.

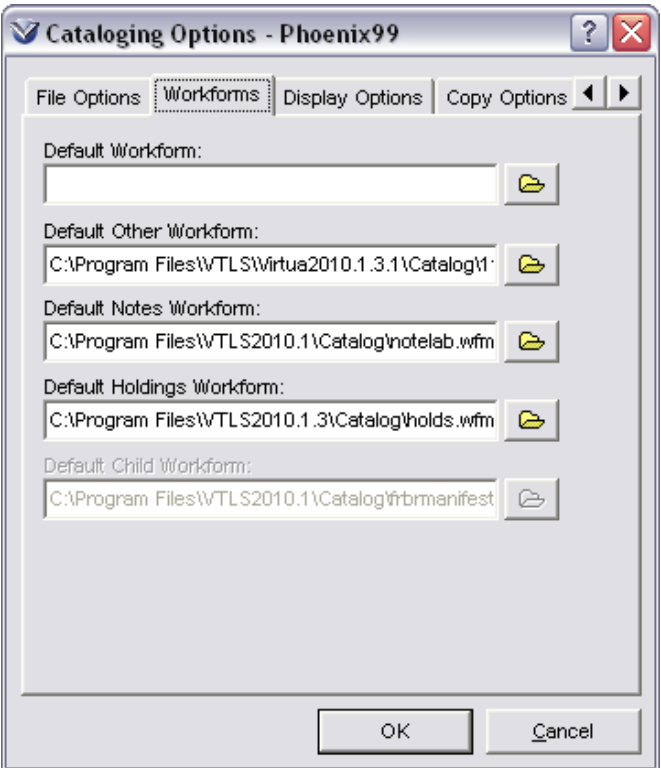

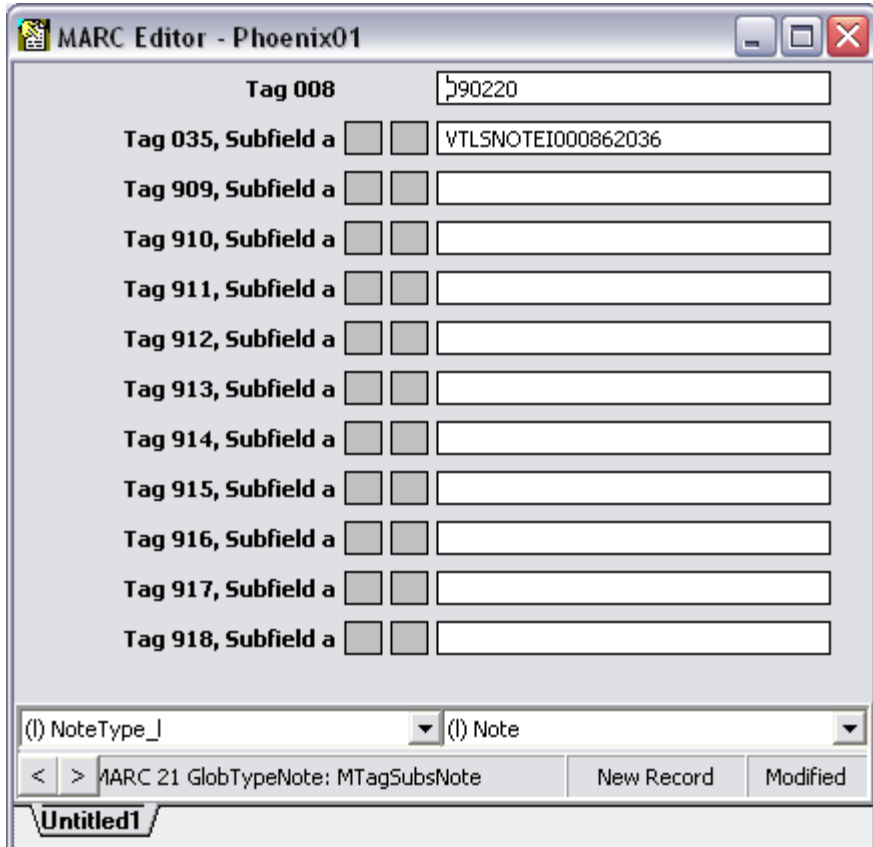

- Note fields are repeatable
- Note fields may be labeled by editing the tags in the **Label Editor**
- Additional note fields may be added to the workform.
- 035 tag, Subfield \$a contains the system id of the item. This information is system generated and should not be changed.

Enter copy-specific notes in the appropriate categories.

To save the record, select File  $\rightarrow$  Save Record from the Virtua menu or use the **F11** key. The **MARC Editor** window will close and note tags that do not contain data will be removed from the record.

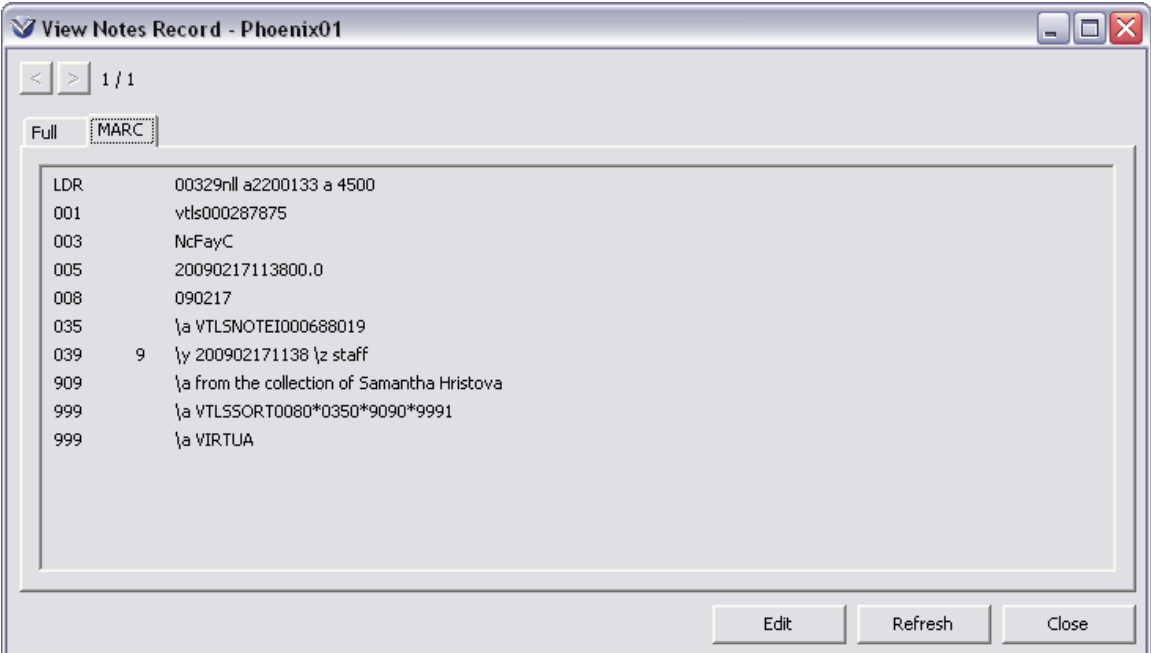

#### **To add copy-specific notes to an item record:**

On the Item Information window, click the **Edit** button.

From the right-click pop-up menu select More Notes, which will either open a default workform or allow you to choose one.

Create and save the Notes record as appropriate.

Copy-specific notes records for items have the following features:

- The 035 tag is automatically created with the prefix "VTLSNOTEI" followed by the item ID (9 digits zero-filled).
- The type of record field (leader position 06) contains an "l" to indicate that the record type is Note.
- The bibliographic level field (leader position 07) contains an "l" to indicate that the bibliographic level is Note.

# **View Copy-Specific Notes**

The presence of a copy-specific note is indicated on the **View Bibliographic Record** window by an asterisk to the left of the item information.

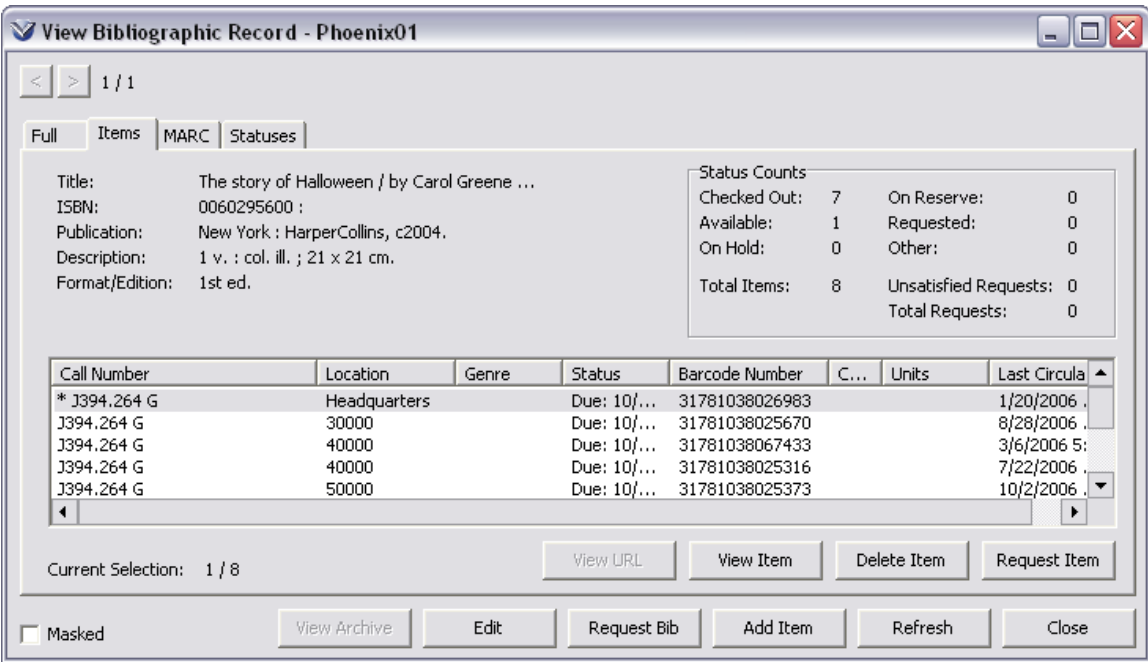

To view copy-specific notes, double click on the item or highlight the item and click the **View Item** button. The **Item Information** window will appear.

If there are notes for this item, the following message appears in bold on the upper right corner of the **Item Information** screen: "\* Copy-specific Notes Exist".

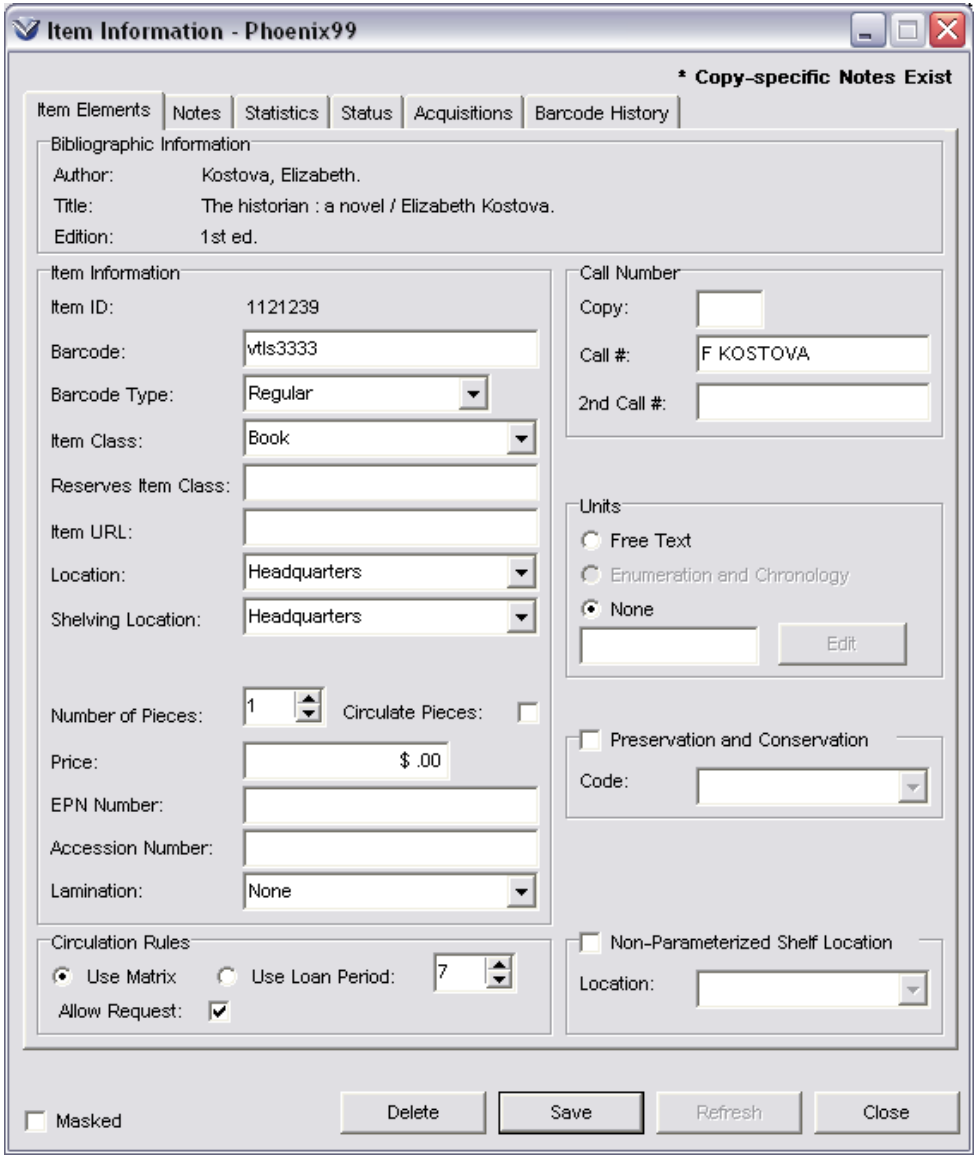

To view the notes, right mouse click on the **Item Information** window and select **More Notes**.

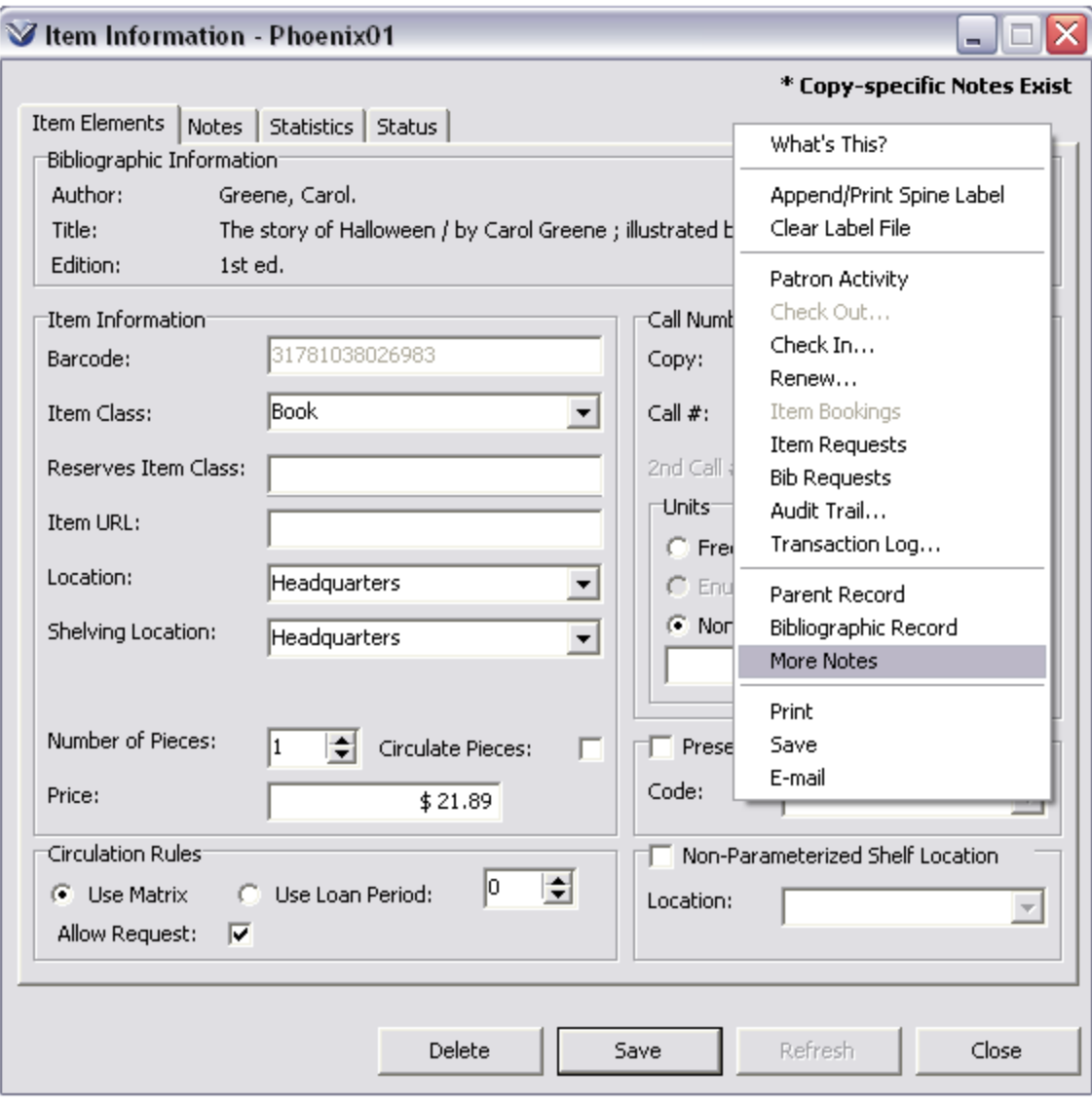

The **View Notes Record** window will open displaying the copy-specific notes.

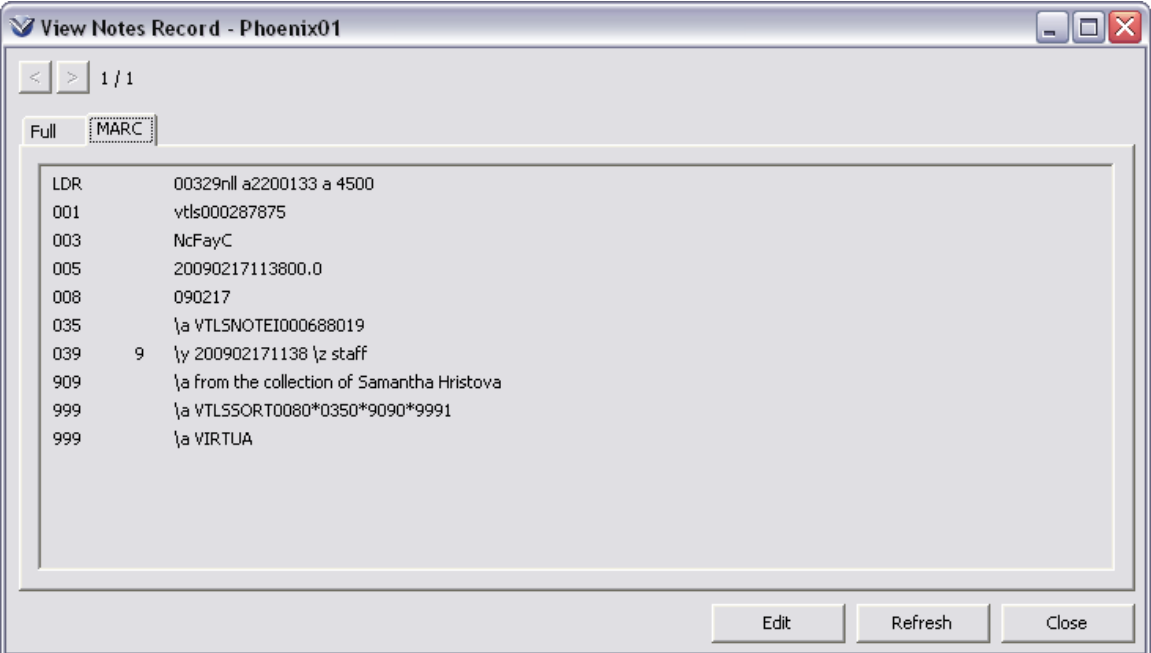

Click the **Edit** button to add more notes.

If copy-specific notes do NOT already exist for an item record, you may add them.

# **Copy-Specific Notes for Holdings**

If copy-specific notes exist for a holdings record, on the Holdings tab of the View Bibliographic window, an asterisk (\*) will appear to the left of the location name for the holdings line.

### **To view existing copy-specific notes:**

From the right-click pop-up menu on the **View Holdings Record** window, select **More Notes**.

If copy-specific notes exist, they appear in the **View Notes Record** window.

If copy-specific notes do NOT already exist for a holdings record, you may add them.

### **To add copy-specific notes to a holdings record:**

On the **View Holdings Record** window, from the right-click pop-up menu select **More Notes**, which will either open a default workform or allow you to choose one.

Create and save the Notes record as appropriate.

Copy-specific notes records for holdings have the following features:

- The 035 tag is automatically created with the prefix "VTLSNOTEH" followed by the holdings ID (9 digits zero-filled).
- The type of record field (leader position 06) contains an "l" to indicate that the record type is Note.
- The bibliographic level field (leader position 07) contains an "l" to indicate that the bibliographic level is Note.

## **Item Statistics**

Click on the **Statistics** tab to view circulation statistics for the item.

**Note:** The **Statistics** tab will not appear when you are creating the item record. You must save the item record first.

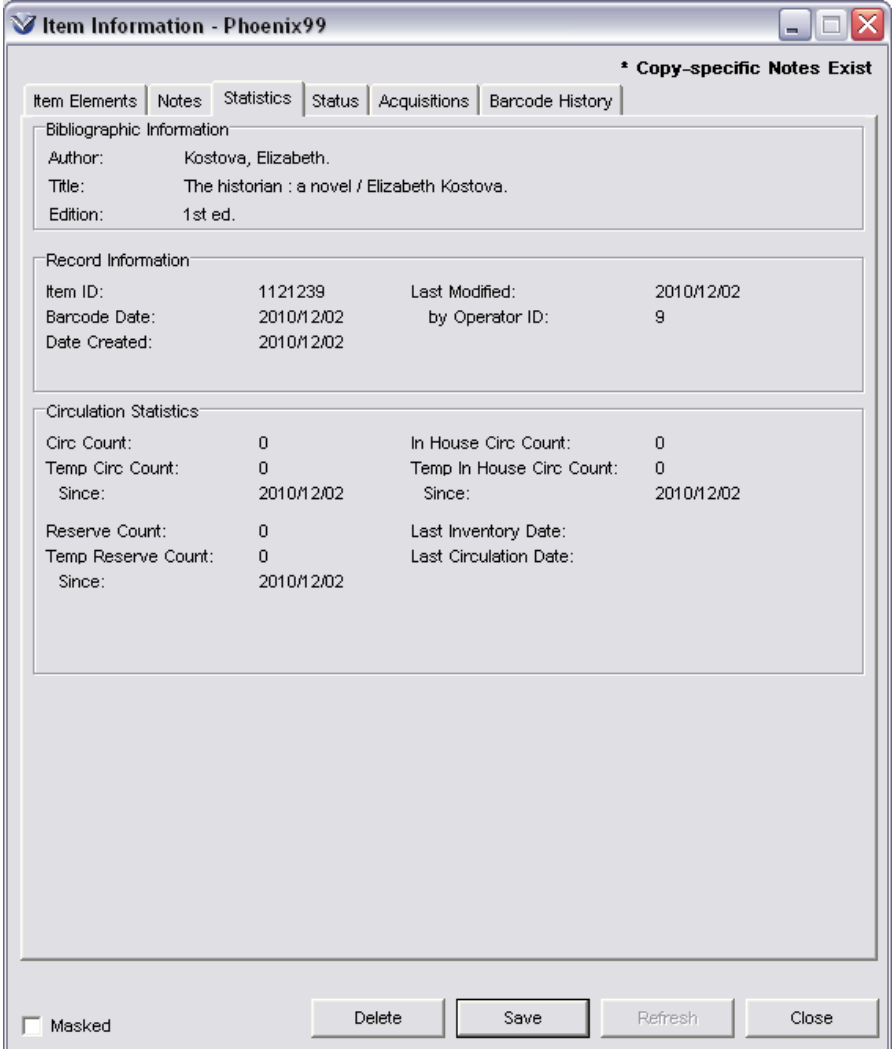

Basic Cataloging Workflow-Based Reference Guide Last Revised: October 2017 \*Updated to 16.1

On the **Statistics** tab, the statistical data elements are organized into three logical groups:

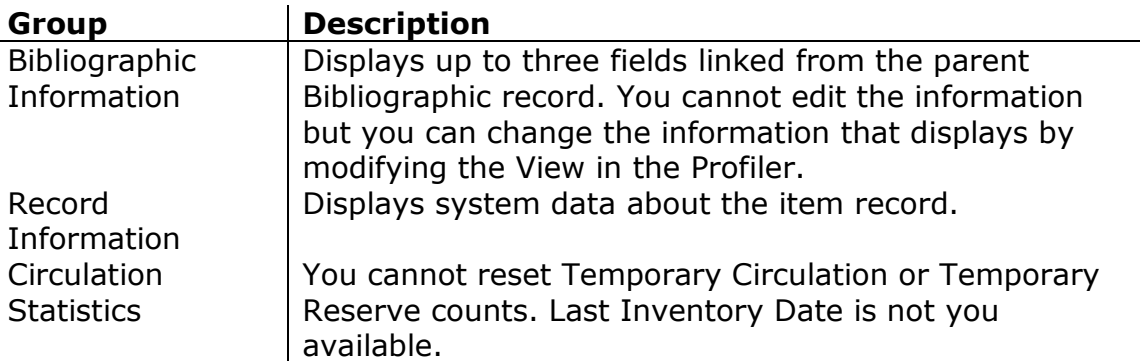

# **Add Item Status**

#### **From the Status Tab of the Item Information window:**

Click on the **Status** tab of the **Item Information** window.

Click the **Edit** button. The **Item Information** window converts to edit mode, a **Save** button has replaced the **Edit** button.

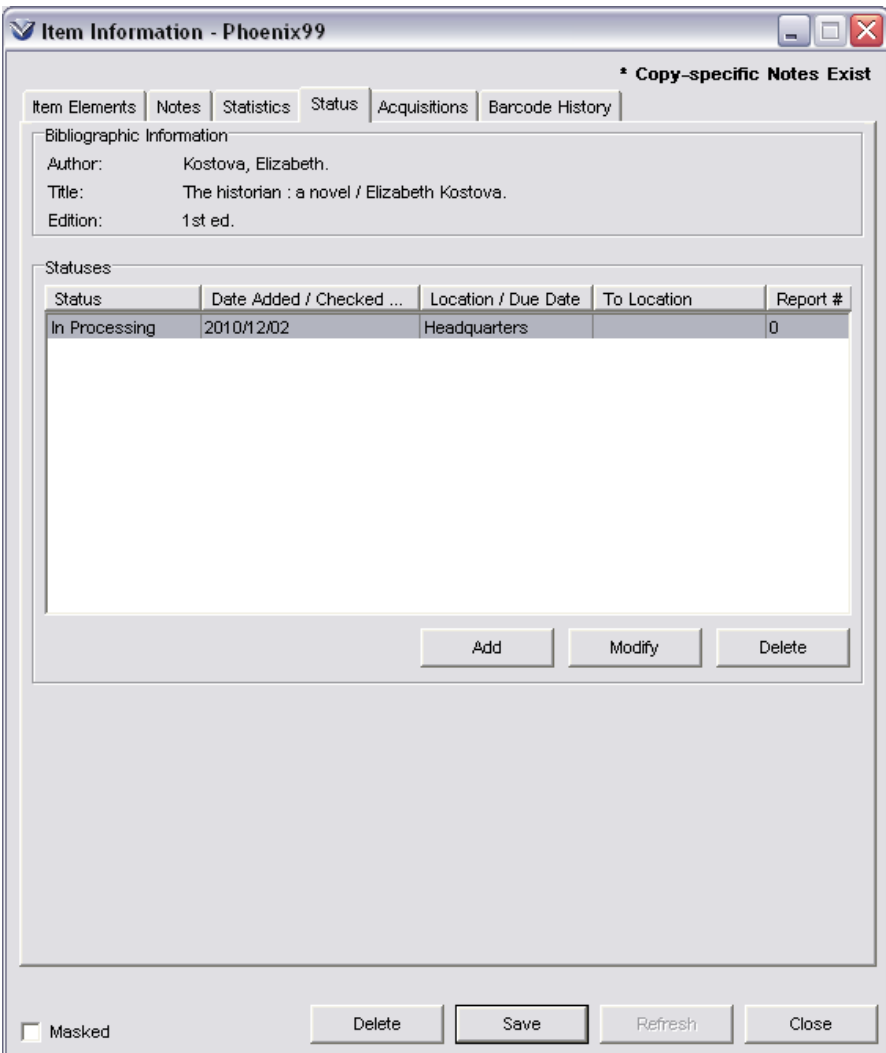

Select the **Add** button; a dialog box appears for adding statuses.

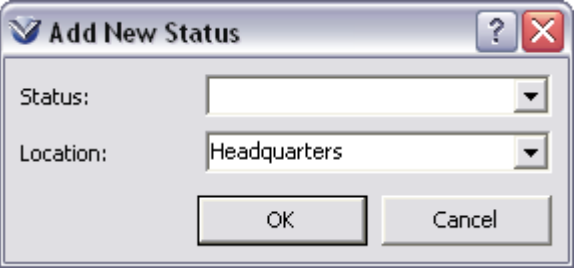

Click the **Save** button to save your changes.

#### **EPN Number Field in the Item Record**

The EPN Number field on the **Item Elements** tab of the **Item Information**  window displays the EPN Number associated with the item. The EPN Number is a library-assigned control number. A EPN Number control number search allows you to search on the EPN Number value (for details, see the *OPAC User's Guide*).

#### **Item ID Field in the Item Record**

The Item ID field on the **Item Elements** tab of the **Item Information** window in the client is read-only.

The item ID is being displayed more prominently because for some customers, the ID will serve as the auto-generated accession number.

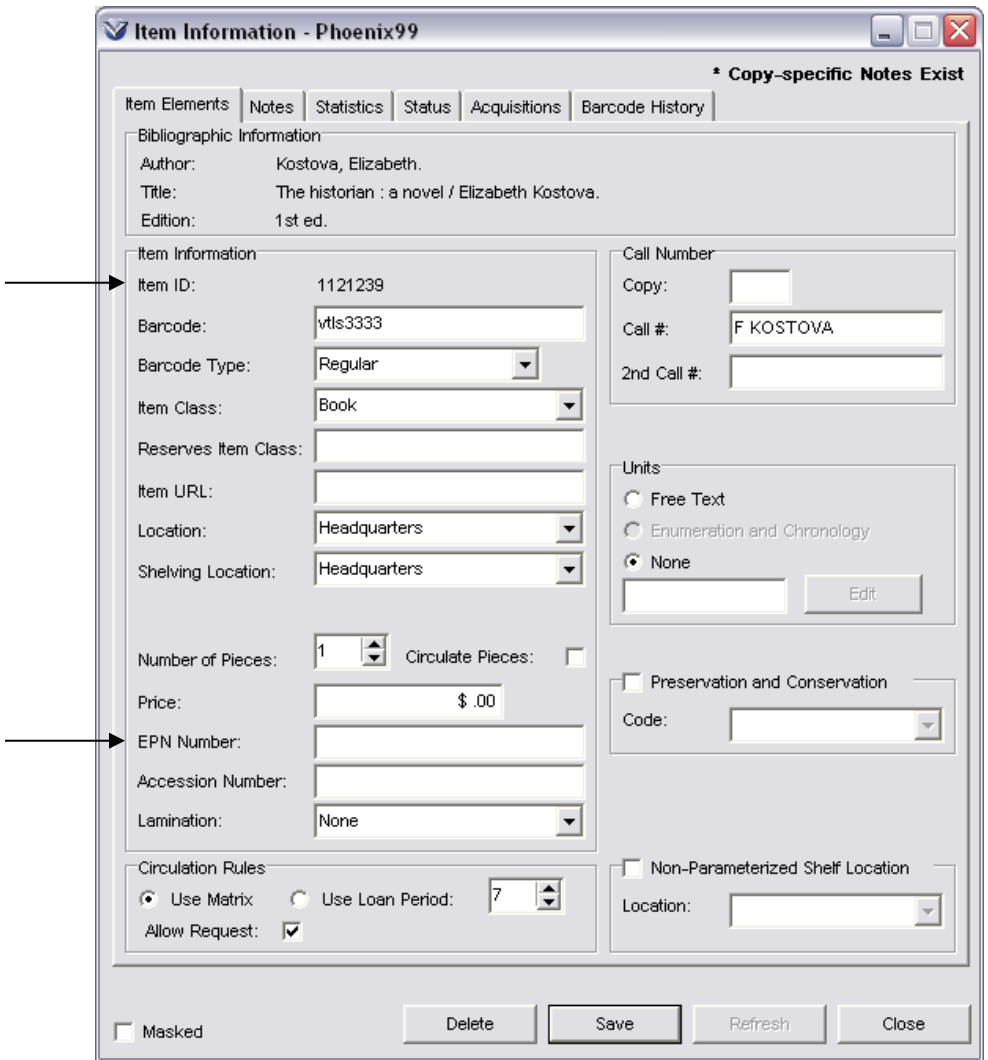

### **Barcode Type Field in the Item Record**

Use the **Barcode Type** drop-down list on the **Item Elements** tab to select a barcode type of Regular, RFID, or Both. In this way, the information may be stored, displayed, and used in SQL searches.

# **Generate Individual Item-Level Spine Labels**

Customize the **LabInput.txt** file to contain the codes of the data elements that you want to appear on the spine label.

On the **Item Information** window, click the right mouse button. The pop-up menu appears

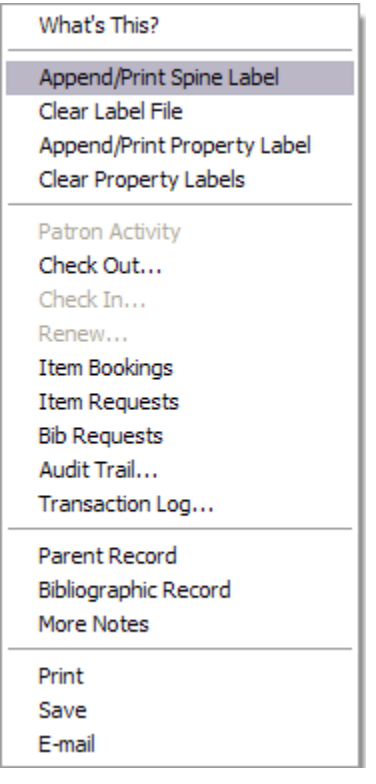

Choose **Append/Print Spine Label**. Virtua extracts the data elements from the item record and its parent bibliographic record and displays the **Append Label** form

Edit the data elements of the label as needed

Click the **Print Immediately** button to print just the label in the window. The label will print using your default printer.

**Note:** You can also use a third-party program to print multiple spine labels. This is described in Appendix B: Generating Spine Labels Using Word 2000 ® and Appendix C: Generating Spine Labels Using Word XP ® of the Cataloging Configuration and Authority Control training guide.

### **Print Spine Labels from Holdings Record**

Spine labels can be printed from the View Holdings Record window by selecting the Append/Print Spine Label option, which is accessible from the pop-up menu and the View Holdings pull-down main menu.

This feature uses two files:

**HoldLabInput.txt** - Default spine label input text file **HoldSpineLab.txt** - System-generated spine label output text file

**Note:** Holdings spine labels (via the **HoldLabInput.txt** template) can accommodate other record data besides the call number from the 852 tag.

# **Re-link an Item Record**

Occasionally an item record may be accidentally attached to the wrong bib record. Rather than deleting the item record it is possible to link it to the correct bib record.

**Note:** You can use the relink function when multiple connections are open, but you cannot relink item records across databases.

**Note:** You can relink items without barcodes.

In the **View Bibliographic Record** window, open the record that has the incorrect item attached.

Highlight the incorrect item(s), right mouse click and select **Hold Item(s) for Relink** from the menu.

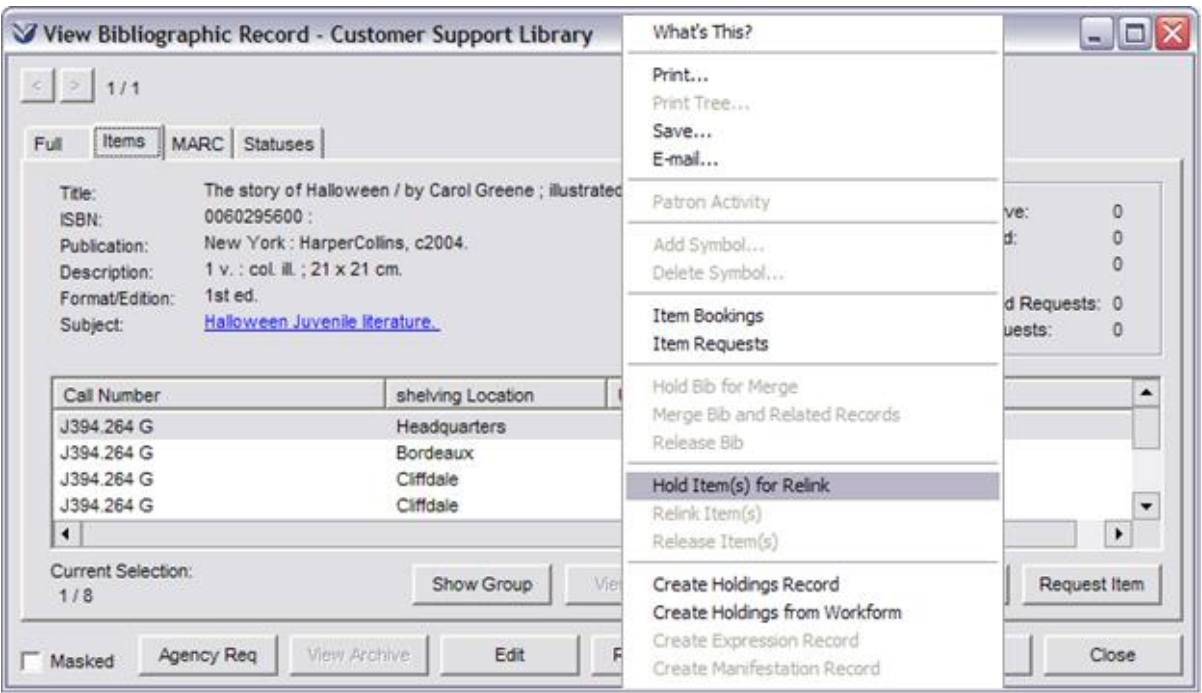

In the **View Record** window, open the record to which the item should be attached.

Right mouse click and select **Relink Item(s)**. The item is now attached to the correct bibliographic record.

**Note:** When relinking items with no Item-level Call Number, you can choose to retain the old Call Number when relinking. This is a parameter set in the *Profiler*.

# **Merge a Bibliographic Record**

Occasionally you may have two bibliographic records, both with items attached, that you wish to merge into one record. Rather than re-link multiple item records and then delete one of the bibliographic records, you may merge the bibliographic records and retain the item records from both bibliographic records.

In the **View Bibliographic Record** window, open the bibliographic record that you wish to delete.

Right mouse click and select **Hold Bib for Merge** from the menu.

In the **View Bibliographic Record** window, open the record to which the item(s) should be attached.

Right mouse click and select **Merge Bib and Related Records**. The item is now attached to the correct bibliographic record.

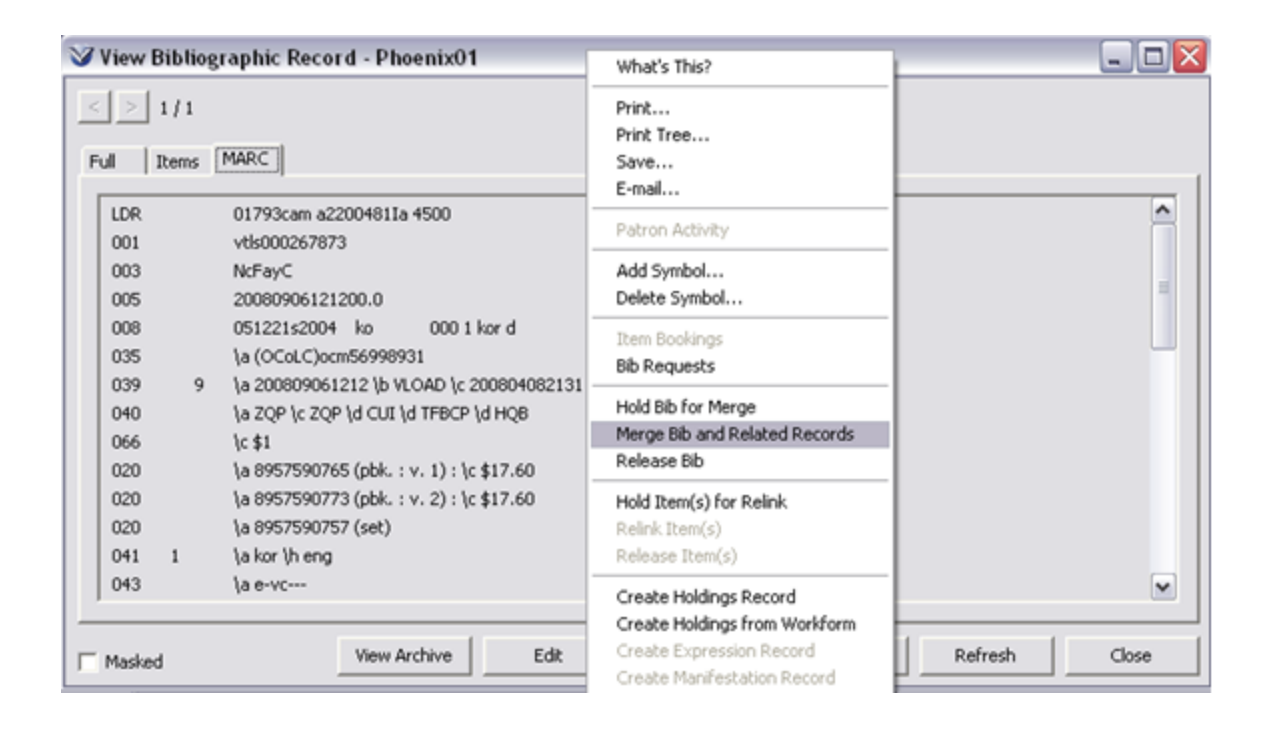

**Note:** If you select the incorrect record and wish to release the record from being merged, select **Release Bib** from the pop-up menu.

# **Delete Item Records**

Only users with proper permissions may delete item records. When the software receives a request to delete an item record, the software checks for the following:

- Current circulation transactions
- Current fees
- Outstanding requests
- Library-defined statuses

If any of these elements exist, the system will display an error message similar to the one below.

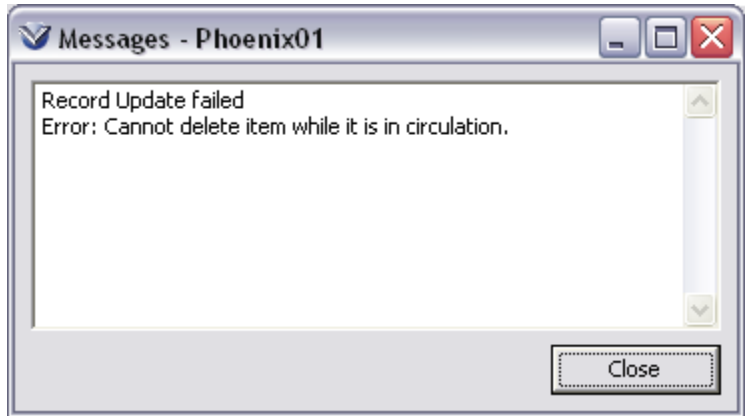

Basic Cataloging Workflow-Based Reference Guide Last Revised: October 2017 \*Updated to 16.1

**To delete an** item record from the database:

Open the record in the **View Record** window.

Click the **Items** tab. Highlight the item you want to delete.

Click the **View Item** button. The **Item Information** window appears.

Click the **Delete** button. A **Confirm** dialog box appears.

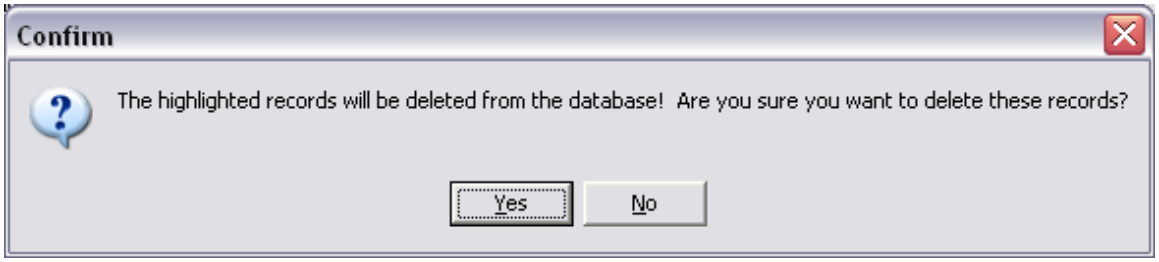

Click the **OK** button.

*If* no circulation transactions exist, the process continues. Otherwise, an error message describing the problem appears.

**Profiler Tip:** Circulation Basic Options consist of a variety of circulation settings that control various aspects of the Circulation subsystem. On the Circulation Basic Options window, you can set the following Delete/Waive Flags: *Delete Special Status* and *Delete Outstanding Requests*. See *Working with Circulation Basic Options: About Delete/Waive Options in the Virtua Profiler/Circulation Parameters User's Guide* for more information.

# **Use Batch Item Editor**

Users with proper permissions can use the **Batch Item Editor** to…

- Make batch changes to and deletions of item records from the **Item Elements** tab.
- Add, modify, or delete item statuses from the **Statuses** tab.

#### **Select Items to Batch Edit**

To access the **Batch Item Editor** from the Virtua Main menu select **File Records Edit Item Records**.

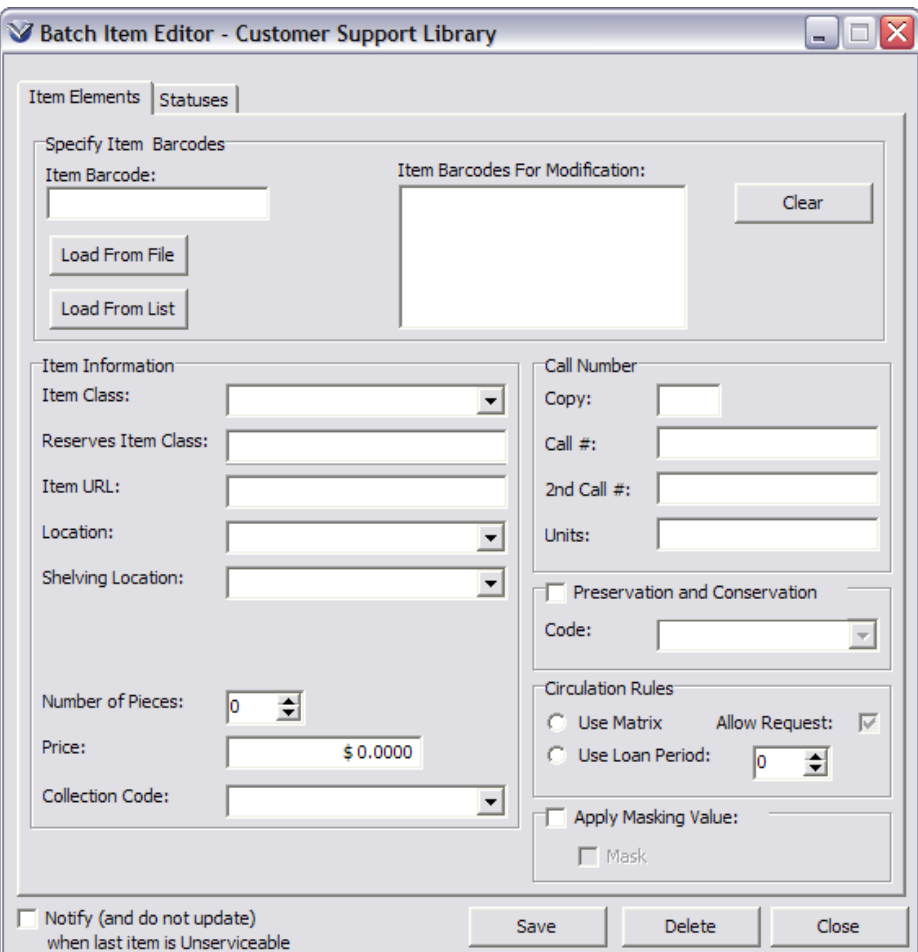

For any **Batch Item** update, you must first specify item barcodes of the records to be modified in the **Item Barcodes for Modification** using one of the following methods:

Type each item barcode in the Item Barcode field, and then press **Enter**.

OR

 Click the **Load From File** button, and in the **Open [File]** dialog box, select a local file of item barcodes.

**Note:** You cannot mask item records from *this* Batch Item Editor.

#### **Modify Item Elements**

On the **Item Elements** tab of the **Batch Item Editor**, complete the fields for the elements to be modified.

Click the **Save** button.

#### **Delete Item Records**

On the **Item Elements** tab of the **Batch Item Editor**, click the **Delete** button.

Confirm the deletion.

**Profiler Tip:** Circulation Basic Options consist of a variety of circulation settings that control various aspects of the Circulation subsystem. On the Circulation Basic Options window, you can set the Allow Withdrawal of Checked Out Items setting, which determines whether Virtua allows the deletion of checked out items (e.g., items with the status Long Overdue) via Withdrawal lists in the Batch Item Editor. For this feature to work properly, the Delete Special Status check box should also be selected. If you want Virtua to allow deletion of checked out items via the Withdrawal workflow, select this Allow Withdrawal of Checked Out Items check box; if you do NOT want Virtua to allow deletion of checked out items via the Withdrawal workflow, de-select this check box.

#### **Load From List**

The **Load From List** option allows you to select records to be modified or deleted by specifying a *Withdrawal Copy Saved List* that was created in Chamo.

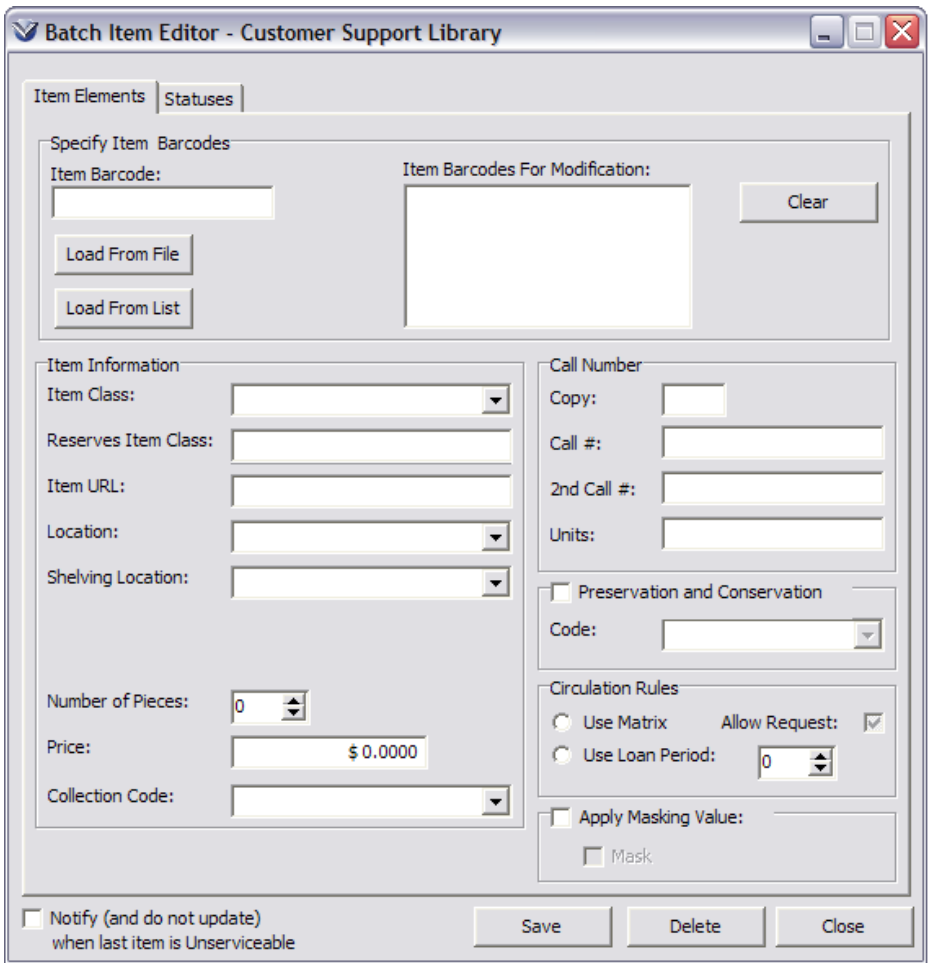

Click the **Load From List** button on the **Batch Item Editor** window and type the name of the *Withdrawal Copy Saved List* in the **Search For Saved List** window.

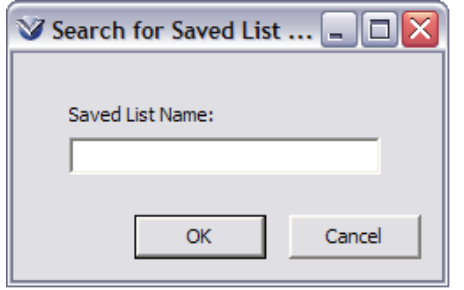

If the list is found in Chamo *and* the workflow type is "Withdrawal," the barcodes of the items in the list that qualify for deletion are automatically added to the Item Barcodes For Modification list box. When a saved list is loaded for withdrawal, the list name will appear in the lower left corner of the Item Elements tab.

**Profiler Tip:** The *Cannot Delete Item* flag in the Item Class Definitions parameter and Collection Codes parameter is used to prevent an item that carries that item class or collection code from being deleted. See *Working with Item Class Definitions in the Virtua Profiler/Circulation Parameters User's Guide* and *Configuring Collection Codes in the Virtua Profiler/Cataloging Parameters User's Guide* for more information.

### **Shelving Location**

The **At Shelving Location Until** check box is active only if the **Shelving Location** and the **Location** fields contain different values. The **At Shelving Location Until** date field displays the date that the item is due to be moved from the shelving location to the owning location. This field appears only if the shelving location is different from the permanent location.

In the **Batch Item Editor**, the **Remove At Shelving Location Until date** check box *(when selected)* removes the **At Shelving Location Until** date. In this way, Virtua supports the owning location and the shelving location being different on a permanent basis. If the **Remove At Shelving Location Until date** check box is *not selected* the shelving location is temporary.

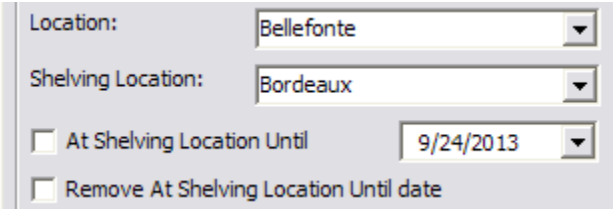

99

#### **Add, Modify, or Delete Item Statuses**

On the **Statuses** tab of the **Batch Item Editor**, select a status and location from the drop-down boxes.

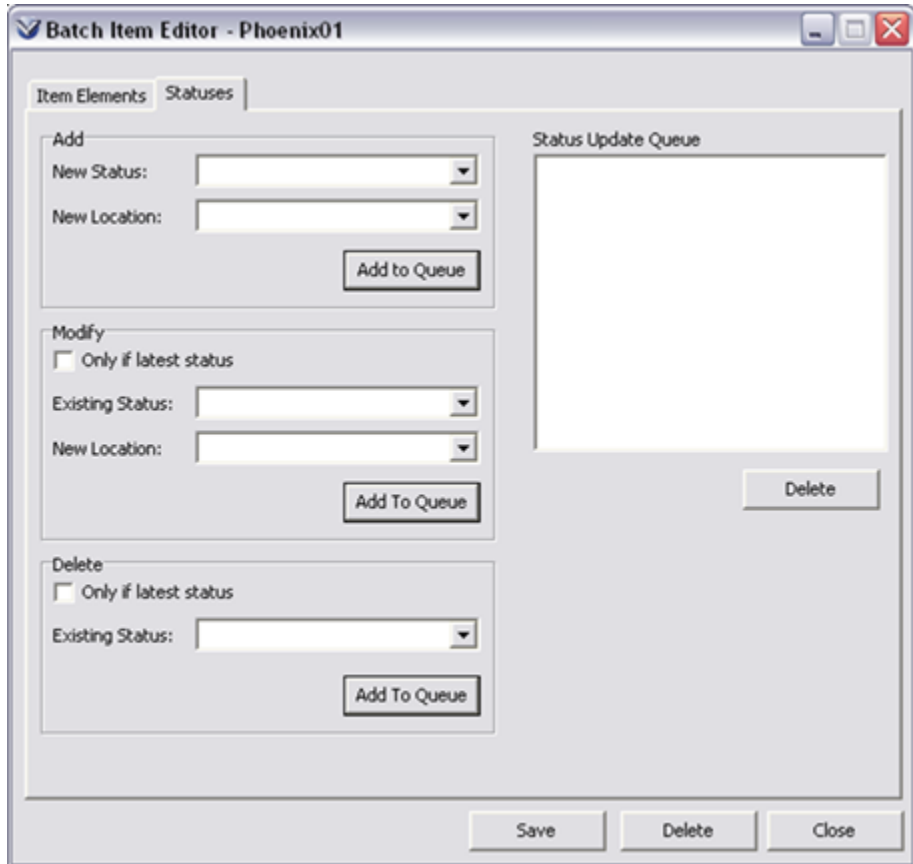

Select conditions for modifying or deleting if necessary.

### Click the **Add to Queue** button

Repeat process for each new status you want to add, modify, or delete.

Click the **Save** button.

**Note:** If you select the **Only if Latest Status** check box and the specified item records do not meet the criteria, the problem records will be placed in the Virtua directory in a text file named ItemStatuses.txt with the following information for your review:

- The action that was to occur (i.e. Modify or Delete).
- The status specified in the Batch Item Editor for deletion or modification.
- The problem items' current last status.
- The item barcodes of those items that could not be updated.

### **Add Notes**

On the **Notes** tab of the **Batch Item Editor** window, type a note in the appropriate text box (Public Notes, Staff Notes, Checkout Alert, or Checkin Alert).

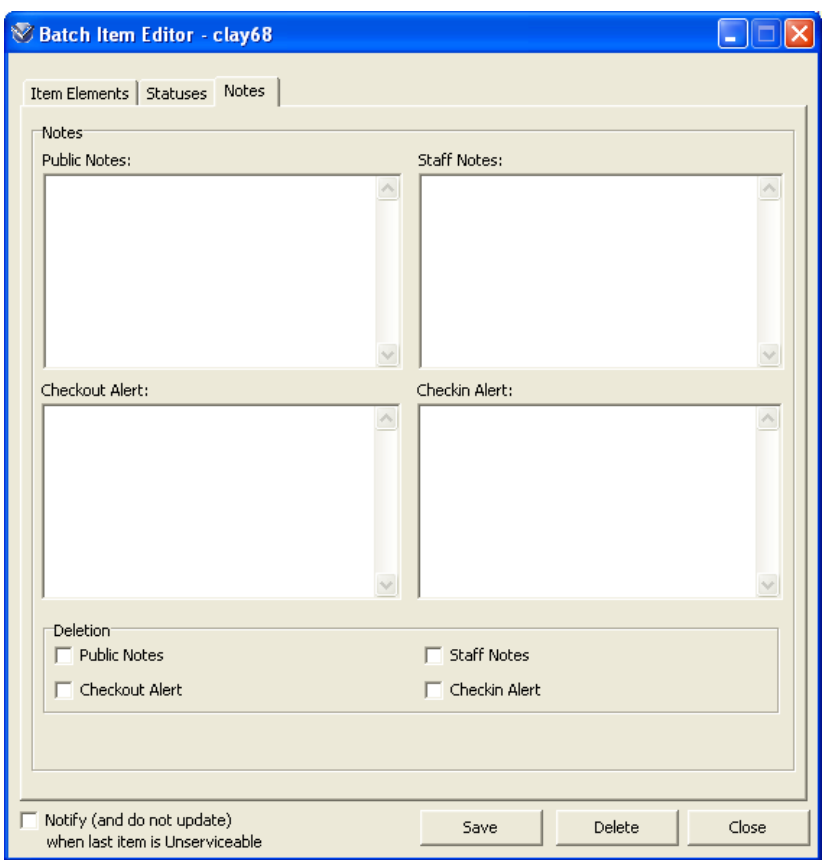

Select a check box in the **Deletion** area of the window if you wish to delete existing notes from item records being edited.

Click the **Save** button. Virtua adds and/or deletes the specified note(s) to each item record being edited.

# **Item Record Masking**

Item records can be masked. In this way, certain users will not be able to view them. If you have permission to mask item records, you may do so by selecting the Masked check box at the bottom of the **Item Information** window.

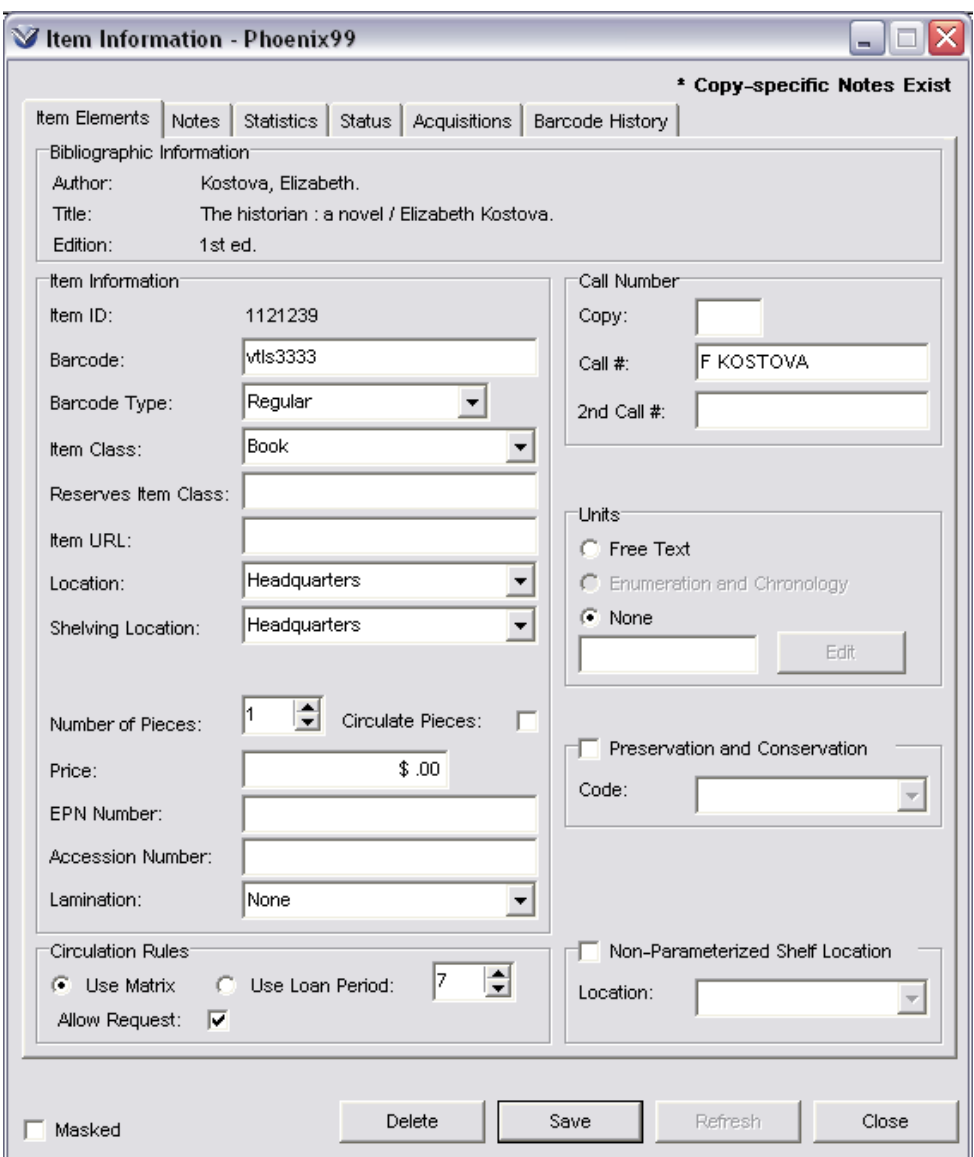

Once an item record has been masked, you can view it in Virtua only if you have permission to view masked records. If you do NOT have permission to view masked records, Virtua treats the masked records as if they do not exist in your database.

## **Existing Record Workflow Recommended Workflow Explanation** Virtua provides a user-friendly interface for cataloging material. This section will review the basics of using the MARC Editor. **Summary** Edit a record • Add tags • Delete Tags • Copy Tags between records • Save a record to the database Add an Item Record • Save or Delete Bibliographic Records • Print, Save, or E-Mail Bibliographic Records **Key Terms** • Bib Level Options • Leader • MARC Editor • MARC Indicator MARC Tag • Type Options Validate Vericat **Obtain** Bibliographic Record Open Record in MARC Editor Edit Record Save Record to Database Record Attach Item to Record Validate Record

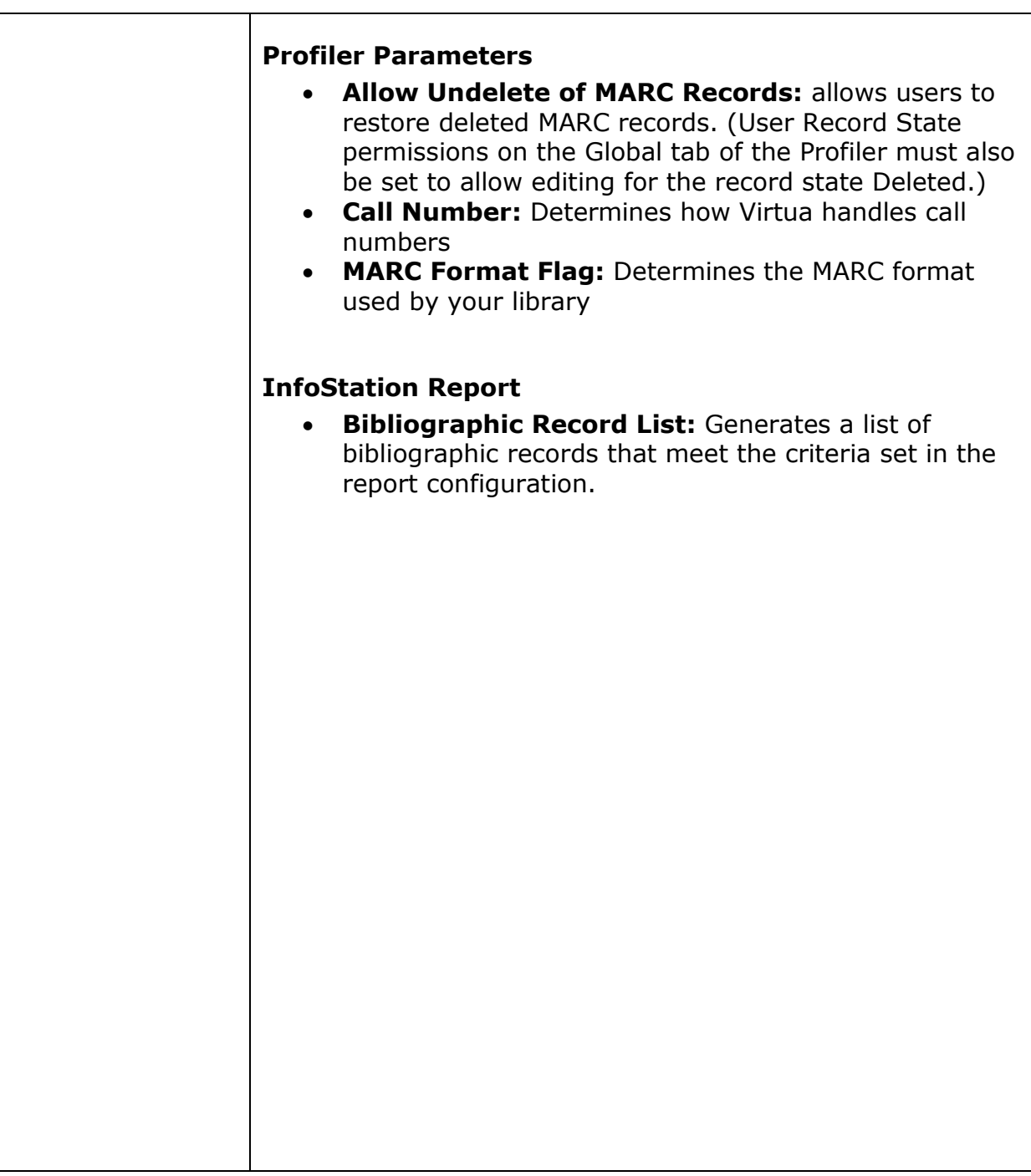
## **Obtain a Bibliographic Record**

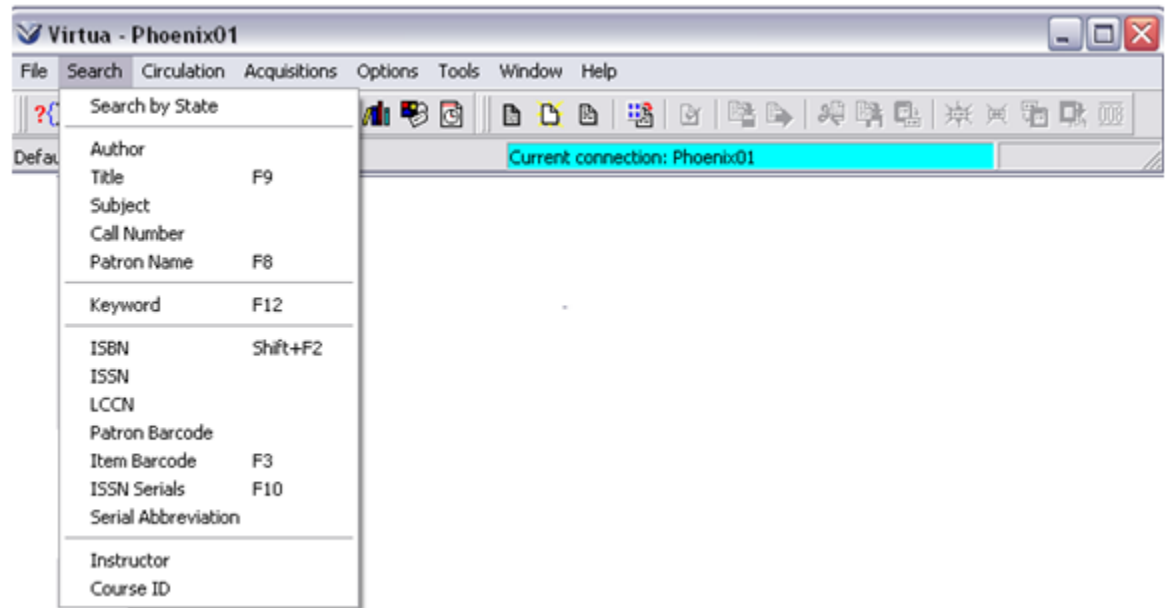

Search the **OPAC** to verify that a bibliographic record exists.

- If an exact match for the search term is found, the search term will be highlighted.
- If an exact match for the search term is not found, Virtua highlights the term above where your search term would fall in the index.

To see the **View Records** window from a list of records, double click on the title or click on the title and then click the **View** button.

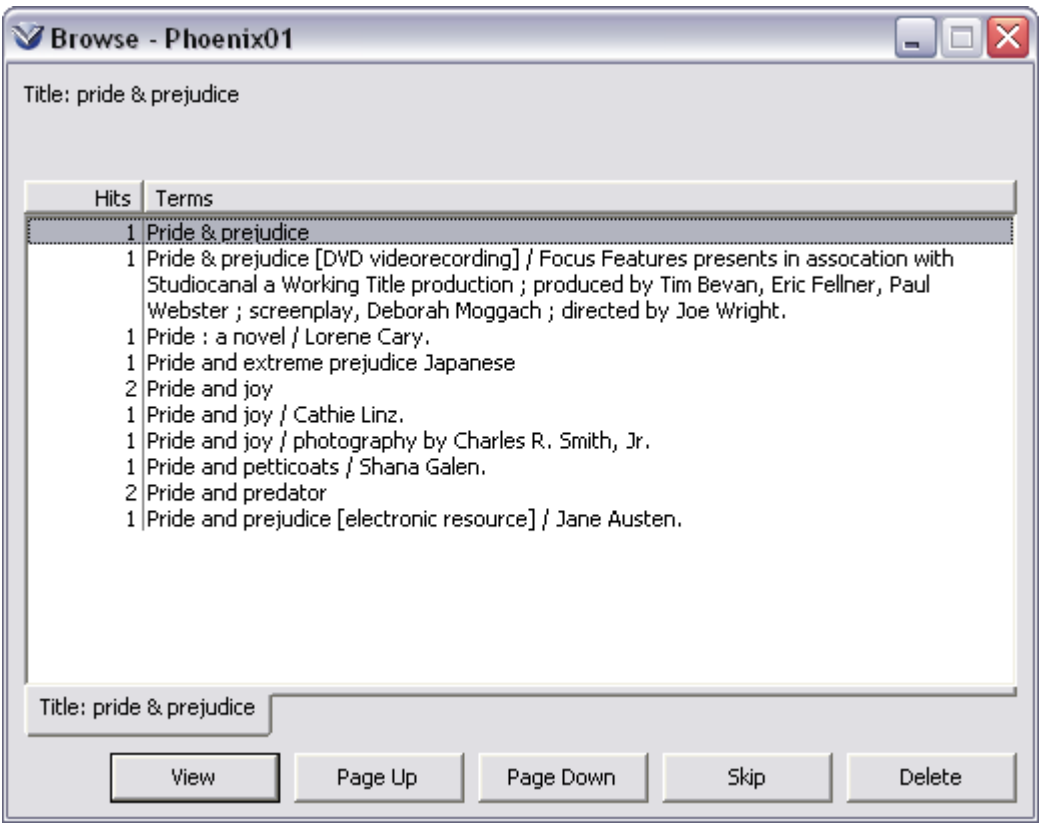

## **Open Record in MARC Editor**

From the **View Bibliographic Record** window, click on the **Edit** button.

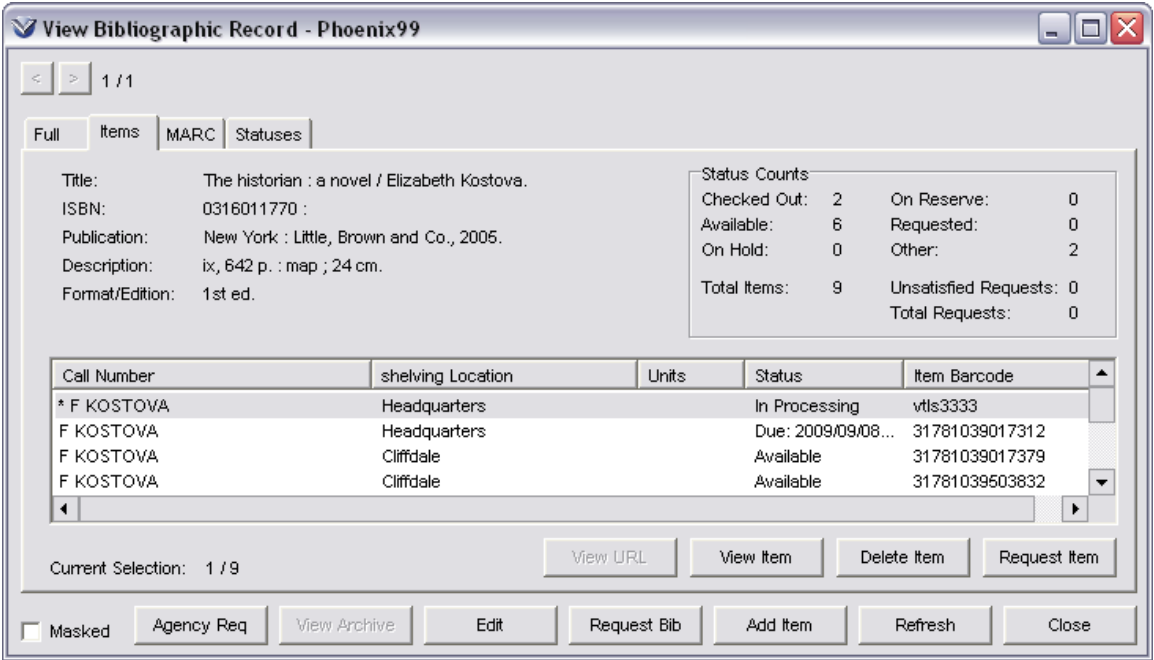

The record will be retrieved into the **MARC Editor**.

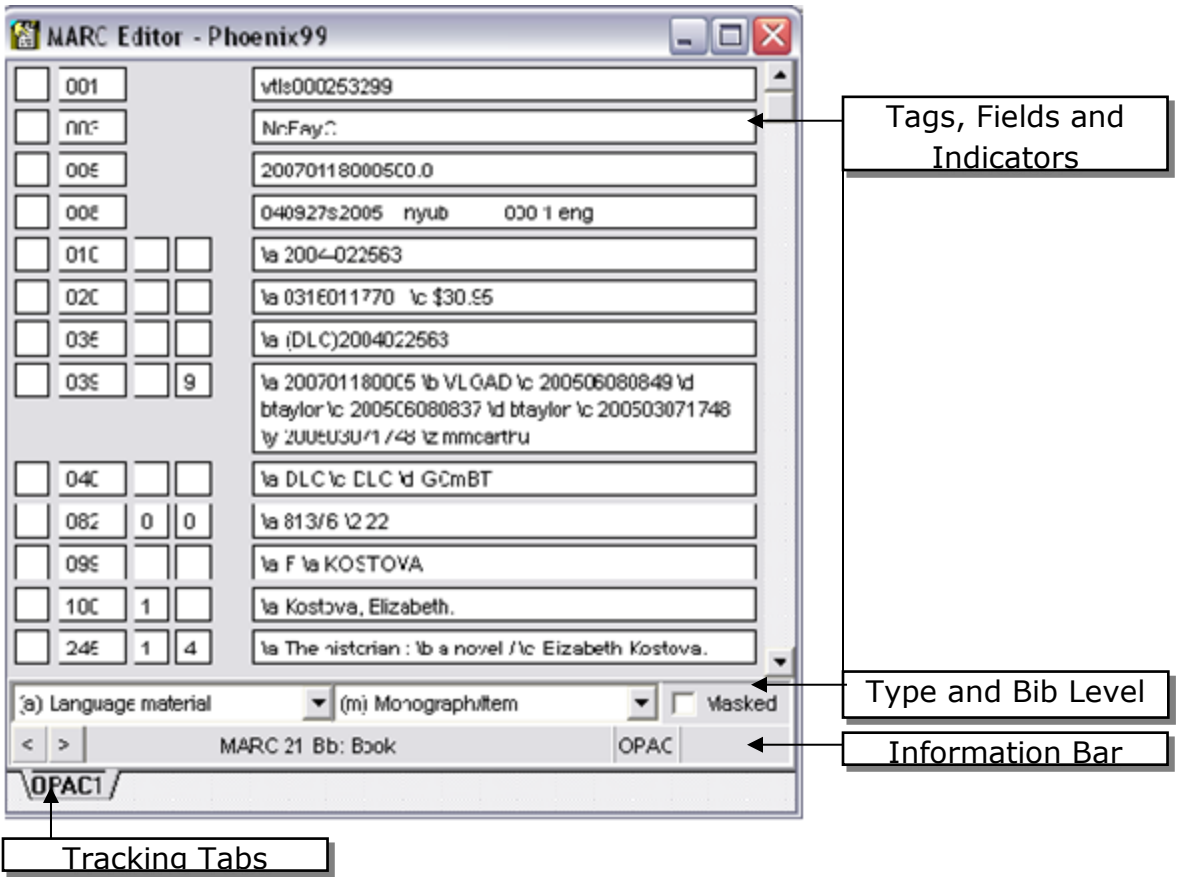

## **Modify the MARC Record**

#### **Using the MARC Editor, you can:**

- Add or delete MARC tags
- Edit the MARC Record
- Copy tags between records
- Modify fixed field values
- Change the Type and Bib Level Options

**Note:** Virtua allows you to decide whether variable field data is in the MARC Editor is overwritten by your keystrokes.

- *If* the Cataloging Option **Overwrite Variable Fields** is selected in the Virtua client, then variable field data is immediately overwritten by your next keystrokes.
- *If* the Cataloging Option **Overwrite Variable Fields** is NOT selected in the Virtua client, then variable field data will not be deleted as you type.

## **Preview the Record**

When editing a record, you might find it useful to preview the record, to see how it will appear to the public in the OPAC.

#### **To preview a record:**

On the Virtua menu bar, click **MARC Editor** dropdown menu.

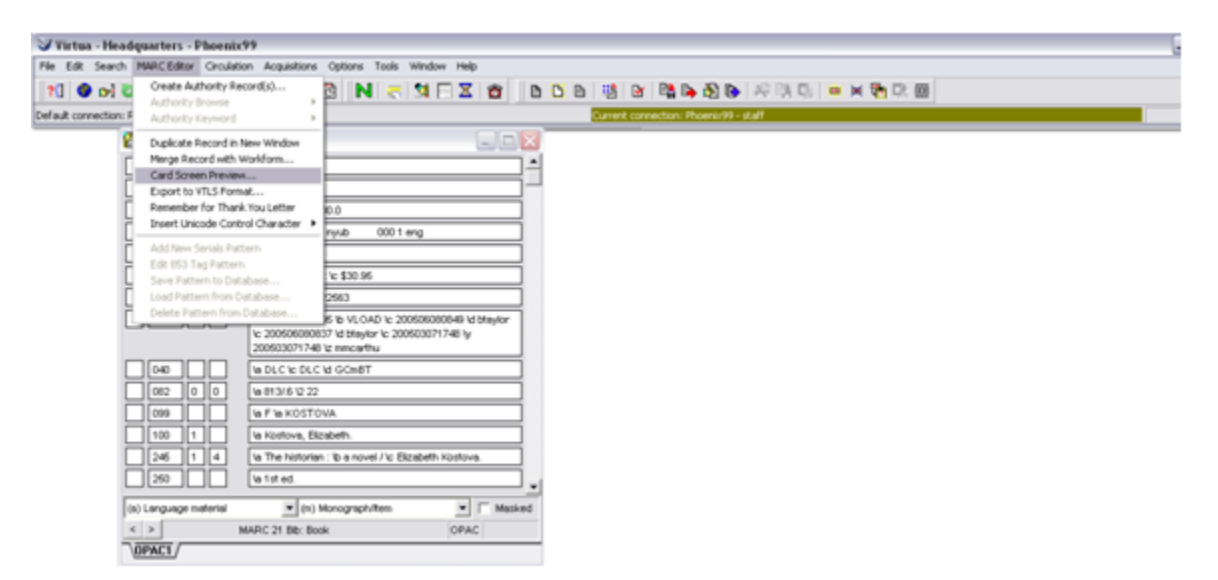

Choose **Card Screen Preview**. The **View Record** window appears displaying the record, as it will appear in the **OPAC**.

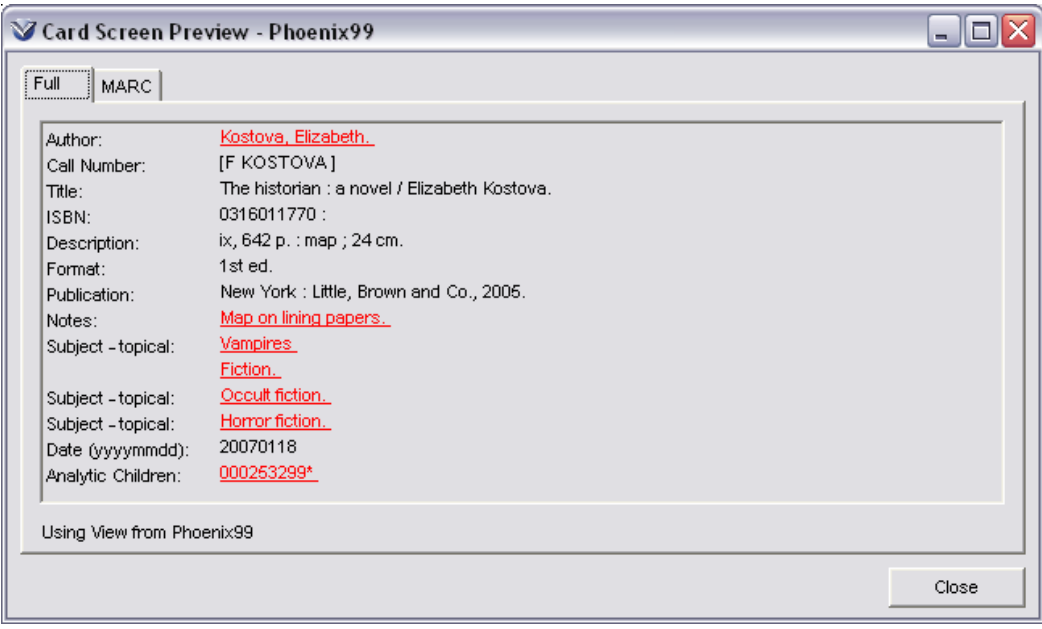

## **Validate the Record**

Virtua uses rules that are based on the MARC21 format for tags, indicators, and subfields in determining whether or not a record is valid. It is possible to edit the rules files to reflect local practices. Validation is only possible if **Vericat** has been installed on your system.

*For details on modifying records see [Record Validation.](#page-35-0)*

## **Local Records Workflow**

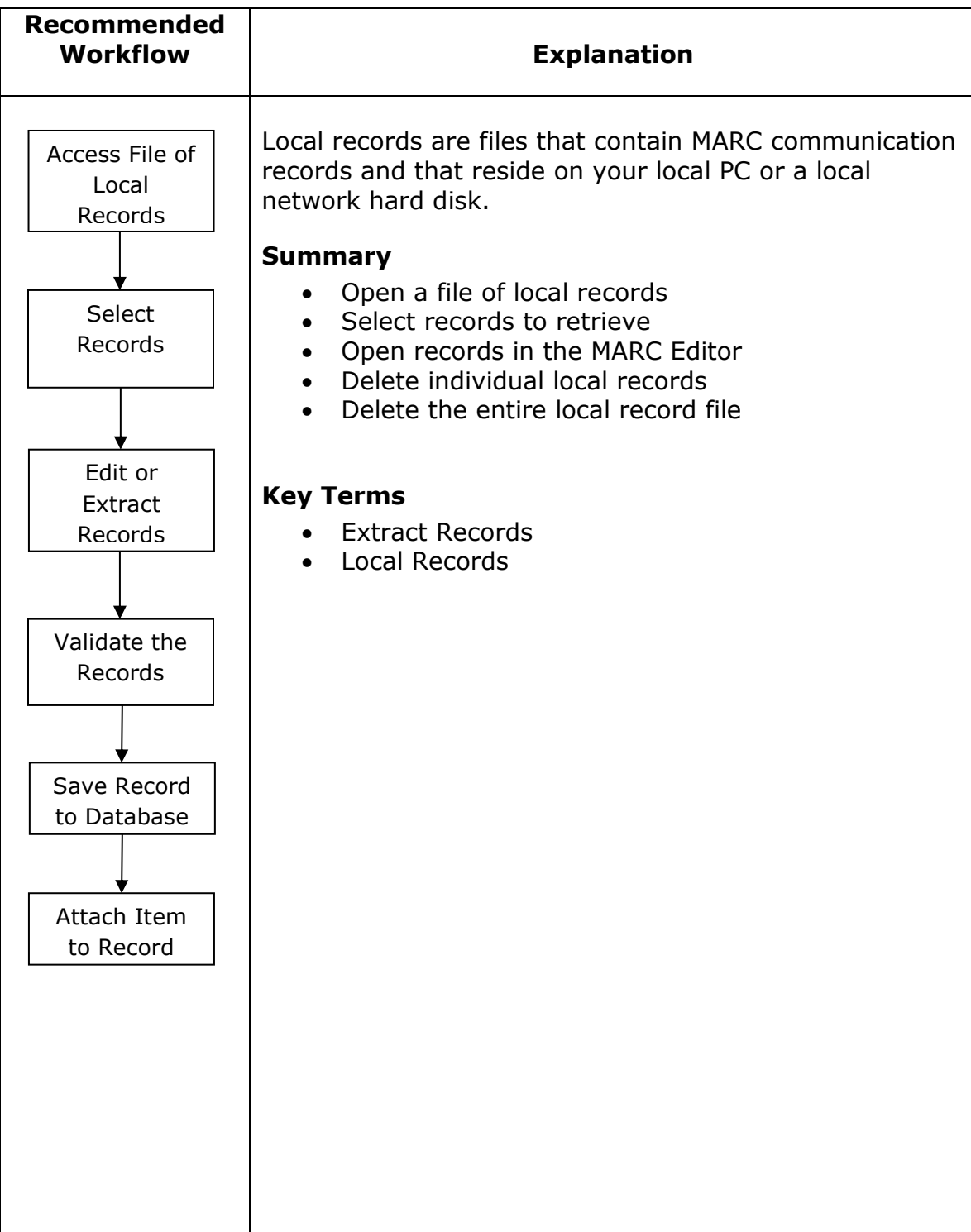

## **Access Local Records**

Click the **Edit Local Record** icon  $\boxed{\mathbb{B}}$  on the **Cataloging** toolbar or select File  $\rightarrow$ **Choose Records Edit Local Record**.

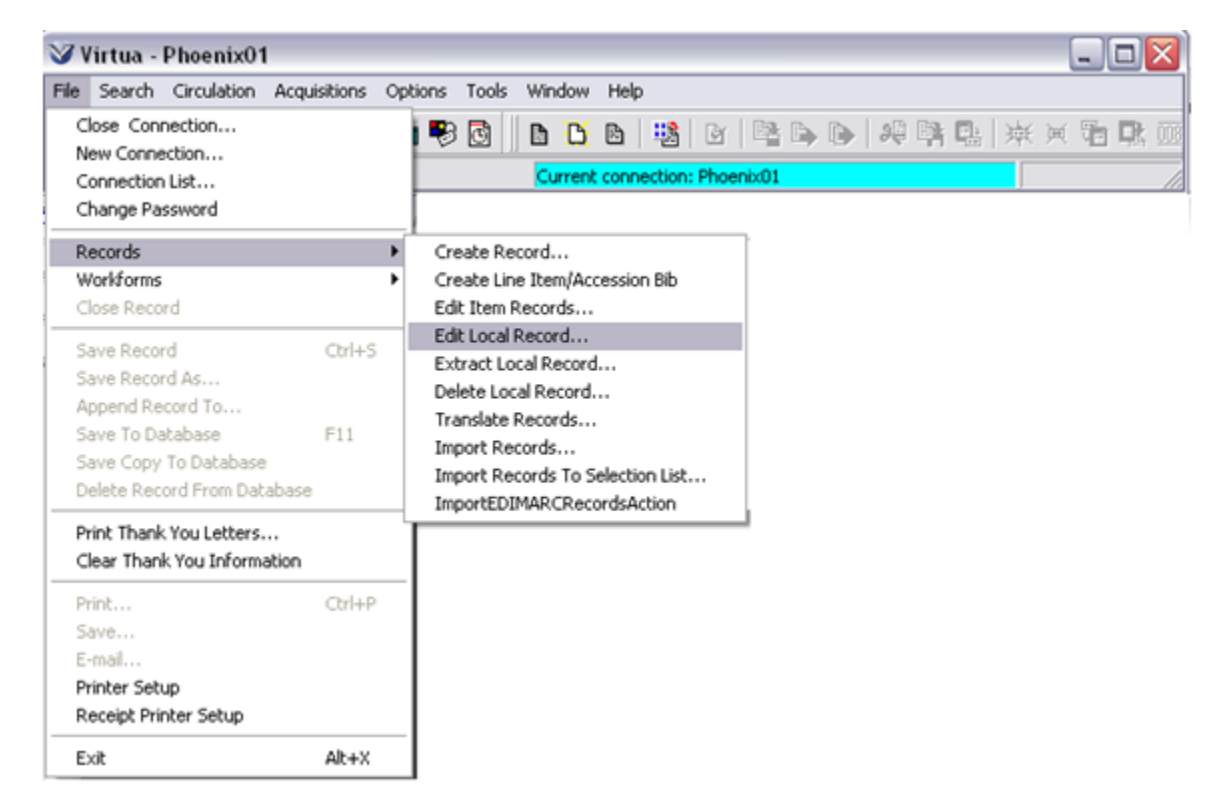

The **Edit Local Record** window appears.

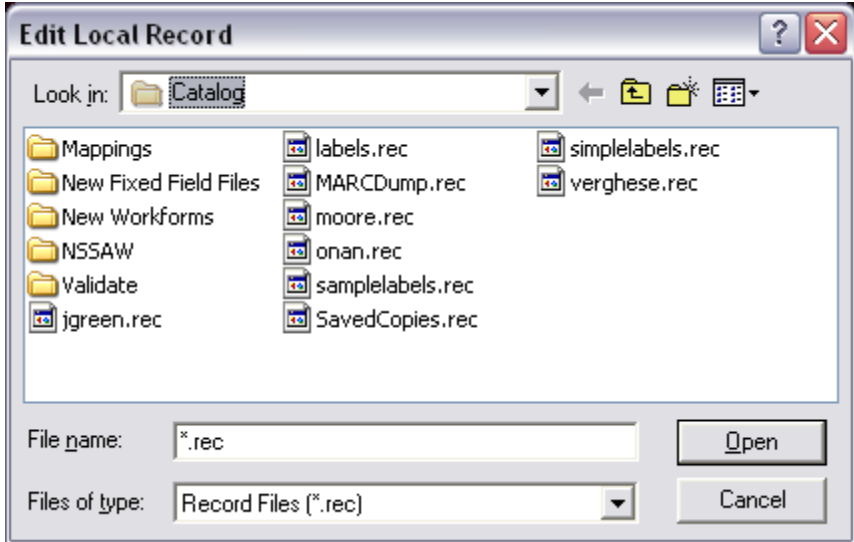

Select a file from the list of files with \*.rec extensions. Click the **Open** button.

- *If* the file contains only one record, the MARC Editor appears.
- If the file contains more than one record, the Select Record window appears with a list of MARC records from the selected file.

**Note:** Virtua reads any file regardless of its name and extension as long as the file is composed of MARC communication records. However, Virtua defaults to displaying files with a .rec extension.

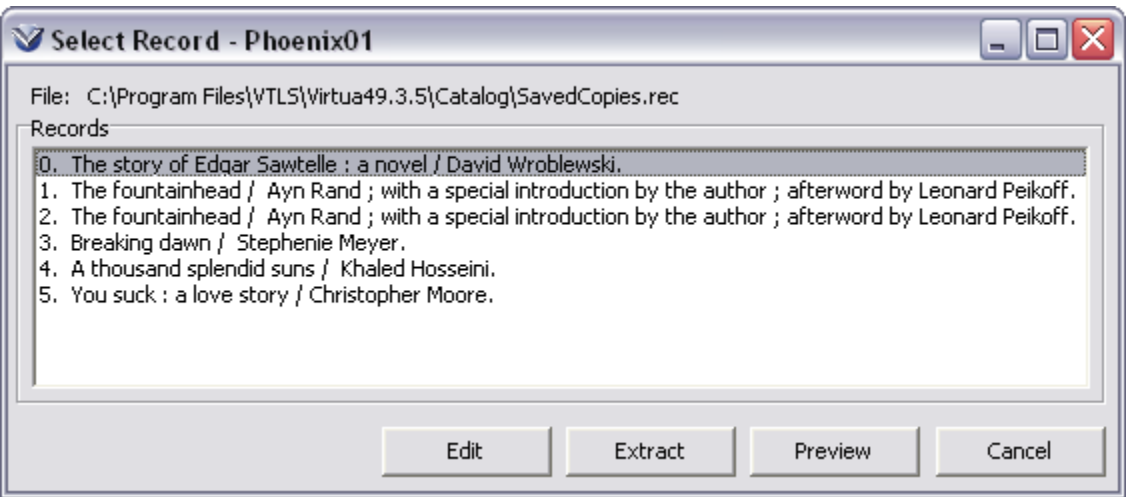

Select record(s) using one of the following methods:

- An individual record by clicking the record
- Multiple adjacent records by highlighting the first one, then holding down the Shift key and clicking on the last one.
- Multiple individual records by holding down the Control key and clicking on each record.

## **Preview, Edit, Extract Local Records**

After selecting the local records with which you want to work, you may want to preview them before editing or extracting them.

#### **Preview Local Records**

On the **Select Record** window, click the **Preview** button.

The **Record Previewing** window appears, displaying your record selections in order and in a format that allows you to preview them before editing them.

112

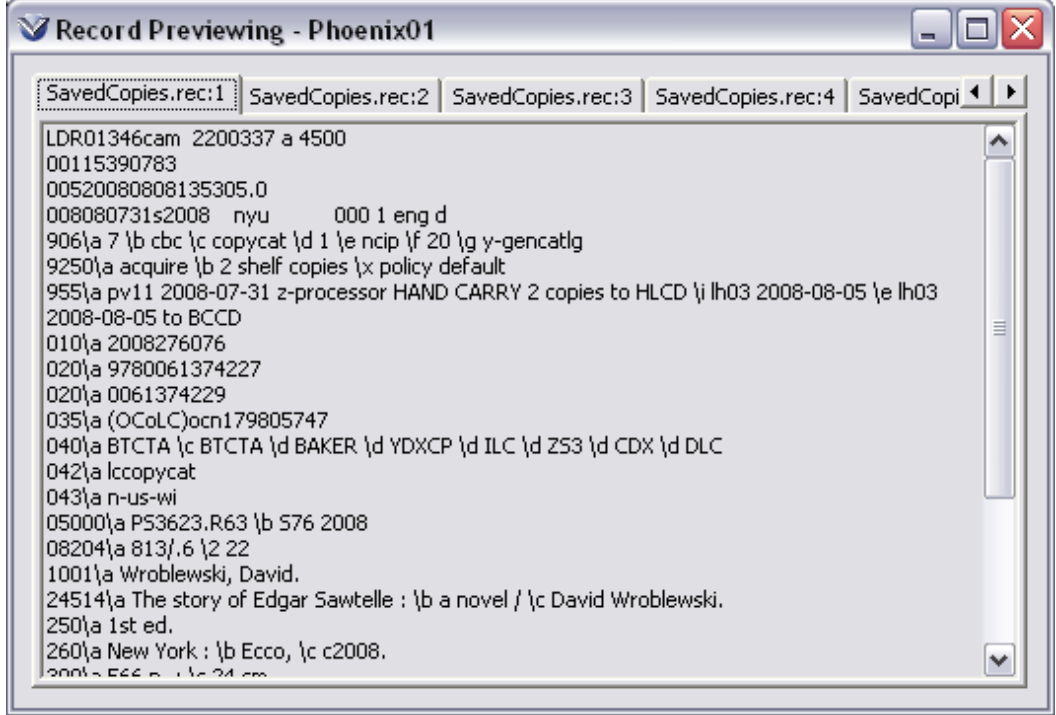

To preview a specific record click the appropriate tab across the top of the **Record Previewing** window

#### **Edit or Extract Local Records**

On the Select Record window click the **Edit** or **Extract** button.

- **Edit:** The selected records are placed in the MARC Editor and the original records *remain* in the file.
- **Extract:** The selected records are placed in the MARC Editor and the original records are *deleted* (extracted) from the file.

Click the desired tab along the bottom of the editor window. If the tab you want is not visible, click the directional arrows in the bottom right corner.

All editing functions are available to you.

### **Validate Record**

See *[Record Validation](#page-35-0)*.

### **Save Record**

- Save it to the database  $(F11)$
- Append it to an existing local file
- Replace a record in a local file
- Save the record to a new local file

#### See *[Record States](#page-52-0)*.

Basic Cataloging Workflow-Based Reference Guide Last Revised: October 2017 \*Updated to 16.1

## **Delete Local Records**

Once records are saved to the Virtua database you might want to delete the local records if you did not extract them, to avoid duplication of records.

Records may be deleted individually or an entire file of records may be deleted.

#### **Delete Individual Records**

On the Virtua menu bar, click File → Records → Delete Local Record. The **Delete Local Record** window appears, displaying a list of local record (\*.rec) files.

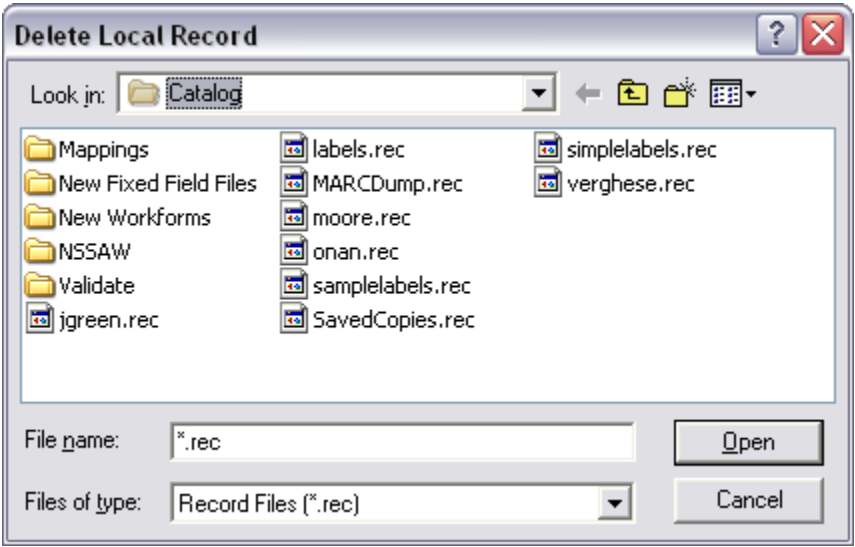

Select the file from which you want to delete the desired record(s).

Click the **Open** button. The **Select Record** window appears, displaying all the records in the local file you selected.

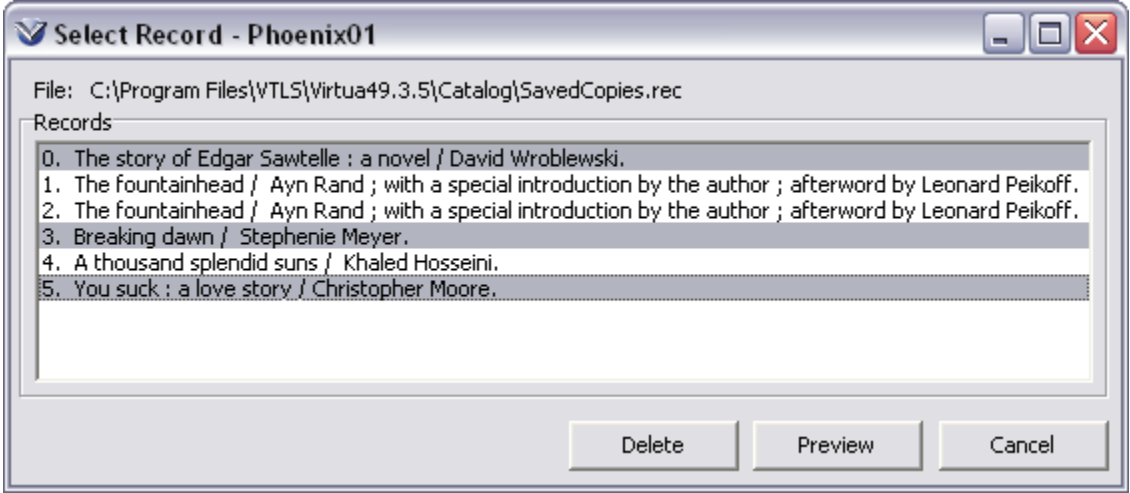

Basic Cataloging Workflow-Based Reference Guide Last Revised: October 2017 \*Updated to 16.1

Select the record(s) you want to delete.

Click the **Delete** button. The system asks you to confirm the deletion.

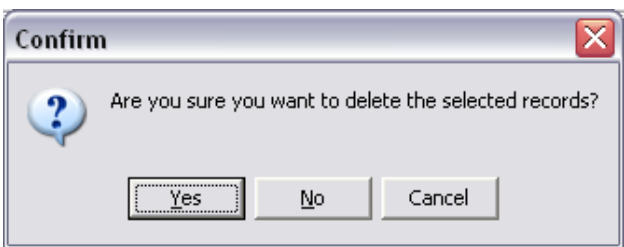

Click the **Yes** button. A dialog box appears telling you how many records were deleted.

Click the **OK** button.

#### **Delete a File of Local Records**

You can delete an entire file of local records in two ways. You can use Windows Explorer to delete the file, or you can delete the file using Virtua's Delete Local Record function. When you delete a file using the Delete Local Record function, you must first delete ALL the records in the file.

On the Virtua menu bar, click File → Records → Delete Local Record. The **Delete Local Record** window appears displaying a list of files.

Select the file to delete.

Click the **Open** button. The **Select Record** window appears, displaying all the records in the local file you selected.

Select **ALL** the records in the window.

Click the **Delete** button.

Click the **OK** button.

# **Cataloging Reports**

Authorities List

Bibliographic Record List

Broad Cataloging Statistics

Cataloger Productivity

Cataloging Errors

Change Item Location by Call Number Range

Indexed Words

Item Barcode List

Items Created List

Items Received List

Legal Deposit Statistics

Number of Records in Database

Production of Records by User

Record Extraction Utility

Record Modification Utility

Records By State

Subject Bibliography

URL Checker

# **Appendix A - Changes in this Guide**

## **Changes for Version 16.1**

No changes were made.